# CipherLab Reference Manual

RS30 Mobile Computer Android 4.4.2

Version 1.02

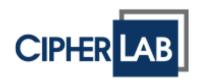

Copyright © 2015 CIPHERLAB CO., LTD. All rights reserved

The software is provided under a license agreement containing restrictions on use and disclosure and is also protected by copyright law. Reverse engineering of the software is prohibited.

Due to continued product development this information may change without notice. The information and intellectual property contained herein is confidential between CIPHERLAB and the client and remains the exclusive property of CIPHERLAB CO., LTD. If you find any problems in the documentation, please report them to us in writing. CIPHERLAB does not warrant that this document is error-free.

No part of this publication may be reproduced, stored in a retrieval system, or transmitted in any form or by any means, electronic, mechanical, photocopying, recording or otherwise without the prior written permission of CIPHERLAB CO., LTD.

For product consultancy and technical support, please contact your local sales representative. Also, you may visit our web site for more information.

The CipherLab logo is a registered trademark of CIPHERLAB CO., LTD.

All brand, product and service, and trademark names are the property of their registered owners.

The editorial use of these names is for identification as well as to the benefit of the owners, with no intention of infringement.

CIPHERLAB CO., LTD.

Website: <u>http://www.CipherLab.com</u>

# **IMPORTANT NOTICES**

# FOR USA

This equipment has been tested and found to comply with the limits for a **Class B** digital device, pursuant to Part 15 of the FCC Rules. These limits are designed to provide reasonable protection against harmful interference in a residential installation. This equipment generates, uses and can radiate radio frequency energy and, if not installed and used in accordance with the instructions, may cause harmful interference to radio communication. However, there is no guarantee that interference will not occur in a particular installation. If this equipment does cause harmful interference to radio or television reception, which can be determined by turning the equipment off and on, the user is encouraged to try to correct the interference by one or more of the following measures:

- Reorient or relocate the receiving antenna.
- Increase the separation between the equipment and receiver.
- Connect the equipment into an outlet on a circuit different from that to which the receiver is connected.
- Consult the dealer or an experienced radio/TV technician for help.

This device complies with Part 15 of the FCC Rules. Operation is subject to the following two conditions: (1) This device may not cause harmful interference, and (2) this device must accept any interference received, including interference that may cause undesired operation.

#### FCC Caution:

Any changes or modifications not expressly approved by the party responsible for compliance could void the user's authority to operate this equipment.

#### FOR PRODUCT WITH LASER

CAUTION

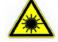

This laser component emits FDA / IEC Class 2 laser light at the exit port. Do not stare into beam.

## SPECIFIC ABSORPTION RATE (SAR) INFORMATION

The product complies with the FCC / Canada portable RF exposure limit set forth for an uncontrolled environment and are safe for intended operation as described in this manual. The further RF exposure reduction can be achieved if the products can be kept as far as possible from the user body or set the device to lower output power if such function is available.

1. FCC SAR Value (Standard limit is 1.6 W/Kg)

USA (1g): Max. 0.9 W/Kg

2. CE SAR Value (Standard limit is 2 W/Kg)

CE (10g): Max. 0.339 W/Kg

#### SAFETY PRECAUTIONS

#### RISK OF EXPLOSION IF BATTERY IS REPLACED BY AN INCORRECT TYPE. DISPOSE OF USED BATTERIES ACCORDING TO THE INSTRUCTIONS.

- The use of any batteries or charging devices, which are not originally sold or manufactured by CipherLab, will void your warranty and may cause damage to human body or the product itself.
- DO NOT disassemble, incinerate or short circuit the battery.
- > DO NOT expose the device or the battery to any flammable sources.
- For green-environment issue, it's important that batteries should be recycled in a proper way.

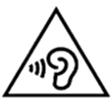

To prevent possible hearing damage, do not listen at high volume levels for long periods.

### CARE & MAINTENANCE

- This mobile computer is intended for industrial use. The mobile computer is rated IP54, however, damage may be done to the mobile computer if it is exposed to extreme temperatures or soaked in water.
- When the body of the mobile computer gets dirty, use a clean, wet cloth to wipe off dust and debris. DO NOT use bleaches or cleaners.
- Use a clean, non-abrasive, lint-free cloth to wipe dust off the LCD touch screen. DO NOT use any pointed or sharp objects against the surface. Always keep the LCD dry.

- If you want to put away the mobile computer for a period of time, download the collected data to a host computer, and then remove the battery pack from the mobile computer's battery compartment. Store the mobile computer and battery pack separately.
- If you encounter malfunction on the mobile computer, write down the specific scenario and consult your local sales representative.

# EUROPE - EU DECLARATION OF CONFORMITY

This device complies with the essential requirements of the R&TTE Directive 1999/5/EC. The following test methods have been applied in order to prove presumption of conformity with the essential requirements of the R&TTE Directive 1999/5/EC:

- EN 60950-1: 2001
- EN 60950-1/A1: 2010
- EN 60950-1/A11: 2009
- EN 60950-1/A12: 2011
   Safety of Information Technology Equipment
- EN 62479:2010

Assessment of the compliance of low power electronic and electrical equipment with the basic restrictions related to human exposure to electromagnetic fields (10 MHz to 300 GHz)

EN 62311: 2008 / Article 3(1)(a) and Article 2 2006/95/EC)

Assessment of electronic and electrical equipment related to human exposure restrictions for electromagnetic fields (0 Hz-300 GHz) (IEC 62311:2007 (Modified))

EN 50360: 2001+A1: 2012

Product standard to demonstrate the compliance of mobile phones with the basic restrictions related to human exposure to electromagnetic fields (300 MHz - 3 GHz)

EN 62209-1: 2006

Human exposure to radio frequency fields from hand-held and body-mounted wireless communication devices – Human models, instrumentation, and procedures – Part 1: Procedure to determine the specific absorption rate (SAR) for hand-held devices

used in close 13 proximity to the ear (frequency range of 300 MHz to 3 GHz).

EN 62209-2: 2010

Human exposure to radio frequency fields from handheld and bodymounted wireless communication devices — Human models, instrumentation, and procedures

EN 300 330-2 V1.5.1: 2006

Electromagnetic compatibility and Radio spectrum Matters (ERM); Short Range Devices (SRD); Radio equipment in the frequency range 9 kHz to 25 MHz and inductive loop systems in the frequency range 9 kHz to 30 MHz; Part 1: Technical characteristics and test methods.

EN 300 330-1 V1.7.1: 2010

Electromagnetic compatibility and Radio spectrum Matters (ERM); Short Range Devices (SRD); Radio equipment in the frequency range 9 kHz to 25 MHz and inductive loop systems in the frequency range 9 kHz to 30 MHz; Part 1: Technical characteristics and test methods.

EN 300 440-1 V1.6.1: 2010

Electromagnetic compatibility and Radio spectrum Matters (ERM); Short range devices; Radio equipment to be used in the 1 GHz to 40 GHz frequency range; Part1: Technical characteristics and test methods.

EN 300 440-2 V1.4.1: 2010

Electromagnetic compatibility and Radio spectrum Matters (ERM); Short range devices; Radio equipment to be used in the 1 GHz to 40 GHz frequency range; Part 2: Harmonized EN under article 3.2 of the R&TTE Directive.

EN 300 328 V1.7.1: 2006

Electromagnetic compatibility and Radio spectrum Matters (ERM); Wideband Transmission systems; Data transmission equipment operating in the 2,4 GHz ISM band and using spread spectrum modulation techniques; Harmonized EN covering essential requirements under article 3.2 of the R&TTE Directive.

EN 301 893 V1.6.1: 2011

Broadband Radio Access Networks (BRAN); 5 GHz high performance RLAN; Harmonized EN covering essential requirements of article 3.2 of the R&TTE Directive.

EN 301 908-1 V5.2.1: 2011

Electromagnetic compatibility and Radio spectrum Matters (ERM); Base Stations (BS), Repeaters and User Equipment (UE) for IMT-2000 Third-Generation cellular networks; Part 1: Harmonized EN for IMT-2000, introduction and common requirements, covering essential requirements of article 3.2 of the R&TTE Directive.

EN 301 511 V9.0.2: 2003

Global System for Mobile communications (GSM); Harmonized standard for mobile stations in the GSM 900 and DCS 1800 bands covering essential requirements under article 3.2 of the R&TTE directive (1999/5/EC).

EN 301 489-1 V1.9.2: 2008

Electromagnetic compatibility and Radio Spectrum Matters (ERM); ElectroMagnetic Compatibility (EMC) standard for radio equipment and services; Part 1: Common technical requirements.

EN 301 489-3 V1.4.1 2002

Electromagnetic compatibility and Radio Spectrum Matters (ERM); ElectroMagnetic Compatibility (EMC) standard for radio equipment and services; Part 3: Specific conditions for Short-Range Devices (SRD) operating on frequencies between 9 kHz and 40 GHz.

EN 301 489-7 V1.3.1: 2005

ElectroMagnetic compatibility and Radio spectrum Matters (ERM); ElectroMagnetic Compatibility (EMC) standard for radio equipment ad services; Part 7: Specific conditions for mobile and portable radio and ancillary equipment of digital cellular radio telecommunications systems (GSM and DCS).

EN 301 489-17 V2.2.1: 2012

Electromagnetic compatibility and Radio spectrum Matters (ERM); ElectroMagnetic Compatibility (EMC) standard for radio equipment and services; Part 17: Specific conditions for 2,4 GHz wideband transmission systems and 5 GHz high performance RLAN equipment.

EN 301 489-24 V1.5.1: 2010

Electromagnetic compatibility and Radio Spectrum Matters (ERM); ElectroMagnetic Compatibility (EMC) standard for radio equipment and services; Part 24: Specific conditions for IMT-2000 CDMA Direct Spread (UTRA) for Mobile and portable (UE) radio and ancillary equipment.

# € 0560 ①

| ൾčesky<br>[Czech]          | [Jméno výrobce] tímto prohlašuje, že tento [typ zařízení] je ve shodě se základními požadavky a<br>dalšími příslušnými ustanoveními směrnice 1999/5/ES.                                                                      |
|----------------------------|----------------------------------------------------------------------------------------------------|
| daDansk<br>[Danish]        | Undertegnede [fabrikantens navn] erklærer herved, at følgende udstyr [udstyrets typebetegnelse]<br>overholder de væsentlige krav og øvrige relevante krav i direktiv 1999/5/EF.                                              |
| d∎Deutsch<br>[German]      | Hiermit erklärt [Name des Herstellers], dass sich das Gerät [Gerätetyp] in Übereinstimmung mit den grundlegenden Anforderungen und den übrigen einschlägigen Bestimmungen der Richtlinie 1999/5/EG befindet.                 |
| ∎tEesti<br>[Estonian]      | Käesolevaga kinnitab [tootja nimi = name of manufacturer] seadme [seadme tüüp = type of equipment] vastavust direktiivi 1999/5/EÜ põhinõuetele ja nimetatud direktiivist tulenevatele teistele asjakohastele sätetele.       |
| English                    | Hereby, [name of manufacturer], declares that this [type of equipment] is in compliance with the essential requirements and other relevant provisions of Directive 1999/5/EC.                                                |
| ∎Español<br>[Spanish]      | Por medio de la presente [nombre del fabricante] declara que el [clase de equipo] cumple con<br>los requisitos esenciales y cualesquiera otras disposiciones aplicables o exigibles de la Directiva<br>1999/5/CE.            |
| ∎Ελληνική<br>[Greek]       | ME THN ΠΑΡΟΥΣΑ [name of manufacturer] $\Delta$ ΗΛΩΝΕΙ ΟΤΙ [type of equipment] ΣΥΜΜΟΡΦΩΝΕΤΑΙ ΠΡΟΣ ΤΙΣ ΟΥΣΙΩΔΕΙΣ ΑΠΑΙΤΗΣΕΙΣ ΚΑΙ ΤΙΣ ΛΟΙΠΕΣ ΣΧΕΤΙΚΕΣ ΔΙΑΤΑΞΕΙΣ ΤΗΣ ΟΔΗΓΙΑΣ 1999/5/ΕΚ.                                           |
| frFrançais<br>[French]     | Par la présente [nom du fabricant] déclare que l'appareil [type d'appareil] est conforme aux exigences essentielles et aux autres dispositions pertinentes de la directive 1999/5/CE.                                        |
| [it]Italiano<br>[Italian]  | Con la presente [nome del costruttore] dichiara che questo [tipo di apparecchio] è conforme ai requisiti essenziali ed alle altre disposizioni pertinenti stabilite dalla direttiva 1999/5/CE.                               |
| Latviski<br>[Latvian]      | Ar šo [name of manufacturer / izgatavotāja nosaukums] deklarē, ka [type of equipment / iekārtas<br>tips] atbilst Direktīvas 1999/5/EK būtiskajām prasībām un citiem ar to saistītajiem noteikumiem.                          |
| Lietuvių<br>[Lithuanian]   | Šiuo [manufacturer name] deklaruoja, kad šis [equipment type] atitinka esminius reikalavimus ir kitas<br>1999/5/EB Direktyvos nuostatas.                                                                                     |
| Nederlands<br>[Dutch]      | Hierbij verklaart [naam van de fabrikant] dat het toestel [type van toestel] in overeenstemming is met de essentiële eisen en de andere relevante bepalingen van richtlijn 1999/5/EG.                                        |
| mtMalti<br>[Maltese]       | Hawnhekk, [isem tal-manifattur], jiddikjara li dan [il-mudel tal-prodott] jikkonforma mal-ħtiġijiet essenzjali u ma provvedimenti oħrajn relevanti li hemm fid-Dirrettiva 1999/5/EC.                                         |
| huMagyar<br>[Hungarian]    | Alulírott, [gyártó neve] nyilatkozom, hogy a [ típus] megfelel a vonatkozó alapvető<br>követelményeknek és az 1999/5/EC irányelv egyéb előírásainak.                                                                         |
| Polski<br>[Polish]         | Niniejszym [nazwa producenta] oświadcza, że [nazwa wyrobu] jest zgodny z zasadniczymi wymogami oraz pozostałymi stosownymi postanowieniami Dyrektywy 1999/5/EC.                                                              |
| ₽Português<br>[Portuguese] | [Nome do fabricante] declara que este [tipo de equipamento] está conforme com os requisitos essenciais e outras disposições da Directiva 1999/5/CE.                                                                          |
| डाSlovensko<br>[Slovenian] | [Ime proizvajalca] izjavlja, da je ta [tip opreme] v skladu z bistvenimi zahtevami in ostalimi<br>relevantnimi določili direktive 1999/5/ES.                                                                                 |
| Slovensky<br>[Slovak]      | [Meno výrobcu] týmto vyhlasuje, že [typ zariadenia] spĺňa základné požiadavky a všetky príslušné<br>ustanovenia Smernice 1999/5/ES.                                                                                          |
| fi Suomi<br>[Finnish]      | [Valmistaja = manufacturer] vakuuttaa täten että [type of equipment = laitteen tyyppimerkintä]<br>tyyppinen laite on direktiivin 1999/5/EY oleellisten vaatimusten ja sitä koskevien direktiivin muiden<br>ehtojen mukainen. |
| Svenska<br>[Swedish]       | Härmed intygar [företag] att denna [utrustningstyp] står I överensstämmelse med de väsentliga<br>egenskapskrav och övriga relevanta bestämmelser som framgår av direktiv 1999/5/EG.                                          |

# **RELEASE NOTES**

| Version | Date         | Notes                                                                           |
|---------|--------------|---------------------------------------------------------------------------------|
| 1.02    | Nov 19, 2015 | Modify the description of 3.8. OS Update                                        |
| 1.01    | Oct 21, 2015 | Add Verify Check Digit, NOTIS Editing Type, and Transmit Check Digit to Codabar |
|         |              | Change the options of Keyboard Emulation to None, InputMethod, KeyEvent         |
|         |              | Remove 2D Presentation Mode                                                     |
|         |              | Add Security Level to GS1 Databar Limited (2D only)                             |
|         |              | Add Battery Hot Swap to 2.1.3.                                                  |
|         |              | Add a note of RS30 Charging Cradle to 1.2.1.                                    |
| 1.00    | May 7, 2015  | Initial release                                                                 |

# CONTENTS

| For USA<br>For Product w<br>Specific Absor<br>Safety Precau<br>Care & Mainte | ICES<br>ith Laser<br>ption Rate (SAR) information<br>tions<br>enance<br>Declaration of Conformity | - 3 -<br>4 -<br>4 -<br>4 -<br>4 - |
|------------------------------------------------------------------------------|---------------------------------------------------------------------------------------------------|-----------------------------------|
| RELEASE NOTES                                                                |                                                                                                   | 9 -                               |
| INTRODUCTION                                                                 |                                                                                                   | 1                                 |
| Features                                                                     |                                                                                                   | 2                                 |
| Inside the Pac                                                               | kage                                                                                              | 2                                 |
| Accessories                                                                  | -                                                                                                 | 2                                 |
| QUICK START                                                                  |                                                                                                   | 5                                 |
| 1.1.                                                                         | Overview                                                                                          | 5                                 |
| 1.1.1.                                                                       | Installing Battery                                                                                | 7                                 |
| 1.1.2.                                                                       | Installing SIM Card, SAM Card and Memory Card                                                     |                                   |
| 1.1.3.                                                                       | Installing Hardshell                                                                              |                                   |
| 1.1.4.                                                                       | Power On/Off Mobile Computer                                                                      |                                   |
| 1.1.5.                                                                       | Using Hardware Buttons                                                                            |                                   |
| 1.1.6.                                                                       | Connecting Headset                                                                                | 11                                |
| 1.2.                                                                         | Charging & Communication                                                                          | 12                                |
| 1.2.1.                                                                       | Charge Mobile Computer                                                                            | 12                                |
| 1.2.2.                                                                       | Wired Data Transmission                                                                           | 15                                |
| 1.2.3.                                                                       | Using Wireless Networks                                                                           | 15                                |
| USING THE RS30                                                               | MOBILE COMPUTER                                                                                   |                                   |
| 2.1.                                                                         | Battery                                                                                           | 18                                |
| 2.1.1.                                                                       | Battery Status Indicators                                                                         |                                   |
| 2.1.2.                                                                       | Monitor Battery Level                                                                             |                                   |
| 2.1.3.                                                                       | Replace Main Battery                                                                              |                                   |
| 2.1.4.                                                                       | Power Management                                                                                  | 23                                |
| 2.2.                                                                         | Memory                                                                                            | 24                                |
| 2.2.1.                                                                       | Check Storage Space                                                                               | 25                                |
| 2.3.                                                                         | Touch Screen                                                                                      | 26                                |
| 2.3.1.                                                                       | Screen Brightness                                                                                 | 26                                |
| 2.3.2.                                                                       | Screen Rotation                                                                                   |                                   |
| 2.3.3.                                                                       | Screen Timeout Settings                                                                           | 27                                |
| 2.3.4.                                                                       | Text Size                                                                                         | 28                                |
| 2.4.                                                                         | Notifications                                                                                     | 29                                |
| 2.4.1.                                                                       | Status LED                                                                                        |                                   |
| 2.4.2.                                                                       | Audio                                                                                             |                                   |
| 2.4.3.                                                                       | Vibrator                                                                                          |                                   |
| 2.5.                                                                         | Date and Time                                                                                     |                                   |
| 2.5.1.                                                                       | Set Date, Time and Time Zone                                                                      |                                   |
| -                                                                            |                                                                                                   |                                   |

| 2.6.             | Language & Keyboard Input                         | .31  |
|------------------|---------------------------------------------------|------|
| 2.6.1.           | On-screen Keyboard                                | .31  |
| 2.7.             | Sound and Volume                                  | .32  |
| 2.8.             | Programmable Keys                                 | .33  |
| 2.9.             | Data Capture                                      | .37  |
| 2.9.1.           | Barcode Reader                                    |      |
| 2.9.2.           | Digital Camera                                    |      |
| 2.10.            | Snap-on USB Charging Cable                        |      |
| 2.11.            | Charging Cradle                                   | .39  |
| BASIC OPERATION  | ۷                                                 | . 40 |
| 3.1.             | Home Screen                                       | .41  |
| 3.1.1.           | Customize Home Screen                             |      |
| 3.1.2.           | Customize Wallpaper                               |      |
| 3.2.             | Widgets                                           |      |
| 3.2.1.           | Add Widgets                                       |      |
| 3.2.2.           | Remove Widgets                                    |      |
| 3.3.             | Status Bar                                        |      |
| 3.4.             | Notifications Panel                               |      |
| 3.5.             | Applications Menu                                 |      |
| 3.6.             | Manage Applications                               |      |
| 3.6.1.           | Current Applications                              |      |
| 3.7.             | Suspend & Lock                                    |      |
| 3.7.1.<br>3.7.2. | Suspend Device                                    |      |
| 3.8.             | OS Update                                         |      |
|                  | S                                                 |      |
| 4.1.             |                                                   |      |
| 4.1.<br>4.1.1.   | Use Wireless Wide Area Network<br>Share WWAN Data |      |
| 4.1.1.<br>4.1.2. | Data Usage                                        |      |
| 4.1.3.           | Data Connection Settings                          |      |
| 4.1.4.           | SIM Card Settings                                 |      |
| 4.2.             | Use Wireless Local Area Network (Wi-Fi)           | .73  |
| 4.2.1.           | Power On/Off Wi-Fi                                | .73  |
| 4.2.2.           | Connect to Wi-Fi Network                          |      |
| 4.2.3.           | Manually Add Wi-Fi Network                        |      |
| 4.2.4.<br>4.2.5. | Advanced Wi-Fi Settings<br>Configure Proxy Server |      |
| 4.2.6.           | Use Static IP Address                             |      |
| 4.2.7.           | Connect With Wi-Fi Protected Setup (WPS)          |      |
| 4.2.8.           | Modify Wi-Fi Network                              |      |
| 4.2.9.           | Disconnect Wi-Fi Network                          |      |
| 4.3.             | Use Bluetooth                                     |      |
| 4.3.1.           | Bluetooth Profiles                                |      |
| 4.3.2.<br>4.3.3. | Power On/Off Bluetooth                            |      |
| 4.3.3.<br>4.3.4. | Set Bluetooth Visibility<br>Change Bluetooth Name |      |
| 4.3.5.           | Pair Bluetooth Device                             |      |
| 4.3.6.           | Unpair Bluetooth Device                           |      |

| 4.3.7.                               | Select Bluetooth Service            | 84  |  |  |
|--------------------------------------|-------------------------------------|-----|--|--|
| 4.4.                                 | Use Near Field Communications       | 85  |  |  |
| USING THE PHON                       | USING THE PHONE                     |     |  |  |
| 5.1.                                 | Phone Power                         | 90  |  |  |
| 5.1.1.                               | Turn On/Off Phone Power             |     |  |  |
| 5.1.2.                               | SIM Card Missing                    |     |  |  |
| 5.2.                                 | Phone Application                   |     |  |  |
| 5.2.1.<br>5.2.2.                     | Phone Interface                     |     |  |  |
| 5.2.2.<br>5.2.3.                     | Place Call<br>Receive Incoming Call |     |  |  |
| 5.2.4.                               | Check Missed Calls                  |     |  |  |
| 5.2.5.                               | View Call History                   |     |  |  |
| 5.2.6.                               | Make Multi-Party Calls              |     |  |  |
| 5.2.7.                               | Audio Modes                         |     |  |  |
| 5.2.8.<br>5.2.9.                     | In-call Volume<br>Phone Settings    |     |  |  |
|                                      | -                                   |     |  |  |
|                                      | CONFIGURATION UTILITY               |     |  |  |
| 6.1.                                 | Configure Reader                    |     |  |  |
| 6.1.1.<br>6.1.2.                     | General Settings<br>Symbology       |     |  |  |
| 6.1.3.                               | Miscellaneous                       |     |  |  |
| 6.1.4.                               | Reader Config Option Menu           |     |  |  |
| 6.2.                                 | Read Printed Barcodes               | 124 |  |  |
| SPECIFICATIONS                       |                                     |     |  |  |
| Platform, Proc                       | essor & Memory                      | 127 |  |  |
| Communicatio                         | on & Data Capture                   | 127 |  |  |
| Electrical Cha                       | racteristics                        | 128 |  |  |
| Physical Chara                       | acteristics                         | 128 |  |  |
| Environmenta                         | I Characteristics                   | 129 |  |  |
| Programming                          | Support                             | 129 |  |  |
| Accessories                          |                                     | 130 |  |  |
| SCAN ENGINE SE                       | TTINGS                              |     |  |  |
| Symbologies S                        | Supported                           | 132 |  |  |
| CCD (SM1)                            |                                     |     |  |  |
| Symbology Se                         | ttings                              | 135 |  |  |
| LASER (SE955)                        |                                     | 141 |  |  |
| Symbology Se                         | ttings                              | 141 |  |  |
| Miscellaneous                        |                                     |     |  |  |
| AIM Code ID – Code Characters1       |                                     |     |  |  |
| AIM Code ID – Modifier Characters147 |                                     |     |  |  |
| 2D IMAGER (SE4500DL)                 |                                     |     |  |  |
|                                      | Symbology Settings                  |     |  |  |
|                                      | 1D Symbologies                      |     |  |  |
| •                                    | ogies                               |     |  |  |
| Miscellane                           | ous                                 | 161 |  |  |

# INTRODUCTION

The RS30 Mobile Computer, powered by Android 4.4.2, is light-weight, easy to use, and provides more powerful and handy tools to delivering flexibility in customization.

Specifically designed to work as an industrial PDA, the RS30 Mobile Computer provides rich options of data collection, voice and data communication, long-lasting working hours, and so on. Its large color transmissive display guarantees ease in reading in all lighting conditions. Integrated with Bluetooth v4.0, v2.1+EDR and 802.11b/g/n technologies, the mobile computer also includes a GSM/GPRS/EDGE/WCDMA/UMTS/HSDPA/HSUPA/HSPA+ module to gain greater speeds and optimal mobility. In particular, an integrated GPS receiver is made available for use with third-party location-based applications.

This manual serves to guide you through how to install, configure, and operate the mobile computer. The Care & Maintenance section is specifically crucial for those who are in charge of taking care of the mobile computer.

We recommend you to keep one copy of the manual at hand for quick reference or maintenance purposes. To avoid any improper disposal or operation, please read the manual thoroughly before use.

Thank you for choosing CipherLab products!

#### FEATURES

- Built tough to survive drop test and sealed against moisture/dust to industrial standard IP54
- Android 4.4.2 operating system with a powerful Cortex 1.3 GHz Quad-Core processor
- ▶ 8GB eMMC flash memory to store OS and software programs
- ▶ 1GB LPDDR2 RAM to store and run programs, as well as store program data
- One expansion slot for microSDHC memory card up to 32GB, SDXC supported
- Three reader options 1D linear, 1D laser or 2D imager
- Built-in 8.0 Megapixel CMOS digital camera with white LED for flash and auto focus
- Left and right side triggers for ambidextrous scanning
- Total wireless solution connectivity includes Bluetooth v4.0 and v2.1+EDR, 802.11b/g/n, GSM/GPRS/EDGE/WCDMA/UMTS/HSDPA/HSUPA/HSPA+, and near field communication (NFC)
- A 4.7" color transmissive display with 960x540 pixels to deliver excellent visibility in all lighting conditions
- Configurable feedback indicators including speaker and vibrator
- Built-in scan engine setting tool Reader Configuration which serves out-of-the-box keyboard wedge functionality
- Accessories and peripherals include USB Charging and Data Transfer Cable, Snap-on USB Charging Cable and Charging Cradle

## INSIDE THE PACKAGE

The following items are included in the kit package. Save the box and packaging material for future use in case you need to store or ship the mobile computer.

- RS30 Mobile Computer
- Rechargeable Li-ion battery pack
- Wrist Band
- Micro USB Charging and Data Transfer Cable
- Snap-on USB Charging Cable
- AC Power Adaptor
- Quick Guide

ACCESSORIES

Hardshell Charging Cradle

RELATED DOCUMENTATION

Log in to GoBetween to access related documentation about the RS30 mobile computer from the CipherLab Central Service (CCS) platform. Download the GoBetween desktop or mobile device application, or launch the GoBetween Lite web application from the following site: <u>http://ccs.cipherlab.com/</u>.

# Chapter 1

# QUICK START

# 1.1. OVERVIEW

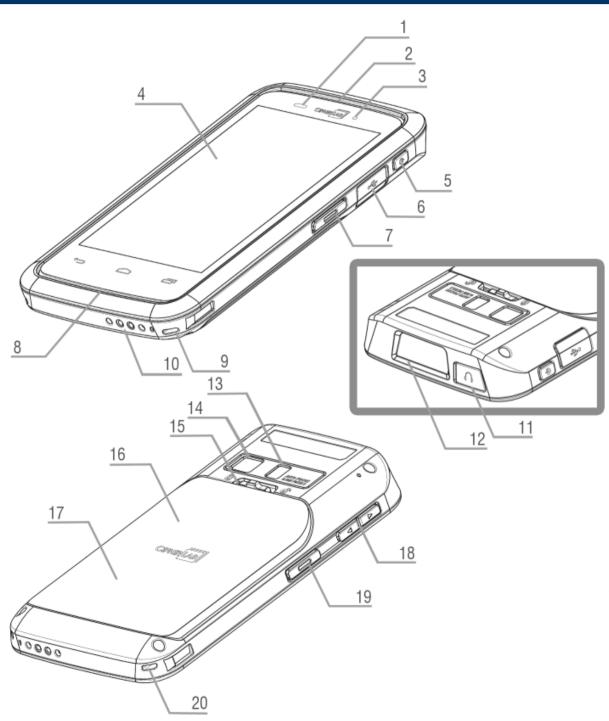

# RS30 Mobile Computer

| No. | Description               | No. | Description    |
|-----|---------------------------|-----|----------------|
| 1   | Proximity+ALS Sensor Hole | 2   | Receiver       |
| 3   | Status LED                | 4   | Touchscreen    |
| 5   | Power Button              | 6   | Micro USB Port |
| 7   | Side Key                  | 8   | Speaker        |
| 9   | Wristband Slot            | 10  | Charging Pins  |
| 11  | Headset Jack              | 12  | Scan Window    |
| 13  | Camera Flash              | 14  | Camera         |
| 15  | Battery Cover Latch       | 16  | Battery Cover  |
| 17  | NFC Detection Area        | 18  | Volume Buttons |
| 19  | Side Key                  | 20  | Wristband Slot |

# 1.1.1. INSTALLING BATTERY

For shipping and storage purposes, the mobile computer and the main battery are saved in separate packages.

Note: Any improper handling may reduce the battery life.

To install the main battery:

- I) Push the battery lock at the top of the battery cover to the right in order to unlock.
- 2) The battery cover will open automatically.
- 3) Insert the main battery with the contact pins facing the lower end. Fix the top edge of the battery first.
- 4) Press down the lower edge of the battery.
- 5) Fix the lower edge of the battery cover, then push the upper end in.
- 6) Push the battery lock to the left to lock.

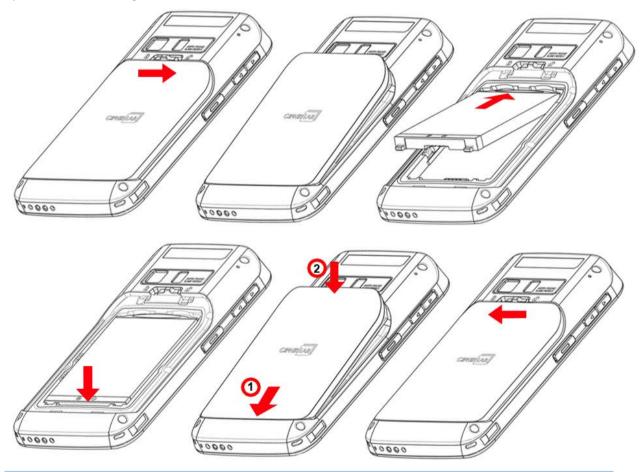

Warning:

- (1) Check that the battery lock is at the "lock" position before powering on the device.
- (2) For initial use, insert a charged battery, lock the battery cover in place, then press the Power key to power on the mobile computer.

#### **Remove Battery**

- I) Unlock the battery lock and remove the battery cover.
- 2) Lift the battery up from its lower end.
- 3) Replace the battery cover and push the battery lock to the left.

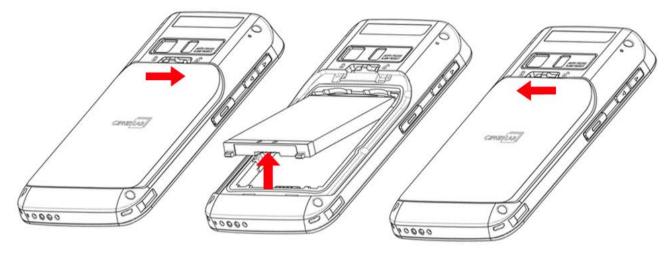

# 1.1.2. INSTALLING SIM CARD, SAM CARD AND MEMORY CARD

The RS30 Mobile Computer is equipped with two SIM card slots, one SAM card slot and one memory card slot.

To insert the cards:

- I) Remove the battery cover as described in steps 1-3 of <u>Installing Battery</u>.
- 2) Insert the cards into their respective slots according to the directions indicated. Push the cards to lock them in.

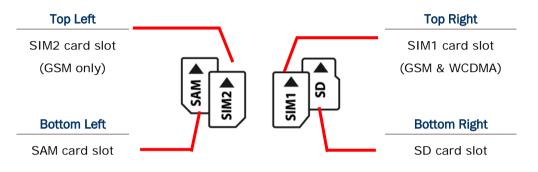

The SIM 1 slot (on the right) supports both 2G and 3G networks, while the SIM 2 slot (on the left) supports only 2G networks. See <u>Data Connection Settings</u> for how to configure 2G and 3G networks.

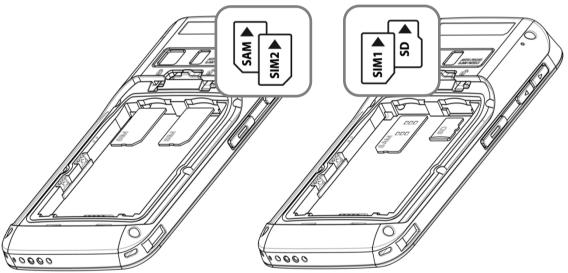

3) Replace the battery cover and push the battery lock back to the lock position.

#### **Remove Cards**

- I) Remove the battery cover as described in steps 1-3 of <u>Installing Battery</u>.
- 2) Push the SIM cards, SAM card and SD card to eject them from their slots.
- 3) Replace the battery cover and push the battery lock back to the lock position.

### 1.1.3. INSTALLING HARDSHELL

The Hardshell is a protective cover that shields the mobile computer from impact due to bumps, drops and scratches.

To fit the mobile computer in the Hardshell:

- I) Fix the upper end of the mobile computer in at a 45 degree angle.
- 2) Press the two lower corners of the mobile computer down to secure it inside the shell.

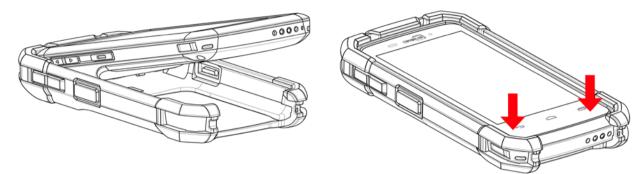

### 1.1.4. POWER ON/OFF MOBILE COMPUTER

#### POWER ON

To power on the mobile computer, press and hold the power button 0 located on the upper right side of the device. The mobile computer opens to show the <u>Home Screen</u>.

Note: For the mobile computer to power on, the battery cover must be secured in place.

#### **POWER OFF**

To power off the mobile computer, press and hold the power button  $\bigcirc$  for more than three seconds. A menu will appear on-screen which allows you to power off the device, switch to airplane mode, or set the system sound to mute or vibrate only. Make sure all user data and tasks have been stored before tapping **Power off**.

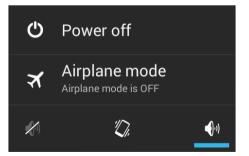

# 1.1.5. USING HARDWARE BUTTONS

On the bottom of the mobile computer are three hardware buttons that deliver the following functions:

| Button | Function           | Description                                                                                                |
|--------|--------------------|----------------------------------------------------------------------------------------------------|
| ÷      | Back button        | Returns to the previous screen or closes the active window or keyboard.                                    |
|        | Home button        | Displays the Home screen. Tap and hold<br>the Home button to open a list of recently<br>used applications. |
|        | Recent apps button | Opens a list of recently used applications.                                                                |

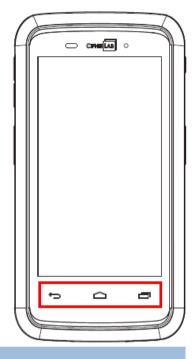

# 1.1.6. CONNECTING HEADSET

The headset jack is located on the top of the mobile computer. You can use the headset for audio playback or communication via the phone application, audio instant messaging, etc.

- I) Flip up the rubber cover.
- 2) Connect the headset to the headset jack.
- 3) Replace the rubber cover.

### **1.2. CHARGING & COMMUNICATION**

#### 1.2.1. CHARGE MOBILE COMPUTER

The main battery may not be charged to full for shipment. When you first receive the kit package, you will need to charge the main battery to full before using the mobile computer. You may use the Snap-on USB Charging Cable or Charging Cradle along with a power adapter to charge the mobile computer.

#### **Charging Time**

Main battery: The main battery powers the mobile computer to work. It takes approximately 4 hours to charge an empty main battery to full. The charging LED above the screen (located on the right) will light up in red while charging and will turn green when charging is complete.

When the main battery is removed, RTC retention will be maintained for at least 30 minutes.

Backup battery: The backup battery is mounted on the main board. Its role is to temporarily keep the mobile computer in suspension when the main battery is drained out so data in DRAM will be retained. The backup battery takes approximately 3.5 hours to charge to full by the main battery or power adapter.

#### **Charging Temperature**

It is recommended to charge the battery at room temperature (18°C to 25°C) for optimal performance.

Battery charging stops when ambient temperature drops below 0°C or exceeds 40°C.

#### **Operation on Battery Power**

When 802.11b/g/n, GSM/GPRS/EDGE/WCDMA/UMTS/HSDPA/HSUPA/HSPA+, Bluetooth v4.0 & v2.1+EDR and GPS are all enabled on battery power, the main battery level will drop down substantially. Prolonged use of the display and continued scanning of barcodes will also affect battery level.

In order to prevent system shut down after the battery is drained out, we suggest that you keep a fresh battery for replacement at all times, or connect the mobile computer to an external power.

### USE SNAP-ON USB CHARGING CABLE

- I) Fasten the Snap-on USB Charging Cable to the lower end of the mobile computer.
- 2) Connect the other end of the cable to the adapter.
- 3) Fix the adapter plug onto the adapter, and plug in into an electrical outlet.

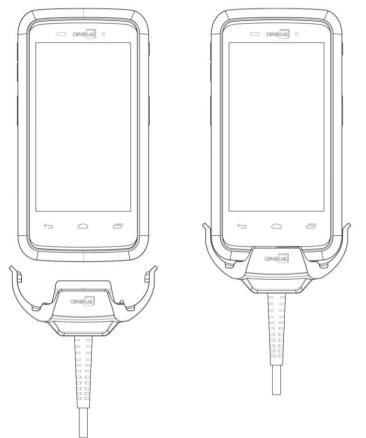

| RS30 LED Indicator | Status       | Description                         |
|--------------------|--------------|-------------------------------------|
| Charging           | Red, solid   | Charging the mobile computer        |
|                    | Red, blink   | Charging error                      |
|                    | Green, solid | Charging complete                   |
|                    | No light     | Charging error (charging will stop) |

#### **USE CHARGING CRADLE**

- Insert the mobile computer onto the Charging Cradle. Press the mobile computer down till you hear a 'click' to make sure it is secured in the charging station.
   If the Hardshell is installed on the mobile computer, remove the cap on the Cradle's charging station, and insert the mobile computer.
- 2) Connect the adapter to the Cradle, and plug the other end into an electrical outlet.

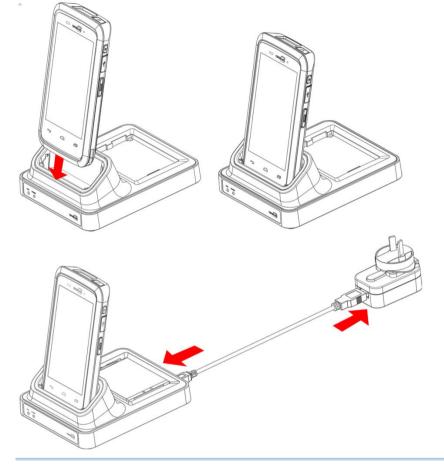

#### Note:

- (1) The LED indicator on RS30 Charging Cradle shows the status of battery charging only; the status of terminal charging is shown on the device itself.
- (2) *Not Charging* could be the result of battery damage, battery's failure to touch the connector, or AC plug coming off.
- (3) Charging error could be due to high battery temperature.

| RS30 Cradle LED Indicator | Status       | Description          |
|---------------------------|--------------|----------------------|
| Charging                  | Red, solid   | Charging the battery |
|                           | Red, blink   | Charging error       |
|                           | Green, solid | Charging complete    |
|                           | No light     | Not charging         |

## 1.2.2. WIRED DATA TRANSMISSION

Use the micro USB cable to connect the mobile computer to your PC for data transmission.

#### 1.2.3. USING WIRELESS NETWORKS

The mobile computer supports widely applied wireless technologies including Bluetooth v4.0 & v2.1+EDR, 802.11b/g/n and NFC, and is able to send/receive data in real time in an efficient way. Select GSM/GPRS/EDGE/WCDMA/UMTS/HSDPA/HSUPA/HSPA+ modules embedded for a total wireless solution for data and voice communication.

# Chapter 2

# USING THE RS30 MOBILE COMPUTER

This chapter explains the features and usage of the mobile computer.

# IN THIS CHAPTER

| 2.1 Battery                    | 18 |
|--------------------------------|----|
| 2.2 Memory                     | 24 |
| 2.3 Touch Screen               | 26 |
| 2.4 Notifications              | 29 |
| 2.5 Date and Time              | 30 |
| 2.6 Language & Keyboard Input  | 31 |
| 2.7 Sound and Volume           | 32 |
| 2.8 Data Capture               | 37 |
| 2.9 Snap-on USB Charging Cable | 38 |
| 2.10 Charging Cradle           | 39 |

# 2.1. BATTERY

Main Battery

The mobile computer is powered by a rechargeable 3.7V / 2500mAh Li-ion battery pack, and it takes approximately 4 hours to charge it to full from the power adaptor. However, the charging time may vary by your working condition.

Spare Battery

A spare battery pack is provided as an accessory. We recommend keeping a fully charged spare battery at hand in order to replace the main battery when it is nearly drained out.

Backup Battery

Settled on the main board is a backup battery that keeps the mobile computer in suspension when the main battery is depleted. The backup battery is a 60 mAh rechargeable Li-ion battery, and can retain data in the DRAM for 30 minutes when it is fully charged (as long as wireless modules on the mobile computer are inactive). The backup battery can be charged by the main battery or the power adapter, and takes approximately 3.5 hours to charge to full.

Warning:

- (1) The battery cover must be secured in position. If not, the mobile computer cannot turn on by pressing the power key.
- (2) For a new battery, make sure it is fully charged before using.
- (3) To avoid data loss, when replacing the main battery, make sure you replace it with a well-charged spare battery pack. Always prepare a spare battery at hand, especially when you are on the road.
- (4) When the mobile computer has been on backup battery for 30 minutes, the system will shut down. Be sure to replace the main battery as soon as possible in order to avoid data loss.

# 2.1.1. BATTERY STATUS INDICATORS

The main battery pack is the only power source for the mobile computer to work. Therefore, when the main battery level goes low, you need to replace the battery pack with a charged one or charge it as soon as possible. Most of all, you should backup important data on a regular basis.

By checking the battery status icon, you can tell the battery level remaining in the main battery.

| Battery | Icon Description                                                              |
|---------|-------------------------------------------------------------------------------|
| 5       | External power source is connected and main battery is being charged.         |
|         | Main battery is fully charged.                                                |
|         | Main battery level is partially drained.                                      |
|         | Main battery level is low.                                                    |
| !       | Main battery level is very low and needs charging immediately.                |
| Note:   | When the mobile computer is fully charged and battery level reaches 100%, the |
|         | battery icon will change from 🚺 to 🔲 to indicate charging is completed.       |
|         |                                                                               |

Warning:

- (1) Once the battery level drops below 15%, the low battery notification will be displayed on the screen.
- (2) Data loss with RAM may occur when battery level is low. Always save data before the battery runs out of power or keep a fresh battery for replacement.
- (3) Constant usage of the mobile computer at low battery level can affect battery life. For maximum performance, recharge the battery periodically to avoid battery drain out and maintain good battery health.

## 2.1.2. MONITOR BATTERY LEVEL

#### MAIN BATTERY LEVEL

The main battery is the only source that feeds the mobile computer to work. It also supplies the backup battery on the main board in order to retain the data stored in DRAM. When main battery level gets low, recharge it or replace it as soon as possible. Most critically, back up the important data from time to time to protect your work.

To check main battery level:

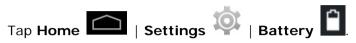

Battery level percentage is also shown to provide a clear grasp of the remaining battery power. The screen also shows the rate of battery discharge since the last battery charging session, how long the device has been running on battery power, and which applications are consuming the most battery power.

| 1 | ÷ III  |                 |         | 87% | 15:41 |
|---|--------|-----------------|---------|-----|-------|
| < | 🗴 Bat  | tery            |         |     | S     |
|   | Batter | y Percentage    |         |     | ~     |
|   | 87% -  | Not charging    |         |     |       |
|   |        | 1d 3h 44m 42s o | on batt | ery |       |
| 9 |        | Cell standby    |         |     | 34%   |
|   |        | Wi-Fi           |         |     | 34%   |
|   | ٢      | Phone idle      |         | _   | 33%   |
|   |        |                 |         |     |       |
|   |        |                 |         |     |       |
|   | ÷      | n Ó             |         | -   |       |

#### LOW BATTERY ALERT

When the main battery level drops to 15%, the mobile computer prompts a warning reminding you to charge the main battery. Connect the mobile computer to an external power source, or replace the main battery pack as soon as possible.

To replace the main battery pack, see Replace Main Battery.

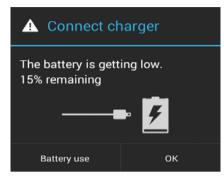

### 2.1.3. REPLACE MAIN BATTERY

When main battery level is low, follow the steps below to replace the main battery.

- I) Press and hold the power button on the side of the mobile computer.
- 2) Tap power off in the pop-up menu. The mobile computer will power off.

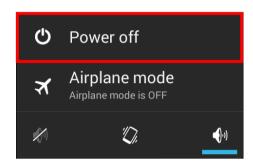

- 3) Open the battery cover and insert a charged main battery as in <u>Installing Battery</u>.
- 4) Press the power button to power on the mobile computer.

Note:

- (1) Before replacing the main battery, make sure the backup battery is well-charged in order to avoid unnecessary data loss.
- (2) After removing the main battery, insert a well-charged battery as soon as possible.

#### BATTERY HOT SWAP

Backup battery supplies system power during battery hot swap.

When battery cover is removed, the system will enter suspend mode and not wake up until battery cover is put back and the power button is pressed.

When battery cover is removed, status LED will light up red for 3 to 5 seconds and then go off. Main battery is ready to be replaced.

When main battery is removed, the system will stay in suspend mode for 30 minutes. To avoid system being shut down without warning, please replace the main battery within the 30 minutes.

# 2.1.4. POWER MANAGEMENT

For any portable device, power management is a critical issue especially when you are on the road. Below are some tips to help you save battery power.

Warning: Using backlight, wireless connectivity, and peripheral devices while on battery power will substantially reduce battery power.

- > Bring an additional main battery pack with you on the road.
- End wireless connections (such as Bluetooth v4.0 & v2.1+EDR, 802.11b/g/n, GSM/GPRS/EDGE/WCDMA/UMTS/HSDPA/HSUPA/HSPA+, NFC and GPS) which are not in use.
- Shorten the screen turn off time. See <u>Screen Timeout Settings</u>.
- Reduce the screen brightness level. See <u>Screen Brightness</u>.
- Shut down automatic data syncing of applications (such as Email, Calendar, Contacts).

# 2.2. MEMORY

Flash Memory (ROM)

8GB flash memory for storing the OS (Android 4.4.2) and custom application programs.

Random-access Memory (RAM)

1GB RAM for storing and running programs, as well as storing program data.

Expansion Slot

The mobile computer is equipped with one microSDHC card slot which accommodates an SD card up to 32 GB (microSDXC is supported as well).

#### CAUTION OF DATA LOSS

When the main battery is removed or drained, the backup battery on the main board takes over to supply the mobile computer and keep it in suspension. A fully charged backup battery will retain the data in the RAM for 30 minutes. When the backup battery is drained out as well, the mobile computer will shut down, and only the contents of RTC will be retained. All other unsaved data will be lost.

If you want to put away the mobile computer for a couple of days, you should be aware that data loss occurs when the main battery and backup battery discharges completely. Therefore, it is necessary to backup data and files before putting away the mobile computer.

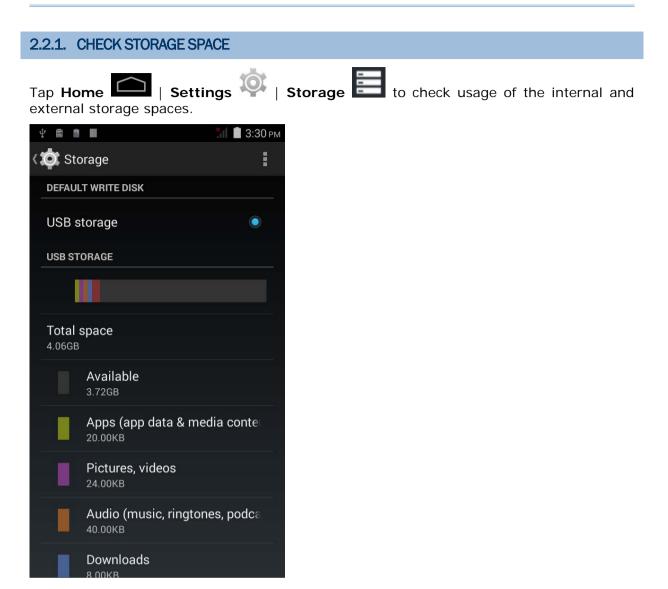

# 2.3. TOUCH SCREEN

The mobile computer comes with a 4.7" transmissive LCD with 960 by 540 pixels resolution (qHD). The LED backlight of the screen, which helps ease reading under dim environments, can be controlled manually and automatically.

Warning: DO NOT use any pointed or sharp objects to move against the surface of the screen.

# 2.3.1. SCREEN BRIGHTNESS

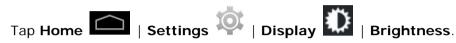

Adjust screen brightness by dragging the slider to the right (to increase brightness) or left (to reduce brightness). Select the **Economical backlight** checkbox to enable automatic backlight adjustment with the mobile computer's built in sensor.

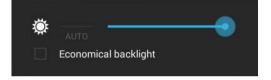

Note: To save battery power, dim the screen brightness while working in a well-lit area, or set a shorter sleeping plan for the screen backlight to go off.

#### 2.3.2. SCREEN ROTATION

For the mobile computer to automatically adjust screen orientation:

Select Home i Settings 🔯 | Display 🛄 | Auto-rotate screen.

Note: The Home Screen does not rotate.

| 2.3.3. SCREEN TIMEOUT SETTINGS |  |
|--------------------------------|--|
| Tap Home Come   Settings       |  |
| Sleep                          |  |
| 15 seconds                     |  |
| 30 seconds                     |  |
| 1 minute 💿                     |  |
| 2 minutes                      |  |
| 5 minutes                      |  |
| 10 minutes                     |  |
| 30 minutes                     |  |
| Cancel                         |  |

# 2.3.4. TEXT SIZE

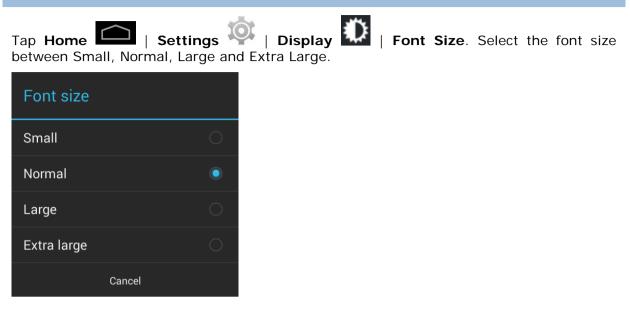

# 2.4. NOTIFICATIONS

# 2.4.1. STATUS LED

An LED indicators located above the touch screen provide information about charging status, scanner light beam, and scanner "Good Read" during data collection.

| Indicator                      | Status            | Description                                         |
|--------------------------------|-------------------|-----------------------------------------------------|
|                                | Green, solid      | Charging complete                                   |
| Charging                       | Red, solid        | Charging the mobile computer                        |
|                                | Red, blinking     | Charging error (for instance, battery not in place) |
| Barcode or wireless tag decode | Green, flash once | Good read                                           |
| Wireless radio                 | Blue, blinking    | Wi-Fi, Bluetooth, or mobile data is in use          |

Note: For Scanner decode and Scanner beam LED to function, LED notification must be enabled in Reader Configuration. See <u>Notification Settings</u>.

# 2.4.2. AUDIO

The speaker is used to play sounds for events in windows and programs, or play audio files. In addition, it can be programmed for status feedback. In noisy environments, you may consider connecting a headset instead. A headset jack is provided on the top of the mobile computer, which is a 3.5 mm DIA stereo earphone jack. The mobile computer also supports using Bluetooth headsets.

Supported audio file formats include: WAV, MP3, AAC, AAC+, Enhanced AAC+, AU (including ADPCM), Midi, XMF, AMR (NB and WB).

Use the volume buttons on the side of the mobile computer to adjust the system volume.

# 2.4.3. VIBRATOR

The mobile computer is integrated with a vibrator, which is software programmable for tactile feedback. This can be helpful when working in noisy environments.

You may also set the mobile computer to vibrate only, in which all system sounds will be muted and replaced by the vibrator.

Press and hold the power key, and tap the vibrate mode icon *in the menu*.

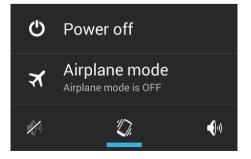

# 2.5. DATE AND TIME

# 2.5.1. SET DATE, TIME AND TIME ZONE

By default, the mobile computer automatically synchronizes the date and time to the WWAN network (if connected).

To set the data and time manually:

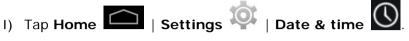

- 2) Tap Automatic data & time and select Off to disable using network-provided time.
- 3) Deselect Automatic time zone.
- Tap Set date. Use the sliders to select the correct month, date and year. Tap Done to save.
- 5) Tap **Set time**. Use the sliders to select the correct time. Tap **Done** to save.
- 6) Tap Select time zone. Select the correct time zone from the list.

# 2.6. LANGUAGE & KEYBOARD INPUT

Tap **Home** Settings | Language & input to change the system language, default keyboard type, and configure keyboard input and speech settings.

# 2.6.1. ON-SCREEN KEYBOARD

Tap a text input field to automatically open an on-screen keyboard.

| qv   | N <sup>2</sup> | 3 | r 1 | t y | / <sup>6</sup> ( | 7 | i | <b>p</b> |
|------|----------------|---|-----|-----|------------------|---|---|----------|
| а    | s              | d | f   | g   | h                | j | k | 1        |
| 슌    | z              | x | c   | v   | b                | n | m | ×        |
| ?123 | ,              |   |     |     |                  |   |   | Done<br> |

#### ADJUST KEYBOARD SETTINGS

To configure keyboard settings, tap and hold the comma button 🛄 until a settings button

 $\Xi_{\rm f}$ 

appears. A menu will open allowing you to adjust input language (if you would like to use an input language different from the system language) or keyboard settings.

| Input options                    |
|----------------------------------|
| Input languages                  |
| Android Keyboard Settings (AOSP) |

#### EDIT TEXT

Tap and hold text on the screen to enable a text editing menu for selecting all text, or cutting, copying and pasting text within or across applications. Some applications may use different ways to select or edit text.

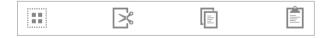

#### ENTER NUMBERS AND SYMBOLS

The top row of keys on the on-screen keyboard have an ellipsis (...) below the character. Tap and hold one of the top row keys until a menu opens, and select a number.

# ENTER UPPERCASE LETTERS

Tap and hold the Shift key, and tap a character key to enter an uppercase letter. The letters will return to lower case once an uppercase letter is entered.

# ENTER SYMBOLS Tap ?123 to switch to a keyboard for entering numbers and symbols. On this keyboard,

tap to open a keyboard for entering special characters. Tap and hold a number or symbol key to open a menu of additional symbols related to that key.

Tap ABC to switch back to the keyboard for entering lowercase letters.

# 2.7. SOUND AND VOLUME

Use the volume buttons on the left side of the mobile computer to adjust system and ringer volume.

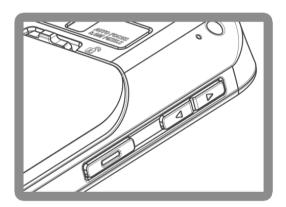

# 2.8. PROGRAMMABLE KEYS

Tap **Home** Settings | Programmable Keys to assign specific functions to the four programmable keys: volume up, volume down, and the left and right function keys (side keys).

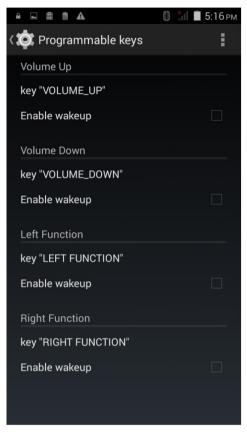

After redefining the programmable keys, tap **Apply** to allow the changes to take effect.

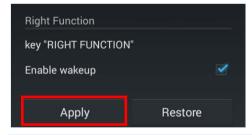

Note: The newly assigned function will not take effect until **Apply** is tapped.

#### **ENABLE WAKEUP**

Select the **Enable wakeup** checkbox to enable pressing the key to wake the mobile computer from suspend mode.

Note: This checkbox is automatically disabled if an application is selected for the key on the **Apps** tab page.

| Ý 🔒 🖬 📾 🏦 🖬           | 圆 📶 🂈 5:21 рм |
|-----------------------|---------------|
| ( 🔅 Programmable keys | ÷             |
| Volume Up             |               |
| key "VOLUME_UP"       |               |
| Enable wakeup         | ✓             |

#### ASSIGN KEYCODE

Tap the key you would like to assign. A screen opens showing a list of available keycodes or applications. On the **Keycodes** tab page, scroll down to view the entire list of keycodes, and tap a keycode to apply.

| ÷ 🖬 🖬 📾 🖬        | 🚷 🥻 💈 5:22 рм |
|------------------|---------------|
| 🔯 Programmable k | keys          |
| KEYCODES         | APPS          |
| NONE             |               |
| SOFT_LEFT        |               |
| SOFT_RIGHT       |               |
| SOFT_HOME        |               |
| SOFT_BACK        |               |
| SOFT_CALL        |               |
| SOFT_ENDCALL     |               |
| 0                |               |
| 1                |               |
| 2                |               |
| 3                |               |
| 4                |               |
| 5                |               |
| 6                |               |
| 7                |               |
| 0                |               |

#### **ASSIGN APPLICATION**

Tap the key you would like to assign. Tap the **Apps** tab page to open a list of available applications. Scroll down to view the entire list of applications, and tap an application to apply.

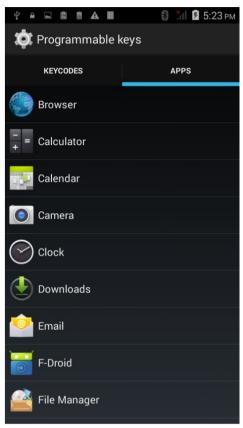

After an application is selected, an icon will appear next to the assigned key. Also, the **Enable wakeup** checkbox will be automatically disabled.

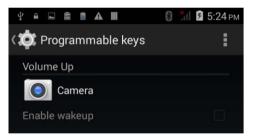

#### **RESTORE FUNCTION**

To restore a key to its previously assigned function, tap the **Restore** button in the bottom right corner.

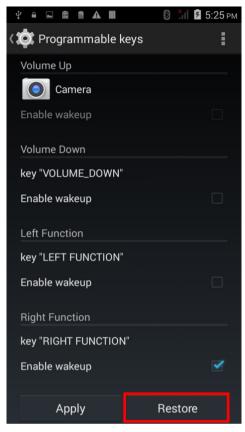

# 2.9. DATA CAPTURE

# 2.9.1. BARCODE READER

A selection of scan engines is available for delivering flexibility to meet different requirements. Depending on the scan engine integrated, the mobile computer is capable of scanning barcodes of a number of symbologies that are enabled by default while running the ReaderConfig.exe utility. If you need to scan barcodes that are encoded in a different symbology, enable the symbology first.

# 2.9.2. DIGITAL CAMERA

An integrated 8 megapixel camera in the mobile computer is specifically designed for collecting image data. You may use the image capture utility to turn on the camera and capture images.

# 2.10.SNAP-ON USB CHARGING CABLE

The Snap-on USB Charging Cable provides a convenient way to charge your mobile computer.

Click the Snap-on USB Charging Cable on to attach; pull either side outwards to detach

Connect USB to PC or adapter to charge mobile computer

Cable completes charging in approximately 4 hours

LED on mobile computer shows charging status

Adapter input 100-240VAC, 50/60Hz; output 5VDC/2A

# Note: The Snap-on USB Charging Cable is for charging only. For data communication, use the micro USB cable to connect the mobile computer to your PC or laptop.

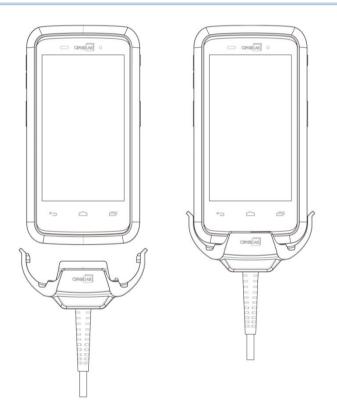

# 2.11. CHARGING CRADLE

The Charging Cradle charges your mobile computer and a spare battery at the same time.

- > Presents charging compartment for mobile computer and spare battery
- Provides micro USB socket on the back for charging
- Supports USB Host Mode via a USB OTG cable
- Completes charging in approximately 4 hours
- > Two LEDs, one for power connection status and one for battery charging status
- Adapter input 100-240VAC, 50/60Hz; output 5VDC/2A

Note: The Charging Cradle is for charging only. For data communication, use the micro USB cable to connect the mobile computer to your PC or laptop.

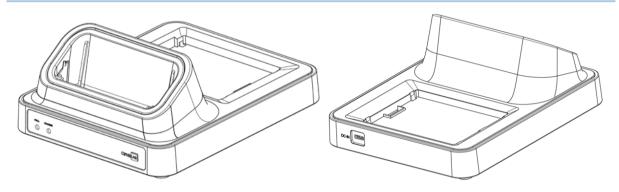

# **Chapter 3**

# **BASIC OPERATION**

This chapter describes the basic skills to work with the RS30 Mobile Computer, for instance how to operate the home screen, check system statuses and manage notifications. The add-on utilities for applications regarding data collection, processing, and transmission are introduced in the following chapters.

# IN THIS CHAPTER

| 3.1 Home Screen         | . 41 |
|-------------------------|------|
| 3.2 Widgets             | . 46 |
| 3.3 Status Bar          | . 49 |
| 3.4 Notifications Panel | . 52 |
| 3.5 Applications Menu   | . 54 |
| 3.6 Manage Applications | . 56 |
| 3.7 Suspend & Lock      | . 57 |
| 3.8 OS Update           | . 58 |

# 3.1. HOME SCREEN

When the mobile computer is fully charged, press the Power key for three seconds to turn

on the mobile computer. A locked screen will appear. Slide the lock button (a) in either direction to unlock the screen.

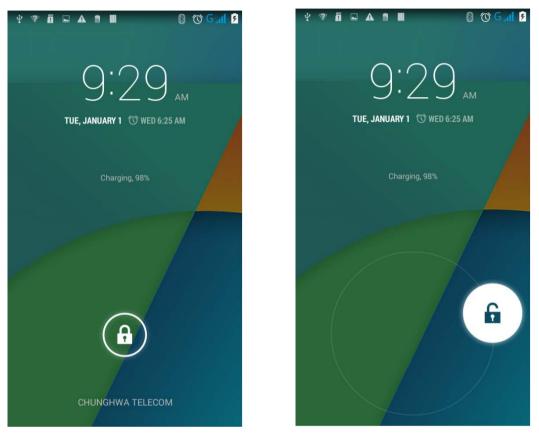

The **Home Screen** appears showing a status bar, shortcut icons, and a dock bar containing an All Apps button. The home screen allows up to four pages for placing shortcut icons and widgets. You may customize the home screen according to your preferences.

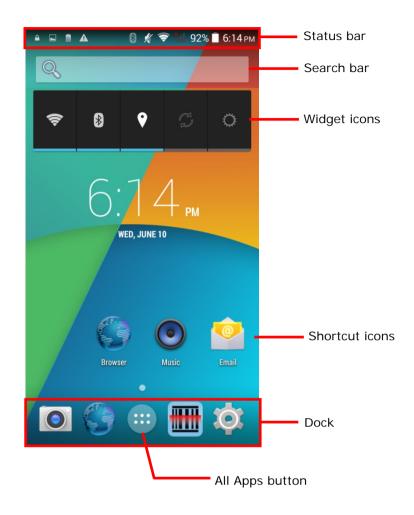

# 3.1.1. CUSTOMIZE HOME SCREEN

#### ADD APPLICATION SHORTCUT TO HOME SCREEN

- I) On the home screen you would like to customize, tap
- 2) Locate the application to add.
- 3) Tap and hold the application icon. The home screen will appear.
- 4) Drag the application icon to your preferred position and release to have it placed.

#### ADD WIDGET TO HOME SCREEN

- I) Tap and hold any empty spot on the home screen.
- 2) Tap Widgets in the menu that appears.
- 3) Tap and hold the widget to add. The home screen will appear.
- 4) Drag the widget to your preferred position and release to have it placed.

#### MOVE APPLICATION SHORTCUTS ON HOME SCREEN

- I) On the home screen you would like to customize, tap and hold the application shortcut you would like to move.
- 2) Drag the icon to the preferred position and release it to have it placed.

#### REMOVE APPLICATION SHORTCUT OR WIDGET FROM HOME SCREEN

- I) On the home screen you would like to customize, tap and hold the application shortcut or widget you would like to move.
- 2) Drag the icon to the top of the screen where the remove icon  $\xrightarrow{\text{Remove}}$  is located.

#### **CREATE FOLDER**

- I) On the home screen you would like to customize, tap and hold the application shortcut you would like to move.
- 2) Drag the icon on the top of another icon to create a folder.

#### NAME FOLDER

- I) Tap the folder you would like to name.
- 2) Tap Unnamed Folder and edit the folder name.
- 3) Tap Done on the on-screen keyboard.

#### **REMOVE FOLDER**

- I) Tap and hold the folder you would like to remove.
- 2) Drag the folder to the top of the screen where the remove icon  $\times$  Remove

is located.

#### CHANGE HOME SCREEN WALLPAPER

I) Tap and hold any empty spot on the home screen.

- 2) Tap **Wallpapers** in the menu that appears.
- 3) Select an image to apply as the wallpaper.
- 4) Tap **Set wallpaper** at the bottom of the wallpaper preview screen to apply it.

# 3.1.2. CUSTOMIZE WALLPAPER

I) Tap and hold any empty area on the Home Screen. A settings menu for the Home Screen will open at the bottom.

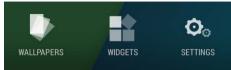

2) Tap WALLPAPER in the settings menu.

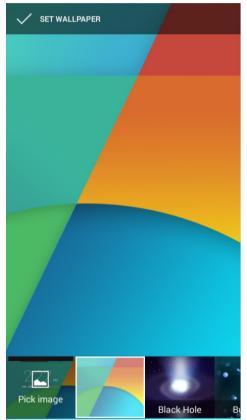

3) A wallpaper selection screen opens. Scroll through the wallpapers to select a wallpaper to apply.

# 3.2. WIDGETS

Widgets are designed for easy control of settings and viewing of status. Enabled widgets will be displayed on the Home Screen.

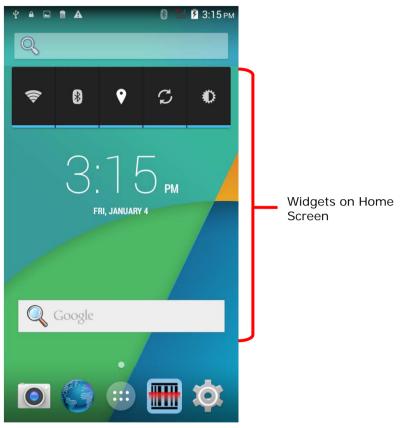

By default, two widgets are enabled, the power control widget and digital clock widget.

| Default Widget | Icon         | Description                                                                |  |
|----------------|--------------|----------------------------------------------------------------------------|--|
|                | <del>?</del> | Wi-Fi controlTap to <u>Power On/Off Wi-Fi</u> .                            |  |
| Power control  | 8            | Bluetooth control. Tap to Power On/Off Bluetooth.                          |  |
| Power control  | Ŷ            | GPS control. Tap to set GPS mode between high accuracy and battery saving. |  |
|                | Ģ            | Data syncing control. Tap to sync data of your Google account.             |  |

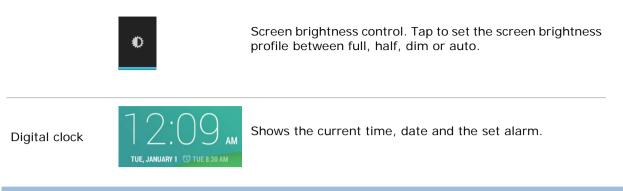

# 3.2.1. ADD WIDGETS

To add a widget:

I) Tap and hold any empty area on the Home Screen. A settings menu for the Home Screen will open at the bottom.

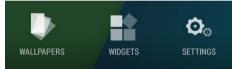

- 2) Tap **WIDGETS** in the settings menu.
- 3) A widget menu opens. Tap and hold a widget and drag it to the Home Screen you would like to place it on.

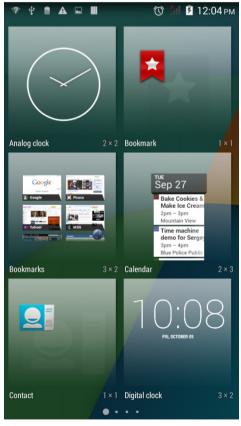

# 3.2.2. REMOVE WIDGETS

To remove a widget:

- I) Tap and hold a widget so it becomes highlighted. The widget is available for relocation.
- 2) Drag the widget to the top of the screen where a remove icon is located. The remove icon will change to red to indicate the widget is about to be removed.

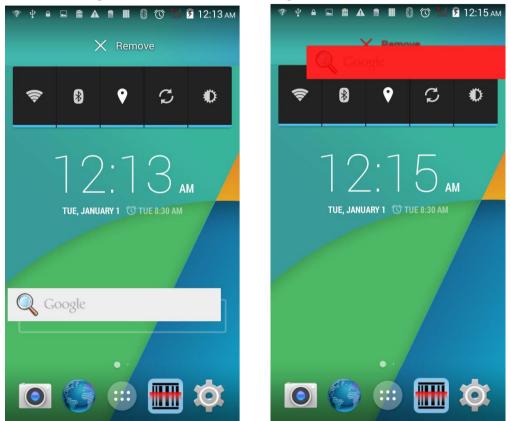

# 3.3. STATUS BAR

The left side of the status bar shows notification icons, and the right side of the status bar shows status icons.

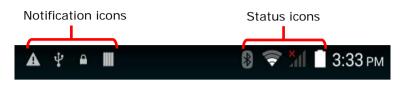

# NOTIFICATION ICONS

| Icon                                      | Description                                                                                                    |
|-------------------------------------------|----------------------------------------------------------------------------------------------------|
| Ð                                         | More notifications are available, tap to show the Notifications Panel                                                   |
| 1                                         | Upcoming event                                                                                                    |
| Ð                                         | Data is syncing                                                                                                    |
| □<br>℃<br>€<br>G                          | A problem has occurred with sign-in or data sync                                                                        |
| G                                         | A new system update file is available on the server                                                                     |
|                                           | A song is currently playing                                                                                             |
| *                                         | Preparing storage card                                                                                                  |
| <b>.</b> 0:                               | Storage card is almost full                                                                                             |
| <u>†</u>                                  | Uploading data                                                                                                    |
| Ŧ                                         | Downloading data; when download is finished, icon stops flashing                                                        |
| , <b>9</b> :<br><u>↑</u><br><u>↓</u><br>¥ | Connected to PC via USB cable. Change the type of USB connection by viewing the notification in the Notifications Panel |
| A                                         | No SIM card detected in either of the two SIM card slots                                                                |
|                                           | NFC is enabled                                                                                                    |
| <b>A</b>                                  | Multiuser feature is enabled                                                                                            |
| <b>k</b> /                                | New user is logged in                                                                                                   |

| F        | Text message is received                   |
|----------|--------------------------------------------|
| č        | Missed call                                |
| $\odot$  | Car mode is active                         |
| <b>9</b> | Connected to/disconnected from VPN network |
| *        | Bluetooth tethering is active              |
| Ŷ        | USB tethering is active                    |
| *        | Wi-Fi network is available                 |
| Ş        | Wi-Fi hotspot is active                    |

# STATUS ICONS

The icons at the top of the screen are explained below.

| lcon       | Description                                                                   |
|------------|-------------------------------------------------------------------------------|
| ۲          | GPS is active                                                                 |
| ¢          | Currently searching for location data                                         |
| $\bigcirc$ | Alarm is active                                                               |
| Ч.Сл.      | Vibrate mode is active; all system sounds (except media and alarms) are muted |
| \$         | Phone ringer is muted                                                         |
| Ł          | Microphone is muted during a call                                             |
|            | Battery is fully charged                                                      |
|            | Battery is partially drained                                                  |
|            | Battery level is very low                                                     |
|            | Battery is almost completely drained and needs charging immediately           |
| 5          | Battery is charging                                                           |
| *          | Airplane mode is active                                                       |
|            |                                                                               |

| *                  | Bluetooth is active               |
|--------------------|-----------------------------------|
| *                  | Connected to a Bluetooth device   |
| ((1-               | Connected to a Wi-Fi network      |
| <b>?</b><br>▽      | No Wi-Fi signal detected          |
| .11                | Signal strength of mobile network |
| $\bigtriangleup$   | No mobile network signal          |
| 3G<br>∔†           | Connected to 3G network           |
| H<br>FT            | Connected to HSPA network         |
| E<br>+t            | Connected to EDGE network         |
| G<br><del>lt</del> | Connected to GPRS network         |
| 2                  | No SIM card installed             |

# **3.4. NOTIFICATIONS PANEL**

Use a downwards sliding motion from the top of the screen to open the notifications panel. To close the panel, slide the screen back upwards.

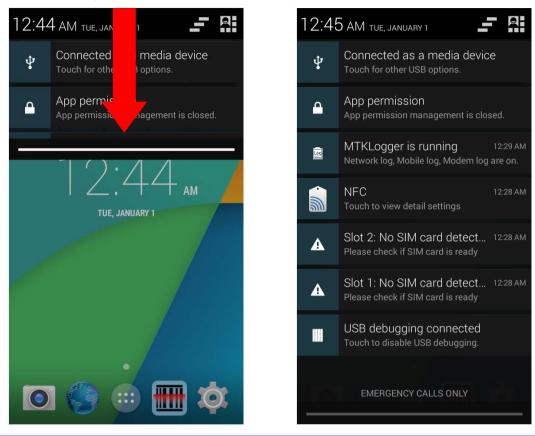

# **VIEW NOTIFICATIONS**

Tap a notification message to enter a page for subsequent activity. The activity required for each notification will differ.

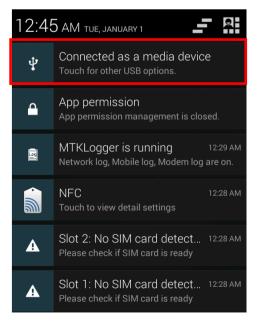

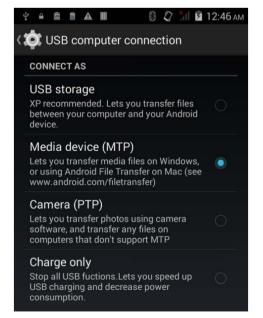

#### **CLEAR NOTIFICATION**

Slide each notification sideways to have it cleared. Some notifications will require subsequent activity to be cleared; tap the notification to enter a corresponding settings page for taking further steps.

# CLEAR ALL NOTIFICATIONS

Tap on the status bar to clear all notifications. Ongoing notifications and notifications that require subsequent activity to be cleared will remain in the list.

# 3.5. APPLICATIONS MENU

Tap on the Home screen to open the applications menu.

| lcon     | Name         | Description                                                                                                    |
|----------|--------------|----------------------------------------------------------------------------------------------------|
|          | Browser      | Accesses the internet or intranet.                                                                                                    |
| -<br>+   | Calculator   | Performs mathematical calculations.                                                                                                   |
| اللي ا   | Calendar     | Creates and manages events, meetings and appointments.                                                                                |
|          | Camera       | Takes pictures and shoots videos.                                                                                                    |
|          | Clock        | Sets date, time, time zone according to your locale, and sets and manages alarms.                                                     |
|          | Downloads    | List all files downloaded on the mobile computer.                                                                                     |
| <b>@</b> | Email        | Sends and receives emails.                                                                                                    |
|          | F-Droid      | Free market service for browsing, installing and keeping track of applications for Android platform.                                  |
|          | File Manager | Browses and manages files on the local storage and storage card.                                                                      |
|          | Gallery      | Views photos and videos stored on the mobile computer.                                                                                |
|          | MAPS.ME      | Tracks your current location, searches for specific locations, plans routes to target destinations, and offers downloadable map data. |
| ···      | Messaging    | Sends SMS and MMS messages.                                                                                                    |
| 03:06:58 | Movie Studio | Creates movies with the video files stored on the mobile computer.                                                                    |
| •        | Music        | Plays music and audio files stored on the mobile computer and storage card.                                                           |
|          | People       | Manages contact information, and shares or exports/imports the information to other devices or SD card.                               |

| ٩.                                                                                                    | Phone          | Places and receives calls, accesses voicemail, views call history, manages phone contacts and adjusts phone settings.                                                                                                    |
|----------------------------------------------------------------------------------------------------|----------------|----------------------------------------------------------------------------------------------------|
|                                                                                                    | Reader Config  | Sets scanner preferences, data output format and destination, symbology settings, and reads barcodes.                                                                                                    |
| Q                                                                                                    | Search         | Searches the internet and mobile computer with the Google search engine.                                                                                                    |
| <b>O</b>                                                                                                    | Settings       | Opens settings to configure the mobile computer.                                                                                                    |
|                                                                                                    | SIM Toolkit    | Additional services provided by your mobile carrier.                                                                                                    |
|                                                                                                    | Sound Recorder | Records and plays audio information.                                                                                                    |
| enter the plant     for the school     for the school     for the school     the school     the school     the school | ToDo           | Manages tasks to do.                                                                                                    |
|                                                                                                    | Videos         | Plays video files taken or stored on the mobile computer.                                                                                                    |
| Ζ                                                                                                    | Zello          | Allows the mobile computer to be used as a walkie talkie by connecting<br>to either a Wi-Fi network or cellular network. Set up channels to create<br>groups talks, and enable encryption to provide secure communication. |
| 0                                                                                                    | UnifiedNlp     | Location provider middleware which can be used along with a backend<br>service to provide geolocation service through Wi-Fi network or cellular<br>network. Configure a backend to use for geolocation or address lookup,  |
|                                                                                                    |                | then activate UnifiedNIp in Home I Settings I Location                                                                                                    |
|                                                                                                    |                | Launch a front-end location discovery application for location tracking.                                                                                                    |

# 3.6. MANAGE APPLICATIONS

## 3.6.1. CURRENT APPLICATIONS

Tap and hold the Home button . The screen will show a list of recently used applications.

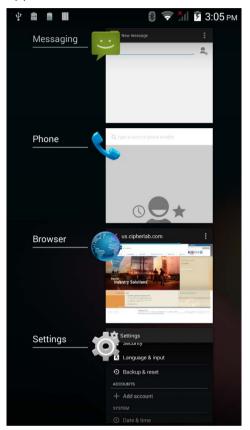

Actions to taks on this screen include the following:

#### SWITCH BETWEEN APPLICATIONS

Tap one of the listed applications to open it on the screen.

#### END APPLICATION

Slide an application to the left or right to close it.

Note: Close unused applications in order to release RAM. Remember to save your data or settings before closing any application.

# 3.7. SUSPEND & LOCK

### 3.7.1. SUSPEND DEVICE

The mobile computer operates continuously once it is powered on. To minimize power consumption and prevent unintended operation, suspend the mobile computer if you are not actively using it. The mobile computer can be quickly awoken from suspend mode to operate as needed. When the mobile computer enters suspend mode, the system is in a power-saving status, meaning the device will not respond to screen touch, and volume keys and side buttons will also be unavailable until the device is unlocked.

#### SUSPEND RS30

Press the power button to suspend the mobile computer. The mobile computer will automatically suspend when the time period set in <u>Screen Timeout Settings</u> has passed without any activity.

# 3.7.2. LOCK DEVICE

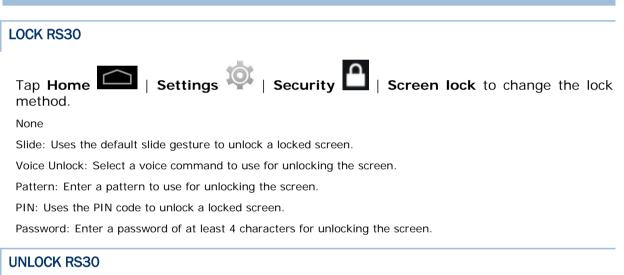

When the mobile computer is in suspend mode, pressing the power button will wake it up. If a lock method is set, follow the gestures below to unlock the screen:

None

Slide: Slide the lock icon in either direction so it relocates outside of the white circle.

Voice Unlock: Say the voice command to unlock.

Pattern: Swipe the set pattern to unlock.

PIN: Enter the PIN code to unlock.

Password: Enter the password unlock.

Warning: To save battery power, suspend the mobile computer when not in use.

# 3.8. OS UPDATE

Updating the operating system on the mobile computer helps maintain it at an optimized state. You may choose to update the system by establishing a wireless network connection to the Internet and downloading the update file from the OTA server. Or you may download the update file from CipherLab official website (http://ccs.cipherlab.com), and store it on an SD card.

Note: The mobile computer will shut down during system update. Save any unfinished tasks and data before updating the system in order to avoid data loss.

#### **NETWORK UPDATE**

- I) In order to check for and download the latest system update file on the server, make sure a wireless network connection to the Internet is established on the mobile computer.
- Note: To avoid any additional charges to your wireless data plan, Wi-Fi connection to the Internet is recommended for downloading the file.

2) Tap Home Settings (About phone ) System updates.

A window pops up asking you to input the password for system update. Please contact with <u>support@cipherlab.com.tw</u> for the password. Enter the password and tap **OK**.

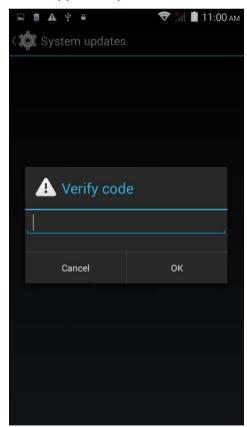

3) The mobile computer searches for the latest system update file on the server. Tap

**DOWNLOAD AND INSTALL** to download the update file. Tap to refresh.

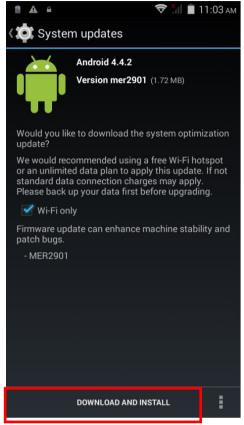

When a new system update file is detected on the server, a notification icon will appear on the status bar, and a text notification will pop up in the notifications panel.

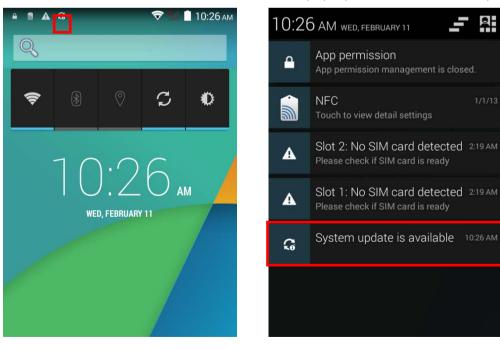

If your mobile computer has the latest version installed already and there is currently no later version available, or if no wireless connection is established, the System updates screen will show the following message:

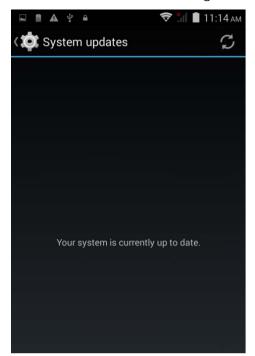

4) When the system update file has been downloaded, tap INSTALL to open an "Install update" confirmation window. Tap Install in the confirmation window to begin the installation.

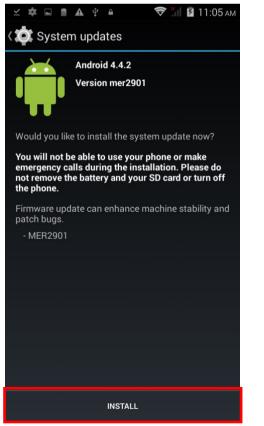

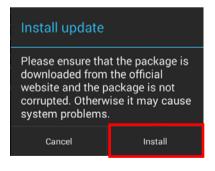

5) Once complete, a notification will appear showing that the system has been updated successfully. Tap **OK** to show the Home screen.

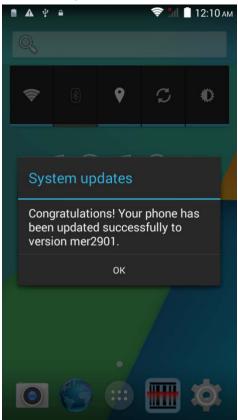

#### SD CARD UPDATE

- I) Obtain the latest system update file, and copy the file onto the root storage of your SD card.
- 2) Insert the SD card into the memory card slot on the mobile computer. Press the power button to power it on.

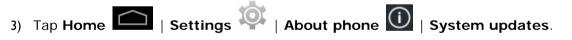

A window pops up asking you to input the password for system update. Please contact with <u>support@cipherlab.com.tw</u> for the password. Enter the password and tap **OK**.

| 🛍 🔺 🌵 🖷            | 🎢 💈 10:00 ам |
|--------------------|--------------|
| ( 🔯 System updates |              |
|                    |              |
|                    |              |
|                    |              |
|                    |              |
|                    |              |
| 🔔 Verify cod       | e            |
|                    |              |
|                    |              |
| Cancel             | ок           |
|                    |              |
|                    |              |
|                    |              |
|                    |              |
|                    |              |
|                    |              |

4) The mobile computer searches for an available system update file on the SD card.

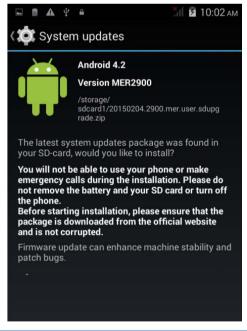

Note: Make sure the SD card is inserted in the mobile computer. If not, the screen will show that your system is currently up to date.

If there is a later version of the system update file available on the server, it will be listed on the screen along with the update file found on the SD card. Tap the update file you would like to use and proceed.

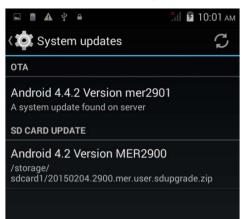

5) Tap INSTALL to open an "Install update" confirmation window. Tap Install in the confirmation window to begin the installation.

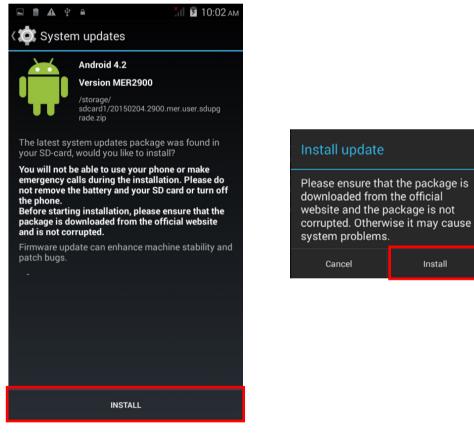

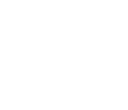

Install

6) Once complete, a notification will appear showing that the system has been updated successfully. Tap **OK** to show the Home screen.

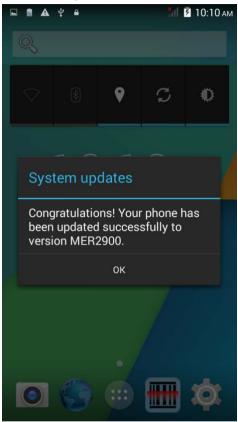

# Chapter 4

# WIRELESS RADIOS

The Wi-Fi module integrated on the mobile computer lets you configure and connect to network wirelessly.

## IN THIS CHAPTER

| 4.1 Use Wireless Wide Area Network          | 68 |
|---------------------------------------------|----|
| 4.2 Use Wireless Local Area Network (Wi-Fi) | 73 |
| 4.3 Use Bluetooth                           | 80 |
| 4.4 Use Near Field Communications           | 85 |

#### 4.1. USE WIRELESS WIDE AREA NETWORK

The mobile computer will be automatically configured to connect to your wireless service provider's network when you insert a SIM card and turn on data connection for the first time.

I) When a SIM card is inserted, a dialog will appear confirming the mobile carrier detected. By default, data connection is set as "off".

If you would like to change the default settings, tap **Change** to enter the SIM management settings page.

| SIM card chan                                                                          | nged   |
|----------------------------------------------------------------------------------------|--------|
| New SIM card detected<br>Chunglecom<br>Now default settings an<br>Data connection: Off |        |
| Close                                                                                  | Change |

 By default, phone power is turned "on", and data connection is turned "off". To enable mobile data connection, tap **Data connection**, and select the mobile carrier you would like to use.

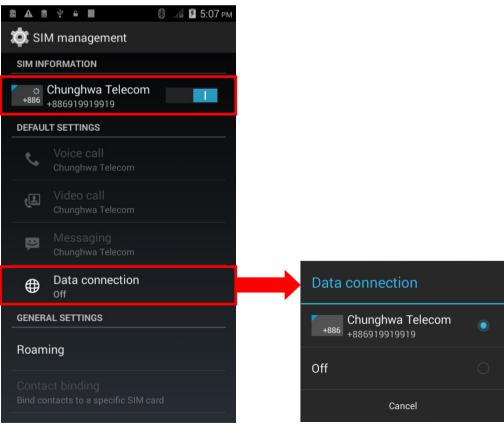

#### EDIT ACCESS POINT NAME

You may need to change the access point name according to the information obtained from your mobile carrier.

- 1) Tap Home Settings V | Mobile networks.
- On the Network settings page, tap Access Point Names. 2)
- , and tap **New APN** in the pop-up menu. 3) Tap the settings button
- 4) Tap each field to input the APN name and settings obained from your mobile carrier.
- 5) When finished, tap the settings button and tap Save.
- 6) Tap the radio button next to the APN you would like to apply.

#### 4.1.1. SHARE WWAN DATA

The WWAN connection on the mobile computer can be shared to other devices. You may share internet connection with a computer or device through USB or Bluetooth tethering, or share with a maximum of eight devices by turning the mobile computer into a Wi-Fi hotspot.

#### **BLUETOOTH TETHERING**

To share data connection through Bluetooth tethering:

- I) Pair the mobile computer with the device of interest.
- Tap Home Settings . | More... | Tethering & portable hotspot. 2)
- 3) Tap Bluetooth tethering. The mobile computer will share its WWAN network with Bluetooth-connected devices.
- 4) To disable data connection through Bluetooth sharing, uncheck the Bluetooth tethering checkbox.

#### **USB TETHERING**

To share data connection through USB tethering:

I) Connect the mobile computer with a USB cable. A USB icon will appear at the top of the screen, and in the Notifications panel, a description "Connected as USB Storage" will appear.

2) Tap Home Settings V | More... | Tethering & portable hotspot.

3) Tap USB tethering. The mobile computer will share its WWAN network with the connected host computer.

#### WI-FI HOTSPOT

To share data connection in the form of a Wi-Fi hotspot:

- 1) Tap Home Settings W | More... | Tethering & portable hotspot.
- 2) Tap the Wi-Fi hotspot switch to enable data sharing through Wi-Fi. The mobile computer will start broadcasting its SSID for other devices to connect.

3) Tap the Wi-Fi hotspot label to manage Wi-Fi hotspot settings: set when to turn the Wi-Fi hotspot off, change SSID and security settings, select whether to minimize battery usage when Wi-Fi hotspot is enabled, enable WPS mode and adjust bandwidth, and view connected users.

#### 4.1.2. DATA USAGE

Data usage is the amount of data uploaded or downloaded on the mobile computer. Managing the data usage amount within a certain period of time is a recommended task, as an excess amount of data usage might incur additional fees from your service provider.

To check wireless data usage:

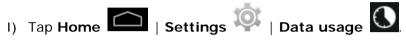

2) The **Overview** tab page opens showing a summary of data usage for your mobile network and Wi-Fi connection. Open the tab page of your mobile carrier to view a chart of data usage on a monthly cycle.

#### SET DATA USAGE LIMIT

- I) Open the data usage tab page for your mobile carrier.
- 2) Tap the Mobile data switch to enable data usage overview.
- 3) Select the **Set mobile data limit** checkbox to enable a limit for mobile data.
- 4) To adjust the limit level, tap the limit value on the chart to open a value selection box. If a limit is set, when the data usage amount reaches the limit, mobile data connection will be automatically disabled.

#### ENABLE DATA USAGE DURING ROAMING

- I) On the data usage tab page for your mobile carrier, tap the settings button
- 2) Select the **Data roaming** checkbox for your mobile carrier.
- 3) A dialog box appears confirming whether you would like to enable data roaming. Tap **OK** to confirm.

#### RESTRICT BACKGROUND DATA

I) On the data usage tab page for your mobile carrier, tap the settings button

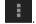

- 2) Select the **Restrict background data** checkbox.
- A dialog box appears confirming whether you would like to enable data restriction. Tap OK to confirm.

The mobile computer conserves data usage by restricting background mobile data. Certain applications and services will be disabled unless the mobile computer is connected to a Wi-Fi network.

#### AUTO SYNC

I) On the data usage tab page for your mobile carrier, tap the settings button

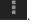

2) Select the Auto-sync data checkbox.

3) A dialog box appears confirming whether you would like to enable data auto-synchronization. Tap **OK** to confirm.

Once auto-sync is enabled, any changes made to your personal account will be automatically reflected on the mobile computer.

#### 4.1.3. DATA CONNECTION SETTINGS

#### **TURN ON/OFF DATA CONNECTION**

To manually turn on/off mobile data connection:

- 🗋 | Settings 🐺 | More... 🕓 I) Tap Home | Mobile networks.
- 2) On the Network settings page, tap Data connection to show a dialog box for selection.
- 3) To turn on data connection, tap the radio button for the mobile carrier of interest. To turn off all data connection, tap Off.

#### **3G DATA CONNECTION**

To manually turn on/off 3G mobile data connection:

- 1) Tap Home I Settings I More... I Mobile networks.
- 2) On the Network settings page, tap 3G service.
- 3) Tap Enable 3G to show a dialog box for selection.
- 4) To enable 3G data connection for a specific mobile carrier, tap the radio button for the mobile carrier of interest. To turn off all 3G data connection, tap Off. The mobile computer will thus be limited to 2G networks if data connection is enabled.

#### **2G DATA CONNECTION**

To manually turn on/off 2G mobile data connection:

- 1) Tap Home Settings 🥨 | More... 🚺 | Mobile networks.

- 2) On the Network settings page, tap 3G service.
- 3) Tap Network Mode to adjust the network mode.
- 4) Select the network mode between 2G/3G or 3G only.

Note: To limit data connection to 2G networks, set Network Mode to 2G/3G, and set Enable 3G to Off.

To limit data connection to 3G networks, set Network Mode to **3G only**, and for Enable 3G, select the mobile carrier you would like to use.

# 4.1.4. SIM CARD SETTINGS LOCK SIM CARD To lock the SIM card: 1) Tap Home SIM card: 2) Tap Set up SIM card lock.

- 3) Tap Lock SIM card.
- 4) Enter the PIN to enable SIM card lock. Once enabled, you are required to enter the PIN code in order to use the phone

#### **CHANGE PIN CODE**

To change the PIN code:

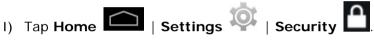

- 2) Tap Set up SIM card lock.
- 3) Tap Change SIM PIN.
- 4) Enter your old PIN code to confirm your identity, and then input a new PIN code.

# 4.2. USE WIRELESS LOCAL AREA NETWORK (WI-FI)

# 4.2.1. POWER ON/OFF WI-FI

To power on Wi-Fi:

I) Tap the Wi-Fi icon on the power control widget.

|    | $\Diamond$    | *         | 0       | G       | ۵               |         | (1)   | ₿         | 0       | S | ٥          |
|----|---------------|-----------|---------|---------|-----------------|---------|-------|-----------|---------|---|------------|
| OR |               |           |         |         |                 |         |       | •         |         |   |            |
| I) | Тар <b>Нс</b> | ome C     |         | Settin  | gs 🔯            | ¢.      |       |           |         |   |            |
| 2) | Tap the       | e Wi-Fi   | switch  | to turi | n on W          | i-Fi po | ower. |           |         |   |            |
|    | <b>▲</b> ♀ ₽  |           |         | Al      | <b>1</b> 0:37 A | M       | A 4 4 |           |         | M | 🗐 10:39 ам |
|    | 🔅 Se          | ttings    |         |         |                 |         | 🔅 Se  | ettings   |         |   |            |
|    | WIRELI        | ESS & NET | WORKS   |         |                 |         | WIREL | ESS & NET | WORKS   |   |            |
|    | lò s          | IM mana   | agement |         |                 |         | là s  | IM man    | agement |   |            |
|    | <b>ş</b> M    | ∕i-Fi     |         | 0       |                 |         | ş v   | Vi-Fi     |         |   |            |

Tap the switch once more to turn off Wi-Fi power.

#### 4.2.2. CONNECT TO WI-FI NETWORK

To connect to a Wi-Fi network:

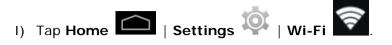

The Wi-Fi screen shows a list of available Wi-Fi hotspots.

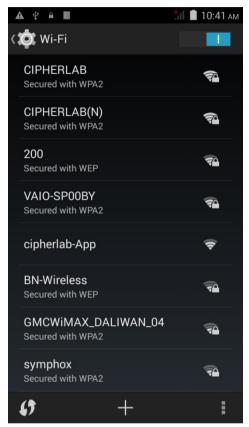

2) Tap the network you would like to connect to.

#### OR

Tap and hold the network to connect, and tap **Connect to network** in the pop-up menu.

3) If the network is an open one, the mobile computer will attempt to connect to it directly. When connected, the status will change to show "Connected".

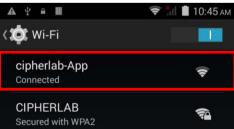

If the network is a secured one, the mobile computer prompts a dialog to enter the password for connection.

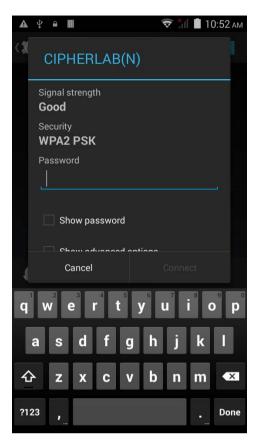

- For WEP/WPA/WPA2 PSK connections: Enter the required password and tap **Connect**.
- For 802.1x EAP connections: Check the Show advanced options checkbox and select the EAP method in the drop-down box (PEAP, TLS, TTLS, PWD, SIM, AKA), and the Phase 2 authentication in the drop-down box (None, MSCHAPV2, GTC). Select a CA certificate and User certificate if required (certificates may be installed under Home | Settings | Security.) Enter your username in the Identity box and the password in the Password box if required.

#### 4.2.3. MANUALLY ADD WI-FI NETWORK

If the network you would like to connect to does not broadcast its SSID, or if the network is out of range, you may add it manually.

- I) On the Wi-Fi screen, tap the add button + seated at the bottom.
- 2) In the dialog box, enter the name of the network in the **Network SSID** field, and select a security method in the **Security** field (None, WEP, WPA/WPA2 PSK, 802.1x EAP).
  - For WEP/WPA/WPA2 PSK connections: Enter the required password and tap **Save**.
  - For 802.1x EAP connections: Check the Show advanced options checkbox and select the EAP method in the drop-down box (PEAP, TLS, TTLS, PWD, SIM, AKA), and the Phase 2 authentication in the drop-down box (None, MSCHAPV2, GTC). Select a CA certificate and User certificate if required (certificates may be installed under Home | Settings | Security.) Enter your username in the Identity box and the password in the Password box if required.
- 3) If necessary, select the **Proxy** server and **IPv4** settings. By default, no proxy is set and IP settings are set to **DHCP**.

## 4.2.4. ADVANCED WI-FI SETTINGS

To configure advanced Wi-Fi settings:

- I) On the Wi-Fi screen, tap the settings button seated at the bottom right.
- 2) Select **Advanced** in the pop-up menu. Available settings are as below:

| lcon                       | Description                                                                               |
|----------------------------|-------------------------------------------------------------------------------------------|
| Network notification       | Notifies when an open network is available.                                               |
| Keep Wi-Fi on during sleep | Sets when to turn Wi-Fi on during sleep.                                                  |
| Scanning always available  | Allows location discovering applications to search for the device even when Wi-Fi is off. |
| Install certificates       | Installs certificates recently downloaded or placed on the internal storage.              |
| Wi-Fi optimization         | Minimizes battery usage when Wi-Fi is on.                                                 |
| MAC address                | Displays the MAC address of the device when connecting to Wi-Finetworks.                  |
| IPv6 address               | Displays the IPv6 address of the device.                                                  |
| IPv4 address               | Displays the IPv4 address of the device.                                                  |

#### 4.2.5. CONFIGURE PROXY SERVER

A proxy server acts as an intermediary between an endpoint device and another server from which the device is requesting a service.

To change the proxy settings for a connection:

- I) Tap a network in the available Wi-Fi hotspot list.
- 2) Check the Show advanced options checkbox.
- 3) Tap **Proxy** and select **Manual** in the pop-up menu.
- 4) Enter the address of the proxy server in the Proxy hostname field. Enter the port number for the proxy server in the Proxy port. Enter the addresses of websites which are allowed to bypass the proxy server in the Bypass proxy for field. (Use the separator | between addresses.)

#### 5) Tap Connect.

#### 4.2.6. USE STATIC IP ADDRESS

By default, the device uses DHCP to assign an IP address when connecting to a wireless network. You may set for the device to connect to a network using a static IP address.

- I) Tap a network in the available Wi-Fi hotspot list.
- 2) Check the **Show advanced options** checkbox.
- 3) Tap IPv4 settings and select Static in the pop-up menu.
- 4) Enter the IP address, gateway, network prefix length, DNS 1 address and DNS 2 address in the fields provided.
- 5) Tap Connect.

#### 4.2.7. CONNECT WITH WI-FI PROTECTED SETUP (WPS)

Wi-Fi protected setup (WPS) allows easy establishment of a secure wireless network. The mobile computer supports WPS through push button configuration.

- I) On the Wi-Fi hotspot scanning screen, tap the WPS button
- 2) A dialog will pop-up on the screen showing the remaining time allowed for pressing the WPS button on the router.

\$

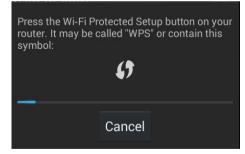

3) On your wireless router, press the WPS button. The device will connect to your router.

#### 4.2.8. MODIFY WI-FI NETWORK

To change the settings for a connected network:

I) Tap and hold a connected network in the Wi-Fi hotspot list.

- 2) Tap **Modify network** in the pop-up menu.
- 3) In the dialog box that opens, modify the network settings, and tap **Save**.

#### 4.2.9. DISCONNECT WI-FI NETWORK

To disconnect a connected network:

- I) Tap and hold a connected network in the Wi-Fi hotspot list.
- 2) Tap Forget network in the pop-up menu.

# 4.3. USE BLUETOOTH

The RS30 Mobile Computer lets you configure Bluetooth settings and manage Bluetooth services provided on remote devices.

## 4.3.1. BLUETOOTH PROFILES

| Bluetooth Profiles Supported                |         |                                                                                                    |
|---------------------------------------------|---------|----------------------------------------------------------------------------------------------------|
| Generic Access Profile                      | (GAP)   | For device discovery and authentication.                                                                                                   |
| Serial Discovery Profile                    | (SDP)   | Discovers services on remote devices.                                                                                                    |
| Serial Port Profile                         | (SPP)   | Sets up a virtual serial port to connect two Bluetooth devices.                                                                            |
| Human Interface Device<br>Profile           | (HID)   | Provides a low latency Bluetooth connection with keyboards, pointing devices, etc.                                                         |
| Object Push Profile                         | (OPP)   | Pushes and pulls objects to and from a push server.                                                                                        |
| Dial-Up Networking Profile                  | (DUN)   | Accesses the internet and other dial-up services.                                                                                          |
| Hands-Free Profile                          | (HFP)   | Allows using a hands-free device to place and receive calls.                                                                               |
| Advanced Audio Distribution<br>Profile      | (A2DP)  | Streams stereo-quality audio to a wireless headset or speaker.                                                                             |
| Audio/Video Remote Control<br>Profile       | (AVRCP) | Allows controlling of television and Hi-Fi equipment.                                                                                      |
| Generic Object Exchange<br>Profile          | (GEOP)  | Provides a basis for other data profiles.                                                                                                  |
| Personal Area Networking<br>Profile         | (PAN)   | Uses Bluetooth Network Encapsulation Protocol for Bluetooth transmission.                                                                  |
| General Audio/Video<br>Distribution Profile | (GAVDP) | Provides a basis for A2DP and VDP.                                                                                                    |
| Phone Book Access Profile                   | (PBAP)  | Transfers Phone Book Objects to a car kit to display the information of an incoming call received on the mobile phone, or initiate a call. |

| 4.3.2. POWER ON/OFF BLUETOOTH                                           |   |
|-------------------------------------------------------------------------|---|
| To power on Bluetooth:                                                  |   |
| <ol> <li>Tap the Bluetooth icon on the power control widget.</li> </ol> |   |
|                                                                         |   |
| OR                                                                      |   |
| I) Tap Home Com   Settings                                              |   |
| 2) Tap the Bluetooth switch to turn on Bluetooth power.                 |   |
| ▲ ♀ ▲ Ⅲ                                                                 | I |
| 🔅 Settings 🔅 Šettings                                                   |   |
| WIRELESS & NETWORKS WIRELESS & NETWORKS                                 | I |
| SIM management                                                          | 1 |
| 📚 Wi-Fi O 📚 Wi-Fi O                                                     | l |
| Bluetooth                                                               |   |

Tap the switch once more to turn off Bluetooth power.

Note: After turning on, Bluetooth power is maintained even when the mobile computer is suspended. However, if the power mode is switched to Airplane Mode, Bluetooth power will be turned off regardless of the settings.

#### 4.3.3. SET BLUETOOTH VISIBILITY

To pair Bluetooth devices:

- I) Tap Home 🧰 | Settings 🔯 | Bluetooth 🛜
- 2) Tap **Search For Devices** at the bottom of the screen. The screen shows a list of Bluetooth devices nearby.
- By default, Bluetooth visibility is turned off. Tap ANDROID BT at the top of the screen to turn on Bluetooth visibility. The status will change to "Visibile to all nearby Bluetooth devices".

| ▲ ⊉ ല III 8:57 рм<br>< Ф Bluetooth                   | ▲ ♀ ▲ ■ 8:57 рм<br>(                                      |
|------------------------------------------------------|-----------------------------------------------------------|
| ANDROID BT<br>Not visible to other Bluetooth devices | ANDROID BT Visible to all nearby Bluetooth devices (1:58) |
| AVAILABLE DEVICES                                    | AVAILABLE DEVICES                                         |
| <b>2298-D</b>                                        | <b>2298-D</b>                                             |
| <b>1861T-00010</b>                                   | <b>1861T-00010</b>                                        |

#### **BLUETOOTH VISIBILITY TIMEOUT**

To change the timeout period for Bluetooth visibility:

- I) On the available Bluetooth devices screen, tap **II** in the bottom right corner.
- 2) Tap Visibility timeout in the pop-up menu.
- 3) Select a timeout period for Bluetooth visibility to be automatically turned off.

#### 4.3.4. CHANGE BLUETOOTH NAME

To change the Bluetooth name to make the mobile computer more:

- I) On the available Bluetooth devices screen, tap
- 2) Select **Rename phone** in the pop-up menu. Type a new name in the field and tap **Rename**.

#### 4.3.5. PAIR BLUETOOTH DEVICE

To pair Bluetooth devices:

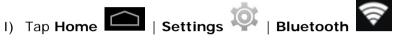

- 2) Tap **Search For Devices** at the bottom of the screen. The screen shows a list of Bluetooth devices nearby.
- 3) Scroll throught the list and tap the device you would like to pair.
- Note: If the device you would like to pair with is not listed, make sure Bluetooth visibility is enabled on the device.

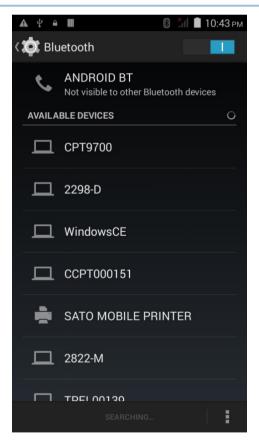

4) The Bluetooth pairing request window opens. Depending on the pairing settings of the Bluetooth device, you may need to enter a passkey, or confirm the assigned passkey on the device to pair if a smart pairing method is applied.

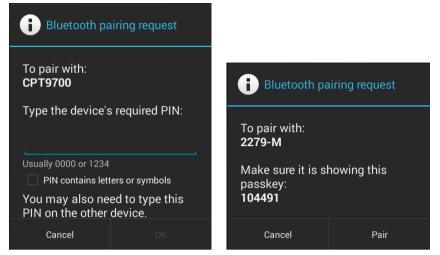

- 5) Enter/confirm the passkey on the device to pair.
- 6) Once pairing is done, the Bluetooth device will be listed in the Paired Devices list.

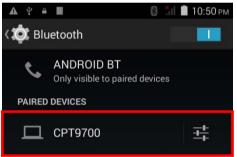

#### 4.3.6. UNPAIR BLUETOOTH DEVICE

To unpair a paired device:

I) In the **Paired Devices** list, tap the settings button

next to the paired device.

2) On the **Paired Bluetooth device** screen, tap **Unpair**.

#### 4.3.7. SELECT BLUETOOTH SERVICE

To select the service of a paired device:

- In the Paired Devices list, tap the settings button
  - next to the paired device.
- 2) On the **Paired Bluetooth device** screen, check the profile to use.

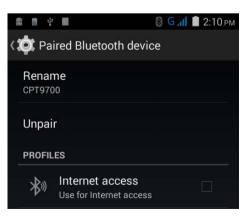

#### 4.4. USE NEAR FIELD COMMUNICATIONS

Near field communications (NFC) uses close proximity (4 cm or less) to establish radio communication through electromagnetic fields. With NFC enabled, the mobile computer can collect information from NFC tags, exchange information with other NFC supported devices, and even change information on the NFC tag if authorized.

Before starting to communicate through NFC, perform the following:

I) On the mobile computer, tap **Home** Settings 9 | More....

- 2) On the Wireless & networks page, make sure the NFC switch is enabled.

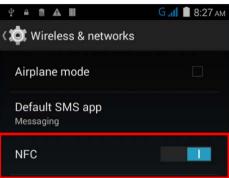

3) Tap the NFC label to enter the NFC settings page, and tap Android Beam. 圆 🖌 💼 8:33 ам 🖞 🔒 🖬 📓 🗛 🔳

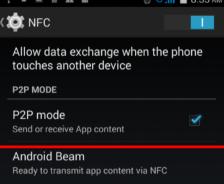

4) Make sure the Android Beam switch is enabled.

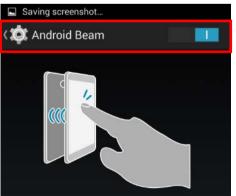

#### PAIR WITH NFC ENABLED BLUETOOTH DEVICES

I) On the device you would like to pair with, make sure NFC is enabled and Bluetooth discovery is enabled.

2) Hold the mobile computer without covering the antenna area at the lower end of the battery cover.

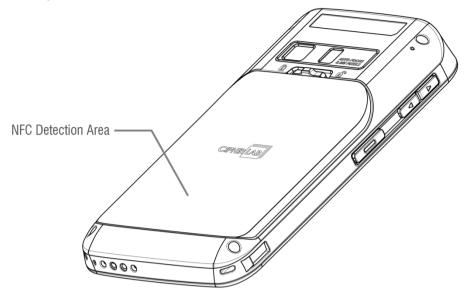

3) Move the mobile computer in proximity with the device. A screen notification will appear to indicate that pairing is successful.

#### SHARE INFORMATION

- I) Open the web page, video, photo or contact info page you would like to transfer.
- 2) Place the back of the mobile computer in close proximity with the other device you would like to share data with.
- 3) When the two devices connect, a "Touch to beam" notification will appear on the screen.
- 4) Touch the screen to initiate data transfer.
- Note: Once the data begins to transfer, the two devices only need to be held within a 10 m (32.8 ft.) range; they no longer have to be held within close range in order to transfer successfully.

#### COMMUNICATION WITH NFC

- I) On the mobile computer, launch an NFC enabled application.
- 2) Hold the mobile computer without covering the antenna area at the lower end of the battery cover.
- 3) Place the mobile computer close to the NFC tag or device until the application indicates data transfer is complete.

# **Chapter 5**

# **USING THE PHONE**

The RS30 Mobile Computer allows making phone calls and connecting to the network over Wideband Code Division Multiple Access (WCDMA). Insert the SIM card before turning on the power. Refer to <u>Inserting SIM Card</u>.

Note: If the SIM card is not in position, you may make emergency calls if the service is supported.

#### IN THIS CHAPTER

| 5.1 Phone Power       | 90 |
|-----------------------|----|
| 5.2 Phone Application | 92 |

#### 5.1. PHONE POWER

The mobile computer accommodates two SIM cards and supports dual standby of two different networks. Both networks will be monitored at the same time, and the phone will dynamically switch between the two networks during usage. Calls will be placed with either one of the networks; you cannot switch networks in the middle of a received call or placed call, or receive or place calls with both networks at the same time.

I) When a SIM card is installed for the first time, the phone power is turned on automatically when the mobile computer is powered on. A dialog box pops-up when the mobile computer is powered on notifying that a SIM card is detected.

| SIM card chan                                                                          | iged   |
|----------------------------------------------------------------------------------------|--------|
| New SIM card detected<br>Chunglecom<br>Now default settings ar<br>Data connection: Off |        |
| Close                                                                                  | Change |

- Note: If only one SIM card is installed on the mobile computer, make sure it is installed in the SIM 1 card slot. See <u>Installing SIM Card, SAM Card and Memory Card</u>.
- 2) Tap Change in the dialog box.
- 3) The **SIM management** screen opens showing the name of the mobile carrier and the current phone settings.
- 4) To open the SIM management screen from other

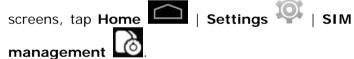

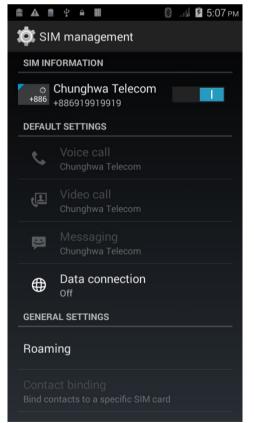

#### 5.1.1. TURN ON/OFF PHONE POWER

To power on the phone:

I) On the SIM management screen, tap the phone power switch to turn it on.

| © ■ <b>A</b> ł • <b>H</b> § | 🕽 🤞 🔳 2:30 рм |        | A             | ψ ≜           |           | 月 🛛 📓 З:55 рм |
|-----------------------------|---------------|--------|---------------|---------------|-----------|---------------|
| 🔅 SIM management            |               | < 🄯 sı | M ma          | anag          | ement     |               |
| SIM INFORMATION             |               | SIM IN | FORM          | ATION         | I         |               |
| Chunghwa Telecom            | 0             | +886   | Chur<br>+8869 | nghw<br>91991 | a Telecom |               |

Tap the switch once more to turn off Wi-Fi power.

#### 5.1.2. SIM CARD MISSING

If either one of the SIM card slots is empty, a warning icon will be displayed on the status bar.

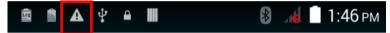

Open the Notifications list to check the notification.

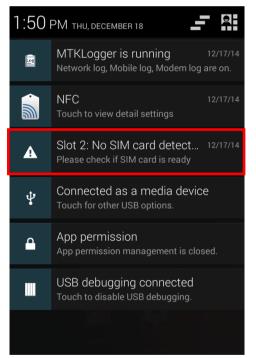

#### **EMERGENCY CALLS**

Depending on your service provider, the mobile computer might support making emergency phone call when the SIM card is locked, or even when no SIM card is inserted. Emergency phone numbers will vary by country.

## 5.2. PHONE APPLICATION

#### 5.2.1. PHONE INTERFACE

 When a SIM card is installed on the mobile computer and the <u>Phone Power</u> is on, a signal icon appears on the status bar. The number of bars indicates the strength of the connection.

| <   | 対 SIM man                      | anoment                                       |         |           |                 |      |
|-----|--------------------------------|-----------------------------------------------|---------|-----------|-----------------|------|
|     |                                | agement                                       |         |           |                 |      |
|     | SIM INFORMAT                   | TION                                          |         |           |                 |      |
|     |                                | hwa Teleo<br>9217021                          | com     |           |                 |      |
| · _ | p Home                         | Phone<br>G.1                                  | 4:12 рм | The Phone | e application o | pens |
|     | <b>Q</b> , Type a name or phon |                                               |         |           |                 |      |
|     | call often w                   | contacts you<br>ill show here.<br>rt calling. |         |           |                 |      |
|     | <b>R</b> A                     | ll contacts                                   |         |           |                 |      |
|     | 0                              |                                               | :       |           |                 |      |

3) Tap the settings button \_\_\_\_\_ to open the phone settings menu for adding a new contact, opening the People application, or configuring <u>Phone Settings</u>.

New contact

People

Settings

| ⊠ ≜ ↓ Ⅲ                                                                      | Guil 🗎 4 | 4: I Z PM | 🖻 🏦 ᅷ 🎹          |                  | G 📶 🗎 4:16 pm |
|------------------------------------------------------------------------------|----------|-----------|------------------|------------------|---------------|
| <b>Q</b> , Type a name or phone r                                            |          |           |                  |                  |               |
|                                                                              |          |           |                  |                  |               |
|                                                                              |          |           |                  | _                |               |
|                                                                              |          |           | 0                |                  | À             |
|                                                                              |          |           |                  |                  | ×             |
|                                                                              |          |           | ۵                | 2 авс            | 3 DEF         |
| Favorites & contacts you<br>call often will show here.<br>So, start calling. |          |           | 1                |                  | 6             |
|                                                                              |          |           | 4 <sub>сні</sub> | 5 <sub>jkl</sub> | 6 мно         |
|                                                                              |          |           | $7_{PQRS}$       | 8 <sub>TUV</sub> | 9 wxyz        |
|                                                                              |          |           | *                | $\cap$           | #             |
|                                                                              | ontacts  |           |                  | 0 +              | #             |
| 3                                                                            |          | :         | $\bigcirc$       |                  | 1             |

5) Tap to open the dialer menu for setting speed dial numbers and opening the People application.

| Speed Dial |
|------------|
| People     |

## 5.2.2. PLACE CALL

| Enter the phone nur               | mber in the dial pad a | and tap | to initiate the call. |
|-----------------------------------|------------------------|---------|-----------------------|
| ■ ● ↓ Ⅲ                           | G 📶 🔳 4:22 рм          |         |                       |
| John Smith<br>0912 345 666 MOBILE | TAIWAN                 |         |                       |
| DIALING                           | Chunghwelecom          |         |                       |
|                                   |                        |         |                       |
| <b>^</b>                          |                        |         |                       |
| ₩ <b>• £</b>                      | II <u>\$</u> +         |         |                       |

The phone keypad features the following buttons:

| Button   | Description                      |
|----------|----------------------------------|
| <b>₽</b> | Opens the dial pad.              |
| •        | Turns on the speaker.            |
| Ł        | Mutes the call.                  |
| 11       | Places the call on hold.         |
| ₽_+      | Adds another person to the call. |

#### PLACE CALL USING CONTACTS

To make a call using contacts:

I) In the phone application page, tap

All contacts

2) Tap a contact to initiate a call.

## 5.2.3. RECEIVE INCOMING CALL

When a call is incoming on the mobile computer, tap

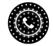

to pick it up.

| when a call is incomi             | ing on the mo |
|-----------------------------------|---------------|
| <>> ◎ ◎ ♀ ■                       | G 📶 📋 4:44 РМ |
| John Smith<br>0912 345 666 MOBILE | TAIWAN        |
| INCOMING CALL                     | Chunghwelecom |
|                                   |               |
|                                   | •             |

Incoming calls will be recorded in the **Phone** application; in the case of a missed call, a notification will be displayed. See <u>Check Missed Calls</u>.

To mute the ringtone of an incoming call, press the volume down button.

## 5.2.4. CHECK MISSED CALLS

If you have a missed call, a notification icon will appear on the status bar, and a missed

will appear on the lock screen. The LED on the top of the screen will also blink call icon red for notification. Unlock the screen and use the Notifications Panel to manage the missed call.

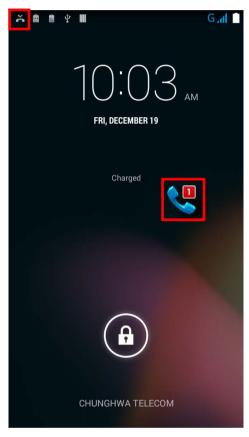

## 5.2.5. VIEW CALL HISTORY

1) On the Phone application page, tap the History button  $\odot$  to open a list of history calls.

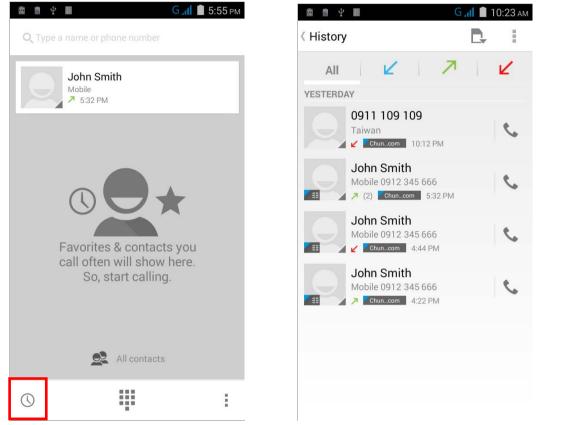

2) Use the tabs at the top of the screen to sort out the type of call.

| Button | Description                     |
|--------|---------------------------------|
| All    | Lists all call history records. |
| 2      | Lists received calls.           |
| 7      | List outgoing calls.            |
| Ľ      | Lists missed calls.             |

3) Tap the phone icon

next to a call record to place back the call.

## 5.2.6. MAKE MULTI-PARTY CALLS

To make multi-party conference calls:

- I) On the Phone application page, enter the first number to call and tap to initiate the call.
- 2) After the call has begun, tap to add another member. The first call will be put on hold.
- 3) Enter the second number to call and tap to initiate the call.
- 4) When the second call is connected, the first call will continue to be on hold. Tap the

merge call button to add the first call to the conversation. A three-party conference call is initiated.

- 5) To add a fourth member, tap 🚝. The three-party call will be put on hold.
- 6) Enter another number to call and tap to initiate the call.
- 7) When the call is connected, the three-party call will continue to be on hold. Tap the

merge call button to add the three-party call to the conversation. A four-party conference call is then initiated.

8) Tap Manage Conference to view all members of the call.

To remove a member, tap \_\_\_\_\_ next to the member.

To speak with a member in private, tap the member, and the conference call will be put

on hold. Tap **I** to return back to the conference call.

## 5.2.7. AUDIO MODES

The mobile computer offers three different audio modes for phone calls:

#### HANDSET MODE

This is the default audio mode which uses the receiver above the touchscreen for audio output during calls.

#### SPEAKER MODE

This mode uses the built-in speaker for audio output during calls.

#### **HEADSET MODE**

Connect a Bluetooth headset or a wired headset to the mobile computer for audio output during calls.

#### **USE BLUETOOTH HEADSET**

See <u>Pair Bluetooth Device</u> to connect the mobile computer to a Bluetooth device. The speaker phone becomes muted when a Bluetooth headset is connected.

#### **USE WIRED HEADSET**

Insert a wired headset in the <u>Headset Jack</u>. The speaker phone becomes muted when a wired headset is connected.

## 5.2.8. IN-CALL VOLUME

Use the <u>Volume Buttons</u> to adjust the ringer volume and system sound level. When in the middle of a call, use the volume buttons to adjust in-call conversation volume.

## 5.2.9. PHONE SETTINGS

| Indicator         | Status                     | Description                                                                                              |
|-------------------|----------------------------|----------------------------------------------------------------------------------------------------|
|                   | Voicemail                  | Sets the carrier for voicemail service and the number for voicemail.                                     |
|                   | IP prefix number           | Sets prefix number for IP dial.                                                                          |
| Voice Call        | Call forwarding            | Sets when to forward calls.                                                                              |
|                   | Call barring               | Sets which types of outgoing and incoming calls to restrict and the password for call barring.           |
|                   | Additional settings        | Sets whether to display caller ID in outgoing calls, or show new incoming calls during an existing call. |
|                   | Local video<br>replacement | Sets a picture to display when the camera is off use.                                                    |
|                   | Display peer video         | Sets whether to display a replacement picture when the peer video is unavailable.                        |
|                   | Peer video<br>replacement  | Sets the picture to display when the peer video is unavailable.                                          |
|                   | Enable back camera         | Sets to enable the back camera for video calling.                                                        |
|                   | Bigger Peer video          | Sets the peer video at a larger size than the local video.                                               |
| Video Call        | Auto drop back             | Sets to drop back voice call connecting automatically.                                                   |
|                   | Outgoing video call        | Sets to display the local video when initiating a video call.                                            |
|                   | Video incoming call        | Sets to display the local video when accepting an incoming call.                                         |
|                   | Call forwarding            | Sets the call forwarding settings for video calls.                                                       |
|                   | Call barring               | Sets the call barring settings for video calls.                                                          |
|                   | Additional settings        | Sets phone number and call waiting settings for video calls                                              |
| Internet          | Accounts                   | Sets to receive incoming calls, and adds an account for internet calling.                                |
| Call              | Use Internet calling       | Enables internet calling.                                                                                |
| Other             | Fixed Dialing Numbers      | Enables fixed dialing numbers (FDN), PIN2 and the phone number list for FDN.                             |
| Other<br>Settings | Minute reminder            | Enables a reminder at the 50 <sup>th</sup> second of every minute.                                       |
|                   | Quick responses            | Sets a quick response for rejecting incoming calls.                                                      |

To open phone settings, tap the settings button to on the phone application.

| TTY mode                     | Sets teletypewriter (TTY) mode.          |
|------------------------------|------------------------------------------|
| International dialing assist | Enables international dialing assistance |

# **Chapter 6**

# USING READER CONFIGURATION UTILITY

The **Reader Configuration utility** allows you to manage the barcode reader integrated on the mobile computer.

## IN THIS CHAPTER

| 6.1 Configure Reader      | 104 |
|---------------------------|-----|
| 6.2 Read Printed Barcodes | 124 |

## 6.1. CONFIGURE READER

The mobile computer is capable of reading printed barcodes. The reader module can be either a (laser) 1D reader or a 2D imager. The mobile computer is installed with a CipherLab utility Reader Config to configure the scan engine built inside. Use it to create a profile of settings that best suits your needs.

#### LAUNCH READER CONFIG

To launch Reader Config:

I) Tap Home Apps () Reader Config to open the Reader Configuration Utility.

OR

Tap the Reader Config shortcut on the dock.

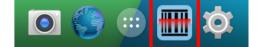

**Reader Config** launches in context with the reader module(s) on board the mobile computer. On the main settings page are three sections: **General Settings**, **Symbology** and **Miscellaneous**.

| Ý 🛍 🖩               | *    | $\bigcirc$ | <b>×</b> 11 | 100% 📗 | 2:32 рм |
|---------------------|------|------------|-------------|--------|---------|
| 🛗 ReaderConfig      |      |            |             |        | :       |
| General Settings    |      |            |             |        |         |
| Scanner Preferen    | ces  |            |             |        |         |
| Data Output         |      |            |             |        |         |
| Enable Reader       |      |            |             |        | 1       |
| Notification Settir | ngs  |            |             |        |         |
| Symbology           |      |            |             |        |         |
| 1D Symbologies      |      |            |             |        |         |
| 2D Symbologies      |      |            |             |        |         |
| Miscellaneous       |      |            |             |        |         |
| Transmit AIM Coo    | de I | D          |             |        |         |
|                     |      |            |             |        |         |

The following will guide to settings provided in each of the three sections.

## 6.1.1. GENERAL SETTINGS

**General Settings** is where all reader settings are accessed from. Tap each item to enter its sub-menu.

| Ý 🗋 🖩             | 8 🛈 🏅  | 100% 🗎 | 2:32 рм |
|-------------------|--------|--------|---------|
| HeaderConfig      |        |        | 8       |
| General Settings  |        |        |         |
| Scanner Preferer  | nces   |        |         |
| Data Output       |        |        |         |
| Enable Reader     |        |        |         |
| Notification Sett | ings   |        |         |
| Symbology         |        |        |         |
| 1D Symbologies    |        |        |         |
| 2D Symbologies    |        |        |         |
| Miscellaneous     |        |        |         |
| Transmit AIM Co   | ode ID |        |         |
|                   |        |        |         |

The functions under **General Settings** include:

- Scanner Preferences
- Data Output
- Enable Reader (enabled by default)
- Notification Settings

#### SCANNER PREFERENCES

Options on the **Scanner Preferences** page differ according to the type of scan engine built within the mobile computer.

To open Scanner Preferences page:

- I) Open Reader Config as described in Launch Reader Config.
- 2) Tap Scanner Preferences.

Featured settings are different for the 1D linear imager, 1D (laser) reader and 2D imager:

| <ul> <li></li></ul>                 | 🖞 🖷 🖻 🛦 🔳 🛛 🚷               | ) 👬 🖻 8:10 рм |
|-------------------------------------|-----------------------------|---------------|
| Decode Timeout<br>3 seconds         | Decode Timeout<br>3 seconds |               |
| Redundancy Level                    | Redundancy Level            |               |
| Scan Angle<br>Wide Angle            | Security Level              |               |
| Scan Mode<br>Level                  | Inter-Char Gap Size         |               |
| Timeout Between Symbols<br>1 second | Scan Mode<br>Level          |               |
| Addon Redundancy                    | Decoding Illumination       |               |
|                                     | Decode Aiming Pattern       |               |
|                                     | Picklist Mode               |               |
|                                     | Display Mode                |               |

| Setting                    | Descriptio                                                                                                    | on                                                                                                    | Default |  |
|----------------------------|----------------------------------------------------------------------------------------------------|----------------------------------------------------------------------------------------------------|---------|--|
| Decode Timeout             |                                                                                                    | Sets the maximum time (configurable from 1 to 9 sec) for the decoding process during a scan attempt.                                                                                   |         |  |
| Redundancy Level           | linear ba                                                                                                    | Sets how many successful readings should be done before linear barcodes such as Codabar, MSI, and Interleaved 2 of 5 can be decoded. Levels 1 to 4 available.                          |         |  |
|                            | The read                                                                                                    | ings needed for each level are as follows:                                                                                                    |         |  |
|                            | Level                                                                                                    | Description                                                                                                    |         |  |
|                            | 1                                                                                                    | The following barcodes must be successfully<br>read twice before being decoded: Codabar,<br>MSI, Industrial 25 (Discrete 25), Interleaved<br>25.                                       |         |  |
|                            | 2                                                                                                    | All barcodes must be successfully read twice before being decoded.                                                                                                    |         |  |
|                            | 3                                                                                                    | All barcodes must be successfully read twice<br>before being decoded, except for the following<br>which must be read three times: MSI,<br>Industrial 25 (Discrete 25), Interleaved 25. |         |  |
|                            | 4                                                                                                    | All barcodes must be successfully read three times before being decoded.                                                                                                    |         |  |
| Scan Mode                  | Sets the reader's scanning behavior.<br>"Continuous" to decode the same barcode repeatedly or decode<br>different barcodes in a continuous motion.<br>"Level" for scanning by pressing the scan trigger.     |                                                                                                    |         |  |
| Timeout Between<br>Symbols | Sets the time for the barcode reader to resurrect its ability to once more decode a barcode it just decoded.                                                                                                 |                                                                                                    |         |  |
|                            | Only avail                                                                                                    | able for Continuous mode.                                                                                                    |         |  |
| Addon Redundancy           | Functions when "auto-discriminate" is applied for UPC/EAN addons. Decides the number of times of supplemental decoding of the same barcode in order to count as a valid read. Configurable between 2 and 30. |                                                                                                    |         |  |

## **1D LINEAR IMAGER SETTINGS**

## **1D LASER READER SETTINGS**

| Setting                    | Description                                                                                                    |                                                                                                    |         |  |  |
|----------------------------|----------------------------------------------------------------------------------------------------|----------------------------------------------------------------------------------------------------|---------|--|--|
| Decode Timeout             |                                                                                                    | Sets the maximum time for the decoding process during a scan.<br>Configurable between 1 sec to 9 sec.                                                                                     |         |  |  |
| Redundancy Level           | dancy Level Sets how many successful readings should be done before linear barcodes such as Codabar, MSI, and Interleaved 2 of 5 can be decoded. Levels 1 to 4 available. |                                                                                                    | Level 1 |  |  |
|                            | The readings needed for each level are as follows:                                                                                                    |                                                                                                    |         |  |  |
|                            | Level                                                                                                    | Description                                                                                                    |         |  |  |
|                            | Level 1                                                                                                    | The following barcodes must be<br>successfully read twice before being<br>decoded: Codabar, MSI, Industrial 25<br>(Discrete 25), Interleaved 25.                                          |         |  |  |
|                            | Level 2                                                                                                    | All barcodes must be successfully read twice before being decoded.                                                                                                    |         |  |  |
|                            | Level 3                                                                                                    | All barcodes must be successfully read<br>twice before being decoded, except for the<br>following which must be read three times:<br>MSI, Industrial 25 (Discrete 25),<br>Interleaved 25. |         |  |  |
|                            | Level 4                                                                                                    | All barcodes must be successfully read three times before being decoded.                                                                                                    |         |  |  |
| Scan Angle                 | Sets the sca                                                                                                    | an angle for laser scan engine.                                                                                                    | Wide    |  |  |
|                            | Wide Angle                                                                                                    | : 47° (Extended range laser reader is fixed at Wide Angle)                                                                                                    | Angle   |  |  |
|                            | Narrow Angle                                                                                                    | e: 35°                                                                                                    |         |  |  |
| Scan Mode                  | Sets the reader's scanning behavior. Options available are <b>Continuous</b> and <b>Level</b> modes.                                                                      |                                                                                                    | Level   |  |  |
|                            |                                                                                                    | : Used for continuous reading of barcodes. The scan engine when this mode is activated.                                                                                                   |         |  |  |
|                            | Level: Reads                                                                                                    | s a barcode when the trigger is pressed.                                                                                                    |         |  |  |
| Timeout Between<br>Symbols | Sets the time for the barcode reader to resurrect its ability to once more decode the barcode it just decoded.<br>Only applied in <b>Continuous</b> mode                  |                                                                                                    | 1 sec   |  |  |
| Addon Redundancy           |                                                                                                    |                                                                                                    | 10      |  |  |

| Setting                  | Descriptio                                                                                                    | Default                                                                                                    |                       |  |
|--------------------------|----------------------------------------------------------------------------------------------------|----------------------------------------------------------------------------------------------------|-----------------------|--|
| Decode Timeout           | Sets the r<br>Configura                                                                                                    | 3 sec.                                                                                                    |                       |  |
| Redundancy Level         | linear bai                                                                                                    | Sets how many successful readings should be done before<br>linear barcodes such as Codabar, MSI, and Interleaved 2 of 5<br>can be decoded. Levels 1 to 4 available.                                                                          |                       |  |
| Security Level           | the printe                                                                                                    | security level to ensure decoding accuracy considering<br>ed quality of barcodes such as Code 128, Code 93, and<br>. The higher the level is, the more security is ensured.<br>.re:                                                          | Level 0               |  |
|                          | Level                                                                                                    | Description                                                                                                    |                       |  |
|                          | 0                                                                                                    | With this default, the scan engine is aggressive enough to decode most "in-spec" barcodes.                                                                                                    |                       |  |
|                          | 1                                                                                                    | Select this level if misdecodes have occurred. It fixes most misdecodes.                                                                                                    |                       |  |
|                          | 2                                                                                                    | Select this level if Level 1 should fail to eliminate misdecodes.                                                                                                    |                       |  |
|                          | 3                                                                                                    | Select this level if Security Level 2 should fail to<br>prevent misdecodes. However, as this level actually<br>impairs the decoding ability of the decoder, a safer<br>solution would be to improve the quality of the bar<br>codes to read. |                       |  |
| Inter-Char Gap Size      |                                                                                                    | intercharacter gap size for Code 39 and Codabar.<br>etween Normal and Large.                                                                                                    | Normal                |  |
| Scan Mode                | Sets the                                                                                                    | reader's scanning behavior.                                                                                                    | Level                 |  |
|                          | <b>Level</b> : The decoding process is activated by a trigger event, and continues until the trigger event ends, a valid decode happens or decode session time-out is reached. |                                                                                                    |                       |  |
| Decoding<br>Illumination | Enables an LED light beam to aid barcode reading.                                                                                                    |                                                                                                    |                       |  |
| Decode Aiming<br>Pattern | Projects a crosshair at the center of the laser light beam to facilitate barcode reading.                                                                                      |                                                                                                    | Selected<br>(Enabled) |  |

When selected, only barcodes aligned at the crosshair of the laser light beam will be decoded.

## **2D IMAGER SETTINGS**

Picklist Mode

Deselected (Disabled)

| Display Mode     | Enable improved performance for reading barcodes on electronic displays and mobile phones.                                                                                                    | Deselected<br>(Disabled) |
|------------------|----------------------------------------------------------------------------------------------------|--------------------------|
| Inverse Type     | Decide whether to disable or enable decoding inverse barcodes, or set as auto.                                                                                                    | Regular<br>only          |
| Addon Redundancy | Functions when "auto-discriminate" is applied for UPC/EAN addons. Decides the number of times of supplemental decoding of the same barcode in order to count as a valid read. Configurable between 2 and 30. | 10                       |

## DATA OUTPUT

Data Output allows users to set the way to output decoded data.

To open Data Output settings page:

- I) Open Reader Config as described in Launch Reader Config.
- 2) Tap Data Output.

| USB debugging connected                 |  |
|-----------------------------------------|--|
| EeaderConfig                            |  |
| Keyboard Emulation                      |  |
| Auto Enter<br>Decoded data + Enter char |  |
| Auto Enter Character<br>Carriage return |  |
| Display Code Type                       |  |
| Display Code Length                     |  |
| Prefix                                  |  |
| Suffix                                  |  |
| Field Delimiter<br>None                 |  |
|                                         |  |

#### WHERE TO OUTPUT

Keyboard Emulation setting controls where the decoded data is to be output.

| Setting            | Descriptions                                                                                                    | Default     |
|--------------------|----------------------------------------------------------------------------------------------------|-------------|
| Keyboard Emulation | Tap the switch to enable. When enabled, the reader module treats decoded data as typed text and outputs it to the active application on the mobile computer. Options are: | InputMethod |
|                    | None                                                                                                    |             |
|                    | InputMethod                                                                                                    |             |
|                    | KeyEvent                                                                                                    |             |

## HOW TO OUTPUT

After the output destination is set, configure how to output decoded data, i.e. the "format" to present decoded data.

| Setting              | Description                                                                                                    | Default                      |
|----------------------|----------------------------------------------------------------------------------------------------|------------------------------|
| Auto Enter           | Adds an ENTER character before or after each string of decoded data. The ENTER character can be defined in the "Auto Enter character" field below. This function saves the trouble of pressing a confirmation key to accept each string of decoded data. Options are: | Decoded data<br>+ Enter char |
|                      | Disable                                                                                                    |                              |
|                      | Decoded data + Enter char                                                                                                    |                              |
|                      | Enter char + Decoded data                                                                                                    |                              |
| Auto Enter character | Adds a key code before or after the decoded data. If [Auto Enter] is enabled, select the ENTER character to send. Options are:                                                                                                    | Carriage<br>Return           |
|                      | None                                                                                                    |                              |
|                      | Carriage Return                                                                                                    |                              |
|                      | Tab                                                                                                    |                              |
|                      | Space                                                                                                    |                              |
|                      | Comma                                                                                                    |                              |
|                      | Semicolon                                                                                                    |                              |
| Display Code Type    | Prefixes the output data with code type information.                                                                                                    | Deselected<br>(Disabled)     |
| Show Code Length     | Suffixes the output data with code length information.                                                                                                    | Deselected<br>(Disabled)     |
| Prefix               | Affixes 0 to 10 characters to the left of the output data. Tap<br>the label to open a character table for entering the prefix.<br>Prefixes containing invisible characters are supported.                                                                             |                              |
| Suffix               | Affixes 0 to 10 characters to the right of the output data. Tap<br>the label to open a character table for entering the suffix.<br>Suffixes containing invisible characters are supported.                                                                            |                              |
| Field Delimiter      | Sets the delimiter to separate the output barcode data to the following pieces: code type, decoded barcode data, and code length (if applicable). Options are:                                                                                                    | None                         |
|                      | None                                                                                                    |                              |
|                      | Comma                                                                                                    |                              |
|                      | Semicolon                                                                                                    |                              |
|                      | Full stop                                                                                                    |                              |

## **ENABLE READER**

Features a switch to enable or disable reader scanning ability. When enabled, a light beam will be sent out from the scanning window each time the trigger (scan key) is pressed.

## NOTIFICATION SETTINGS

**Notification Settings** enables audible, visible and tactile feedback for scanning good read, which helps notify the user of a successful decoding.

To open Notification Settings page:

- I) Open Reader Config as described in Launch Reader Config.
- 2) Tap Notification Settings.

| 😤 🖞 🛢 🖬 🔳 🔋 🕲 🕥 📶 100% 🛢 2:50 рм   |
|------------------------------------|
| EeaderConfig                       |
| Visual Indicator                   |
| Enable LED when good read          |
| Vibrator                           |
| Vibrate when good read<br>0 second |
| Beeper                             |
| Beep when good read                |
|                                    |
|                                    |
|                                    |
|                                    |
|                                    |
|                                    |
|                                    |
|                                    |
|                                    |

| Setting                         |                           | Description                                                                                                    | Default                  |
|---------------------------------|---------------------------|----------------------------------------------------------------------------------------------------|--------------------------|
| LED                             | Enable LED when good read | Selects to enable/disable LED light (left) for scanning good read. See <u>Status LED</u> for details.                                         | Deselected<br>(Disabled) |
| Vibrator Vibrate when good read |                           | Enables/disables tactile feedback (vibration) for good read and sets the duration to vibrate.                                                 | 0 second<br>(Disabled)   |
| Beeper                          | Beep when good<br>read    | Sets the beeper sound for scanning good read.<br>Users can choose to mute the beeper sound, or<br>configure the beeper between sounds 1 to 9. | Sound 1                  |

## 6.1.2. SYMBOLOGY

The **Symbology** page sets the symbologies to read, and also enables/disables some feature(s) for a symbology to read, such as:

- Customize and transmit start/stop characters
- Verify/transmit check digits
- Enable/disable addon digits
- Convert to another symbology
- Transmit symbology ID

| Ý 🗋 🖩                                         | *   | $\bigcirc$ | × | 100% | 2:32 рм |
|-----------------------------------------------|-----|------------|---|------|---------|
| HeaderConfig                                  |     |            |   |      | i       |
| General Settings                              |     |            |   |      |         |
| Scanner Preferend                             | ces |            |   |      |         |
| Data Output                                   |     |            |   |      |         |
| Enable Reader                                 |     |            |   |      |         |
|                                               |     |            |   |      |         |
| Notification Settir                           | ngs |            |   |      |         |
| Notification Settin                           | ngs |            |   |      |         |
|                                               | ngs |            |   | _    |         |
| Symbology                                     | ngs |            |   |      |         |
| Symbology<br>1D Symbologies                   | ngs |            |   |      |         |
| Symbology<br>1D Symbologies<br>2D Symbologies |     |            |   |      |         |

🔭 📋 2:42 ам

To open **Symbology** settings page:

- I) Open Reader Config as described in Launch Reader Config.
- 2) Tap 1D Symbologies or 2D Symbologies (in case of a 2D imager) to list all symbologies which can be decoded.

| 1D Sy          | mbologies            | 2D Symb            |
|----------------|----------------------|--------------------|
| * \$ ≜ ■ ■     | 🛿 🕥 📶 100% 🛢 3:34 рм | Ý 🔒 🖳 🗂 🕰          |
| HeaderConfig   | 1                    | 🔠 ReaderConfig     |
| Codabar        |                      | Aztec              |
| Codabar        |                      | Aztec              |
| Codabar Detail |                      | Data Matrix        |
| Code 11        |                      | Data Matrix        |
| Code 11        |                      | Data Matrix Detail |
| Code 11 Detail |                      | MaxiCode           |
| Code 39        |                      | MaxiCode           |
| Code 39        |                      | MicroPDF417        |
| Code 39        |                      | MicroPDF417        |
| Code 39 Detail |                      |                    |
| Code 93        |                      | MicroPDF417 Detail |
| 0.1.00         |                      | MicroQR            |
| Code 93        |                      | MicroQR            |

2D Symbologies

PN

## ENABLE/DISABLE SYMBOLOGY

Tap the label of each symbology to enable or disable it.

| * 받 💼 🖩 🛛 🕴 🛞 🕥 채비 100% 🛢 3:05 рм | 😤 🖞 💼 🖬 🛛 🕴 🔞 🕥 📶 100% 🛢 3:3 |
|-----------------------------------|------------------------------|
| IIII ReaderConfig                 | ReaderConfig                 |
| Codabar                           | Codabar                      |
| Codabar                           | Codabar                      |
| Codabar Detail                    | Codabar Detail               |
| Code 11                           | Code 11                      |
| Code 11                           | Code 11                      |
| Code 11 Detail                    | Code 11 Detail               |
| Code 39                           | Code 39                      |
| Code 39                           | Code 39                      |
| Code 39 Detail                    | Code 39 Detail               |
| Code 93                           | Code 93                      |
| Code 93                           | Code 93                      |
|                                   |                              |

## SYMBOLOGY SETTINGS

Tap the **Detail** label below each symbology to access detailed settings for the specific symbology.

| 🧇 🖞 🖹 🖬 🔮 🎯 🥍 100% 🛢 4:07 рм | <ul> <li>? (*) ▲ ■ ■ </li> <li>? (*) № 100% ■ 4:07 рм</li> <li>? (*) № 100% ■ 4:07 рм</li> <li>? (*) № 100% ■ 4:07 рм</li> </ul> |
|------------------------------|----------------------------------------------------------------------------------------------------|
| neaderconing                 | neader coning                                                                                                    |
| Codabar I                    | Codabar                                                                                                    |
| Codabar Detail               | Length Option<br>Max / Min Length                                                                                                |
| Code 11                      | Minimum Length<br>4                                                                                                    |
| Code 11                      | Maximum Length 55                                                                                                    |
| Code 11 Detail               | CLSI Editing                                                                                                    |
| Code 39                      |                                                                                                    |
| Code 39                      | NOTIS Editing                                                                                                    |
| Code 39 Detail               |                                                                                                    |
| Code 93                      |                                                                                                    |
| Code 93                      |                                                                                                    |

For details about the featured settings:

- See Appendix II: CCD Linear Imager <u>Symbology Settings</u>.
- See Appendix III: Laser Reader <u>Symbology Settings</u>.
- See Appendix IV: 2D Imager <u>Symbology Settings</u>.

## 6.1.3. MISCELLANEOUS

This section allows enabling code ID transmission for easy identification of the scanned barcode.

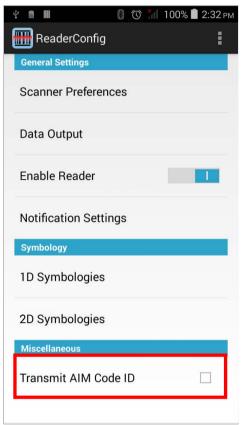

| Setting              | Description                                                                                            | Default                  |
|----------------------|----------------------------------------------------------------------------------------------------|--------------------------|
| Transmit AIM Code ID | Sets whether to include AIM code ID character in the decoded data. For AIM code ID, see the following: | Deselected<br>(Disabled) |
|                      | Appendix II: CCD Linear Imager Symbology Settings.                                                     |                          |
|                      | Appendix III: Laser Reader <u>Symbology Settings</u> .                                                 |                          |
|                      | Appendix IV: 2D Imager <u>Symbology Settings</u> .                                                     |                          |

## 6.1.4. READER CONFIG OPTION MENU

**Reader Config** provides an option menu which is accessible on the menu bar of the main settings page. This menu allows you to test scan barcodes, import/export all settings in a re-usable format, reset all settings back to factory default, and view copyright and version information.

| * 🖞 🛍 🖬 🖩                      | 🛯 🕥 🃶 100% 🛢 5:07 рм      |  |  |  |
|--------------------------------|---------------------------|--|--|--|
| 🛗 ReaderCo                     | nfig                      |  |  |  |
| General Settin                 | Scan Test                 |  |  |  |
| Scanner Pre                    | Import                    |  |  |  |
| Data Output                    | Export                    |  |  |  |
| Enable Read                    | Reset to factory defaults |  |  |  |
| About<br>Notification Settings |                           |  |  |  |
| Symbology                      |                           |  |  |  |
| 1D Symbologies                 |                           |  |  |  |
| 2D Symbologies                 |                           |  |  |  |
| Miscellaneous                  |                           |  |  |  |
| Transmit AIM Code ID           |                           |  |  |  |
|                                |                           |  |  |  |

## SCAN TEST

To test scan a barcode:

- I) Open Reader Config as described in Launch Reader Config.
- 2) Tap the settings button on the menu bar to open the option menu.
- 3) Tap **Scan Test** in the option menu. A page opens for test scanning.

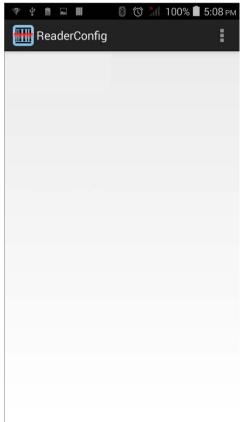

#### **IMPORT AND EXPORT**

Reader Config supports saving the settings and exporting them as an .xml file.

Previously exported symbology and scanner settings can be imported again on the mobile computer. This can also be used to implement identical Reader Config settings on multiple devices.

To import settings:

- I) Open Reader Config as described in Launch Reader Config.
- 2) Tap the settings button **I** on the menu bar to open the option menu.
- 3) Tap **Import** in the option menu.

A page opens allowing you to select a previously saved profile.

| Ψ.    |                  | A              |       |      |   |   | 2:49 ам  |
|-------|------------------|----------------|-------|------|---|---|----------|
|       | Read             | erConf         | īg    |      |   |   |          |
| Locat | tion : /         | storag         | e/sdc | ard0 |   |   |          |
| Name  | e :              |                |       |      |   |   | ОК       |
|       | LOST             | r.dir          |       |      |   |   |          |
|       | Mus              | ic             |       |      |   |   |          |
|       | Pode             | casts          |       |      |   |   |          |
|       | Ring             | tones          |       |      |   |   |          |
|       | Alarr            | ns             |       |      |   |   |          |
| q     | W <sup>2</sup> e | <sup>3</sup> 4 | t     | y    | u | 8 | op       |
| а     | S                | d              | f g   | h    | j | k | I        |
| 仑     | z                | x              | c v   | b    | n | m | ×        |
| ?123  | ,<br>,           |                |       |      |   | • | <b>←</b> |

4) Tap **OK**. In a few seconds a prompt will appear on the mobile computer to indicate settings have been imported successfully.

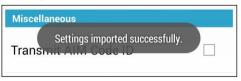

To export settings:

- I) Open Reader Config as described in Launch Reader Config.
- 2) Tap the settings button on the menu bar to open the option menu.
- 3) Tap Export.

An export page opens allowing you to enter the name and location of the profile to save.

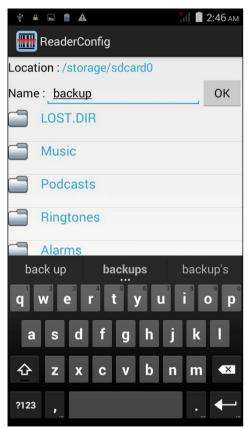

4) Tap **OK** to export. A prompt will appear on-screen to notify that settings have been exported.

| Miscellaneous                   |
|---------------------------------|
| Settings exported successfully. |

## **RESET TO FACTORY DEFAULTS**

This function restores all settings in the **Reader Config** application to default.

To enable Factory Reset:

- I) Open Reader Config as described in Launch Reader Config.
- 2) Tap the settings button **I** on the menu bar to open the option menu.
- 3) Tap Reset to Factory defaults.

A warning dialog appears confirming whether to restore all application settings back to default. Tap **OK** to reset or **Cancel** to close the dialog.

| 😤 🖞 💼 🖬 🛛 🚦 🔞 🕥 📶 100% 🛢 6:13 рм | 😤 🖞 🗋 🖬 🚦 👸 🕜 🎢 100% 🛢 6:13 рм |
|----------------------------------|--------------------------------|
| ReaderConfig                     | ReaderConfig                   |
| General Setting Scan Test        | General Settings               |
| Scanner Pre<br>Import            | Scanner Preferences            |
| Data Output Export               | Data Output                    |
| Reset to factory defaults        |                                |
| About                            | ReaderConfig                   |
| Notification Settings            | Do you want to reset device to |
| Symbology                        | factory defaults?              |
| 1D Symbologies                   | Cancel OK                      |
| 2D Symbologies                   | 2D Symbologies                 |
| Miscellaneous                    | Miscellaneous                  |
| Transmit AIM Code ID             | Transmit AIM Code ID           |
|                                  |                                |

## ABOUT

Tap **About** in the Reader Config option menu to display software version and copyright information.

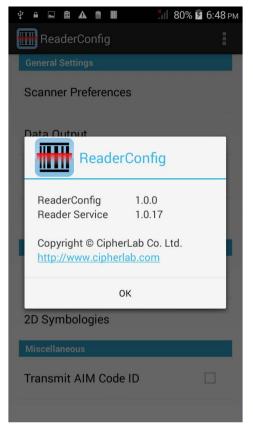

## 6.2. READ PRINTED BARCODES

Aside from output to destinations as per <u>Keyboard Emulation</u> settings, Reader Config provides a **Scan Test** feature for quick viewing of decoded data.

To perform test scanning of barcodes:

- I) Open Reader Config as described in Launch Reader Config.
- 2) Tap Scan Test on the menu bar.

A Test Scan Form opens for displaying the scanned data.

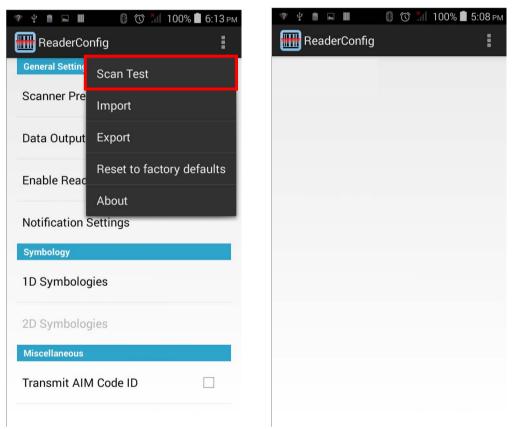

 Aim the scanning window at the barcode to read and press any of the two side triggers. The scanning light beams to read the printed barcodes.

The scanning light goes off once the data is decoded, or when the decode timeout period has passed.

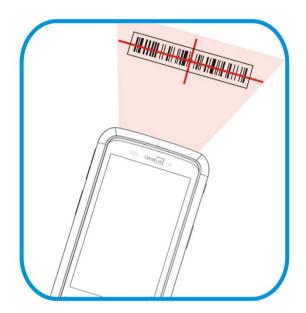

The decoded data will appear on the page. When finished viewing, tap to leave the test scan page.

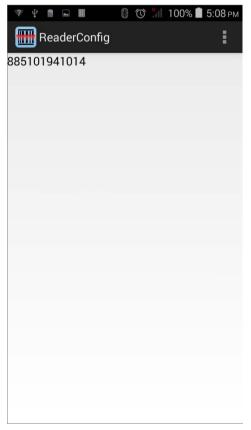

To display more information such as barcode type and length, configure the reader as in <u>Data Output</u>.

## **TEST SCAN MENU**

Tap the settings button on the menu bar to save the decoded data as a .txt file or clear all data on the screen.

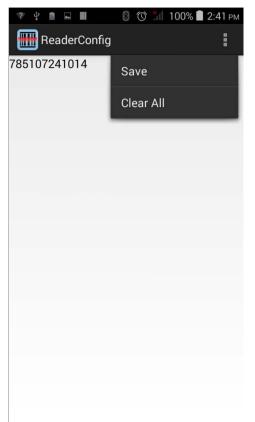

# **SPECIFICATIONS**

# PLATFORM, PROCESSOR & MEMORY

| Operating System & CPU |                                                        |
|------------------------|--------------------------------------------------------|
| OS Version             | Android 4.4.2                                          |
| CPU                    | Cortex 1.3 GHz Quad-Core Processor                     |
| Memory                 |                                                        |
| ROM                    | 8GB eMMC                                               |
| RAM                    | 1GB LPDDR2 RAM                                         |
| Expansion Slot         | One microSDHC card slot (up to 32GB)<br>SDXC supported |

# **COMMUNICATION & DATA CAPTURE**

#### Communication

| USB Client | USB 2.0 OTG                                            |
|------------|--------------------------------------------------------|
| WPAN       | Bluetooth Class II, v4.0 and v2.1+EDR                  |
| WLAN       | IEEE 802.11b/g/n networking                            |
| WWAN       | Built-in module for Quadband HSPA+/GSM                 |
|            | GSM/GPRS/EDGE/WCDMA/UMTS/HSDPA/HSUPA/HSPA+             |
|            | Frequency band:                                        |
|            | GSM/GPRS/EDGE: 850/900/1800/1900                       |
|            | WCDMA/UMTS/HSDPA/HSUPA: 850/900/1900/2100              |
|            | HSPA+: 14.4 Mbps/5.76 Mbps                             |
| GPS        | Built-in GPS with AGPS support, ephemeris downloadable |

| Data & Image Capture |                                            |                             |
|----------------------|--------------------------------------------|-----------------------------|
| Digital Camera       | 8 Mega pixels with user-controllable flash |                             |
| Barcode Reader       | Ordering options include                   | Linear Imager (SM1)         |
|                      |                                            | 1D Laser (SE955)            |
|                      |                                            | 2D Imager (SE4500)          |
| HF RFID Reader       | ISO14443A/B (Mifare), ISO                  | 15693 (Felica)              |
|                      | Supports NFC (Peer-to-peer, C              | ard reader, Card emulation) |
|                      |                                            |                             |

## Data & Image Canture

# ELECTRICAL CHARACTERISTICS

| Batteries                                         |                                                                                                    |                                     |
|---------------------------------------------------|----------------------------------------------------------------------------------------------------|-------------------------------------|
| Main Battery Pack                                 | Rechargeable Li-ion battery: 3.7V, 2500 mAh<br>Charging time: 4 hours                                |                                     |
| Backup Battery                                    | Rechargeable Li-ion battery: 3.7V, 70 mAh<br>Data retention for 30 minutes<br>Charging time: 4 hours |                                     |
| Power Adaptor                                     |                                                                                                    |                                     |
| Power Supply Cord with<br>Universal Power Adaptor | Input<br>Output                                                                                      | AC 100~240 V, 50/60 Hz<br>DC 5V, 2A |

## Working Time

Supports working time for up to 8-10 hours.

## PHYSICAL CHARACTERISTICS

| Color Touch Screen Display |                                                                                                    |
|----------------------------|----------------------------------------------------------------------------------------------------|
| Display                    | 4.7" Transmissive IPS LCD, 510 NITS, Corning Gorilla Glass 3                                                   |
| Resolution                 | qHD (960 x 540 pixels)                                                                                         |
| Notifications              |                                                                                                    |
| Status LED                 | Single LED which lights red when charging, green when charging is complete, and blue when wireless radio is on |
| Audio                      | Integrated with one speaker, dual array digital microphones with echo and noise cancellation                   |
| Dimensions & Weight        |                                                                                                    |
| Dimensions                 | 155 mm (L) x 80mm (W) x 17.3 (H)                                                                               |
| Weight                     | Under 260 g (2D Reader, including battery)                                                                     |
|                            |                                                                                                    |

# ENVIRONMENTAL CHARACTERISTICS

| Temperature             |                                                                            |
|-------------------------|----------------------------------------------------------------------------|
| Operating               | -20 °C to 50 °C                                                            |
| Storage                 | -30 °C to 70 °C (transmissive)                                             |
| Charging                | 0°C to 40°C                                                                |
| Humidity                |                                                                            |
| Operating               | 10% to 90% (non-condensing)                                                |
| Storage                 | 5% to 95% (non-condensing)                                                 |
| Resistance              |                                                                            |
| Impact Resistance       | With Hardshell:                                                            |
|                         | Multiple drops onto steel at 1.5 m (5 ft.) on all six sides                |
|                         | Without Hardshell:                                                         |
|                         | Multiple drops onto steel at 1.2 m (4 ft.) on all six sides                |
| Tumble Test             | With Hardshell:                                                            |
|                         | 500 tumbles (1000 drops) at 0.5 m per applicable IEC tumble specifications |
|                         | Without Hardshell:                                                         |
|                         | 150 tumbles (300 drops) at 0.5 m per applicable IEC tumble specifications  |
| Splash/Dust Resistance  | IP54 per applicable IEC sealing specifications                             |
| Electrostatic Discharge | ±15 kV air discharge, ±8 kV contact discharge                              |

## **PROGRAMMING SUPPORT**

## **Development Environment & Tools**

| Integrated<br>Environment | Development | Visual Studio 2008                        |
|---------------------------|-------------|-------------------------------------------|
|                           |             | Visual Studio 2005                        |
| Software Development Kit  |             | Microsoft SDK                             |
|                           |             | System API (DLL) for system configuration |
|                           |             | Reader API (DLL) for reader configuration |
| Software & Utilities      |             |                                           |
| CipherLab Softwar         | re Package  | Reader Configuration                      |
| Third-party Softwa        | are         | Kalipso                                   |
|                           |             |                                           |

## ACCESSORIES

#### **Accessory Options**

Hardshell

Charging Cradle

# Appendix I

# SCAN ENGINE SETTINGS

The CipherLab developed utility **Reader Configuration** sets the following reader types:

- CCD (SM1)
- 1D Laser (SE955)
- > 2D Imager (SE4500DL)

Note: 1D and 2D scan engines don't coexist on the mobile computer as they are both barcode readers and the mobile computer allows one barcode reader only.

#### IN THIS CHAPTER

Symbologies Supported...... 132

### SYMBOLOGIES SUPPORTED

Depending on the scan engine integrated on the mobile computer, supported symbologies will differ as listed below. For details on configuring associated settings, refer to Appendix II, III, and IV.

|                   |                                     | CCD | Laser | 2D |
|-------------------|-------------------------------------|-----|-------|----|
| Codabar           |                                     | ✓   | ~     | √  |
| Code 11           |                                     | ×   | ~     | 1  |
| Code 39           | Code 39                             | ✓   | 1     | *  |
|                   | Trioptic Code 39                    | ×   | ~     | ✓  |
|                   | Italian Pharmacode (Code 32)        | ✓   | 1     | ✓  |
| Code 93           |                                     | ✓   | 1     | ✓  |
| Code 128          | Code 128                            | ✓   | 1     | ✓  |
|                   | GS1-128 (EAN-128)                   | ✓   | 1     | ~  |
|                   | ISBT 128                            | ✓   | 1     | ✓  |
| Code 2 of 5       | Chinese 25                          | ×   | ~     | ✓  |
|                   | Industrial 25 (Discrete 25)         | ✓   | 1     | ~  |
|                   | Interleaved 25                      | ✓   | 1     | √  |
|                   | Convert Interleaved 25 to EAN-13    | ×   | ~     | ~  |
|                   | Matrix 25                           | ×   | ×     | ~  |
| Composite Code    | Composite CC-A/B                    | ×   | ×     | ~  |
|                   | Composite CC-C                      | ×   | ×     | ~  |
|                   | Compostie TLC 39                    | ×   | ×     | ✓  |
| GS1 DataBar (RSS) | GS1 DataBar-14 (RSS-14)             | ~   | ✓     | ✓  |
|                   | GS1 DataBar Limited (RSS Limited)   | ✓   | 1     | ~  |
|                   | GS1 DataBar Expanded (RSS Expanded) | ✓   | 1     | 1  |
|                   | Convert to UPC/EAN                  | ×   | 1     | ~  |
| MSI               |                                     | ✓   | ~     | ✓  |
| Postal Codes      | Australian Postal                   | ×   | ×     | ~  |
|                   | Japan Postal                        | ×   | ×     | ✓  |

| I.             |                      |   | [ | [ |
|----------------|----------------------|---|---|---|
|                | Netherlands KIX Code | × | × | ✓ |
|                | US Postnet           | * | × | ✓ |
|                | US Planet            | × | × | 1 |
|                | UK Postal            | × | × | 1 |
| EAN/UPC        | EAN-8                | ✓ | ✓ | ✓ |
|                | EAN-8 Extend         | ✓ | ~ | ~ |
|                | EAN-13               | ✓ | ~ | ~ |
|                | Bookland EAN (ISBN)  | ✓ | ~ | ~ |
|                | ISSN EAN             | × | × | ✓ |
|                | UPC-A                | ✓ | ✓ | ✓ |
|                | UPC-E                | ✓ | ~ | ~ |
|                | Convert to UPC-A     | ✓ | ~ | ~ |
|                | UPC-E1               | ✓ | ~ | ~ |
|                | Convert to UPC-A     | ✓ | ~ | 1 |
| 2D Symbologies | Aztec                | × | × | ✓ |
|                | Data Matrix          | × | × | ✓ |
|                | Maxicode             | × | × | ✓ |
|                | MacroPDF             | × | × | ✓ |
|                | MicroPDF417          | × | × | 1 |
|                | MicroQR              | × | × | 1 |
|                | PDF417               | × | × | 1 |
|                | QR Code              | × | × | ✓ |

# Appendix II

# CCD (SM1)

The tables below list the symbologies settings for CCD scan engine (SM1).

## SYMBOLOGY SETTINGS

| CCD Engine           | Description                                                                                                    | Default                       |
|----------------------|----------------------------------------------------------------------------------------------------|-------------------------------|
| CODABAR              |                                                                                                    |                               |
| Codabar              |                                                                                                    | Enable                        |
| Codabar              | Switch to enable Codabar decoding.                                                                                                    | Enable                        |
| Length option        | Sets the length of the Codabar symbols to decode.<br>One Fixed length (Length 1)<br>Two Fixed lengths (Length 1>Length 2)<br>Max / Min Length (range: 0-55; Length 1 <length 2)<br="">Any Length</length>                                               | Max / Min<br>Length<br>(4-55) |
| CLSI Editing         | When applied, the CLSI editing strips the start/stop<br>characters and inserts a space after the first, fifth, and tenth<br>characters of a 14-character Codabar barcode.<br>The 14-character barcode length does not include start/stop<br>characters. | Disable                       |
| NOTIS Editing        | Sets whether to include start/stop characters in the transmitted data.<br>NOTIS Editing is to strip the start/stop characters, i.e. to disable "Transmit Start/Stop Characters".                                                                        | Disable                       |
| NOTIS Editing Type   | Options are None, ABCD/ABCD, abcd/abcd.<br>"NOTIS Editing" must be enabled.                                                                                                    | None                          |
| Verify Check Digit   | Selects whether to verify the Modulo 43 check digit. If the check digit is incorrect, the barcode will not be accepted.                                                                                                    | None                          |
| Transmit Check Digit | Decide whether to include the check digit in the data to transmit.<br>"Verify Check Digit" must be enabled.                                                                                                    | Enable                        |
| CODE 39              |                                                                                                    |                               |
| Code 39              |                                                                                                    | Enable                        |
| Code 39              | Switch to enable Code 39 decoding.                                                                                                    | Enable                        |
| Convert to Code 32   | Selects whether to convert decoded data to Italian Pharmacode.                                                                                                    | Disable                       |

| Code 32 Prefix       | Prefix character "A" to Code 32 barcodes.                                                                               | Disable   |
|----------------------|----------------------------------------------------------------------------------------------------|-----------|
|                      | "Convert to Code 32" must be enabled for this to function properly.                                                     |           |
| Verify Check Digit   | Selects whether to verify the Modulo 43 check digit. If the check digit is incorrect, the barcode will not be accepted. | Disable   |
| Transmit Check Digit | Decide whether to include the check digit in the data to transmit.                                                      | Disable   |
|                      | "Verify Check Digit" must be enabled.                                                                                   |           |
| Support Full ASCII   | Selects whether to enable Code 39 Full ASCII decoding.<br>Characters are paired to encode the full ASCII character set. | Disable   |
| Length option        | Sets the length of the Code 39 symbols to decode.                                                                       | Max / Min |
|                      | One Fixed length (Length 1)                                                                                             | Length    |
|                      | Two Fixed lengths (Length 1>Length 2)                                                                                   | (4-55)    |
|                      | Max / Min Length (range: 0-55; Length 1 <length 2)<="" td=""><td></td></length>                                         |           |
|                      | Any Length                                                                                                    |           |
| CODE 93              |                                                                                                    |           |
| Code 93              |                                                                                                    | Enable    |
| Code 93              | Switch to enable Code 93 decoding.                                                                                      | Enable    |
| Length option        | Sets the length of the Code 93 symbols to decode.                                                                       | Max / Min |
|                      | One Fixed length (Length 1)                                                                                             | Length    |
|                      | Two Fixed lengths (Length 1>Length 2)                                                                                   | (4-55)    |
|                      | Max / Min Length (range: 0-55; Length 1 <length 2)<="" td=""><td></td></length>                                         |           |
|                      | Any Length                                                                                                    |           |
| CODE 128             |                                                                                                    |           |
| Code 128             |                                                                                                    |           |
| Code 128             | Switch to enable Code 128 decoding.                                                                                     | Enable    |
| GS1-128              |                                                                                                    |           |
| GS1-128              | Switch to enable GS1-128 decoding.                                                                                      | Enable    |
| ISBT 128             |                                                                                                    |           |
| ISBT 128             | Switch to enable ISBT 128 decoding.                                                                                     | Enable    |
| CODE 2 OF 5          |                                                                                                    |           |
| Discrete 25          |                                                                                                    |           |
| Discrete 25          | Switch to enable Discrete 2 of 5 decoding.                                                                              | Enable    |
| Length option        | Sets the length of the Discrete 25 symbols to decode.                                                                   | Max / Min |
|                      | One Fixed length (Length 1)                                                                                             | Length    |
|                      | Two Fixed lengths (Length 1>Length 2)                                                                                   | (4-55)    |
|                      | Max / Min Length (range: 0-55; Length 1 <length 2)<="" td=""><td></td></length>                                         |           |
|                      | Any Length                                                                                                    |           |

| Interleaved 25       |                                                                                                    |                               |  |  |
|----------------------|----------------------------------------------------------------------------------------------------|-------------------------------|--|--|
| Interleaved 25       | Switch to enable Interleaved 2 of 5 decoding.                                                                                                    | Enable                        |  |  |
| Length option        | Sets the length of the Interleaved 2 of 5 symbols to decode.<br>One Fixed length (Length 1)<br>Two Fixed lengths (Length 1>Length 2)<br>Max / Min Length (range: 0-55; Length 1 <length 2)<br="">Any Length</length>              | Max / Min<br>Length<br>(4-55) |  |  |
| Verify Check Digit   | Decide whether to verify the check digit. If desired, select<br>one of the algorithms below. If the check digit is incorrect,<br>the barcode will not be accepted.<br>Disable<br>USS Check Digit<br>OPCC Check Digit              | Disable                       |  |  |
| Transmit Check Digit | Decide whether to include the check digit in the data being transmitted.                                                                                                    | Disable                       |  |  |
| GS1 DATABAR          |                                                                                                    |                               |  |  |
| GS1 DataBar-14       |                                                                                                    |                               |  |  |
| GS1 DataBar-14       | Switch to enable GS1 DataBar-14 decoding.                                                                                                    | Enable                        |  |  |
| GS1 DataBar Limited  |                                                                                                    |                               |  |  |
| GS1 DataBar Limited  | Switch to enable GS1 DataBar Limited decoding.                                                                                                    | Enable                        |  |  |
| GS1 DataBar Expanded |                                                                                                    |                               |  |  |
| GS1 DataBar Expanded | Switch to enable GS1 DataBar Expanded decoding.                                                                                                    | Enable                        |  |  |
| MSI                  |                                                                                                    |                               |  |  |
| MSI                  |                                                                                                    |                               |  |  |
| MSI                  | Switch to enable MSI decoding.                                                                                                    | Enable                        |  |  |
| Length option        | Sets the length of the MSI symbols to decode.<br>One Fixed length (Length 1)<br>Two Fixed lengths (Length 1>Length 2)<br>Max / Min Length (range: 0-55; Length 1 <length 2)<br="">Any Length</length>                             | Max / Min<br>Length<br>(4-55) |  |  |
| Verify Check Digit   | One check digit is mandatory for decoding MSI barcodes.<br>Select whether a second check digit should be verified. If the<br>check digits are incorrect, the barcode will not be accepted.<br>One Check Digit<br>Two Check Digits | One Check<br>Digit            |  |  |
| Transmit Check Digit | Decide whether to include the check digit in the data being transmitted.                                                                                                    | Disable                       |  |  |

| Algorithm            | When two check digits are set for verification, two choices<br>are available for the pair of check digits.<br>Modulo10 / Modulo11<br>Double Modulo 10                    | Double<br>Modulo 10 |
|----------------------|----------------------------------------------------------------------------------------------------|---------------------|
| UPC/EAN              |                                                                                                    |                     |
| EAN-8                |                                                                                                    |                     |
| EAN-8                | Switch to enable EAN-8 decoding.                                                                                                    | Enable              |
| Addon 2              | Decide whether to decode EAN-8 with addon 2.<br>Ignore Addon<br>Auto-discriminate                                                                                        | Ignore addon        |
| Addon 5              | Decide whether to decode EAN-8 with addon 5.<br>Ignore Addon<br>Auto-discriminate                                                                                        | Ignore addon        |
| Convert to EAN-13    | Checkbox to enable converting EAN-8 to EAN-13 format.                                                                                                    | Disable             |
| EAN-13               |                                                                                                    |                     |
| EAN-13               | Switch to enable EAN-13 decoding.                                                                                                    | Enable              |
| Bookland EAN         | Checkbox to enable ISBN decoding. If enabled, select Bookland ISBN Format in the drop-down box below.                                                                    | Enable              |
| Bookland ISBN Format | Select to decode Bookland data starting with 978 as 10-digit format along with the Bookland check digit, or decode Bookland data starting with 978/979 as EAN-13 format. | Bookland<br>ISBN-10 |
| Addon 2              | Decide whether to decode EAN-13 with addon 2.<br>Ignore Addon<br>Auto-discriminate                                                                                       | Ignore addon        |
| Addon 5              | Decide whether to decode EAN-13 with addon 5.<br>Ignore Addon<br>Auto-discriminate                                                                                       | Ignore addon        |
| Transmit Check Digit | Decide whether to include the EAN-13 check digit (the last character in the barcode) in the data being transmitted.                                                      | Enable              |
| UPC-A                |                                                                                                    |                     |
| UPC-A                | Switch to enable UPC-A decoding.                                                                                                    | Enable              |
| Addon 2              | Decide whether to decode UPC-A with addon 2.<br>Ignore Addon<br>Auto-discriminate                                                                                        | Ignore addon        |
| Addon 5              | Decide whether to decode UPC-A with addon 5.<br>Ignore Addon<br>Auto-discriminate                                                                                        | Ignore addon        |

|                      |                                                                                                    | 1                               |
|----------------------|----------------------------------------------------------------------------------------------------|---------------------------------|
| Preamble             | Decide whether to include the UPC-A/UPC-E/UPC-E1 preamble System Character (and Country Code) in the data being transmitted.       | Transmit<br>System<br>Character |
|                      | No transmit: transmits none of the above                                                                                           |                                 |
|                      | Transmit System Character: transmits system number only                                                                            |                                 |
|                      | Transmit Sys. Character and Country Code: transmits system number and country code                                                 |                                 |
| Transmit Check Digit | Decide whether to include the UPC-A check digit (the last character in the barcode) in the data being transmitted.                 | Enable                          |
| UPC-E                |                                                                                                    |                                 |
| UPC-E                | Switch to enable UPC-E decoding.                                                                                                   | Enable                          |
| Addon 2              | Decide whether to decode UPC-E with addon 2.<br>Ignore Addon<br>Auto-discriminate                                                  | Ignore addon                    |
| Addon 5              | Decide whether to decode UPC-E with addon 5.<br>Ignore Addon<br>Auto-discriminate                                                  | Ignore addon                    |
| Preamble             | Decide whether to include the UPC-A/UPC-E/UPC-E1<br>preamble System Character (and Country Code) in the data<br>being transmitted. | Transmit<br>System<br>Character |
|                      | No transmit: transmits none of the above                                                                                           |                                 |
|                      | Transmit System Character: transmits system number only                                                                            |                                 |
|                      | Transmit Sys. Character and Country Code: transmits system number and country code                                                 |                                 |
| Convert to UPC-A     | The UPC-E barcode will be expanded into UPC-A format, and the next process will follow the settings configured for UPC-A.          | Disable                         |
| Transmit Check Digit | Decide whether to include the UPC-E1 check digit (the last character in the barcode) in the data being transmitted.                | Enable                          |
| UPC-E1               |                                                                                                    |                                 |
| UPC-E1               | Switch to enable UPC-E1 decoding.                                                                                                  | Disable                         |
| Addon 2              | Decide whether to decode UPC-E1 with addon 2.<br>Ignore Addon<br>Auto-discriminate                                                 | Ignore addon                    |
| Addon 5              | Decide whether to decode UPC-E1 with addon 5.<br>Ignore Addon<br>Auto-discriminate                                                 | Ignore addon                    |

| Preamble             | Decide whether to include the UPC-A/UPC-E/UPC-E1 preamble System Character (and Country Code) in the data being transmitted. |         |
|----------------------|----------------------------------------------------------------------------------------------------|---------|
|                      | No transmit: transmits none of the above                                                                                     |         |
|                      | Transmit System Character: transmits system number only                                                                      |         |
|                      | Transmit Sys. Character and Country Code: transmits system number and country code                                           |         |
| Convert to UPC-A     | The UPC-E1 barcode will be expanded into UPC-A format, and the next process will follow the settings configured for UPC-A.   | Disable |
| Transmit Check Digit | Decide whether to include the UPC-E1 check digit (the last character in the barcode) in the data being transmitted.          | Enable  |

# **Appendix III**

# LASER (SE955)

The tables below list the symbologies settings for 1D laser scan engine (SE955).

## SYMBOLOGY SETTINGS

| Cimebolanti          | Description                                                                                                    | Defeut                        |  |
|----------------------|----------------------------------------------------------------------------------------------------|-------------------------------|--|
| Symbology            | Description                                                                                                    | Default                       |  |
| CODABAR              |                                                                                                    |                               |  |
| CodaBar              |                                                                                                    | Enable                        |  |
| Codabar              | Switch to enable Codabar decoding.                                                                                                    | Enable                        |  |
| Length option        | Sets the length of the Codabar symbols to decode.<br>One Fixed length (Length 1)<br>Two Fixed lengths (Length 1>Length 2)<br>Max / Min Length (range: 0-55; Length 1 <length 2)<br="">Any Length</length>                                               | Max / Min<br>Length<br>(4-55) |  |
| CLSI Editing         | When applied, the CLSI editing strips the start/stop<br>characters and inserts a space after the first, fifth, and tenth<br>characters of a 14-character Codabar barcode.<br>The 14-character barcode length does not include start/stop<br>characters. | Disable                       |  |
| NOTIS Editing        | Sets whether to include start/stop characters in the transmitted data.<br>NOTIS Editing is to strip the start/stop characters, i.e. to disable "Transmit Start/Stop Characters".                                                                        | Disable                       |  |
| NOTIS Editing Type   | Options are None, ABCD/ABCD, abcd/abcd.<br>"NOTIS Editing" must be enabled.                                                                                                    | None                          |  |
| Verify Check Digit   | Selects whether to verify the Modulo 43 check digit. If the check digit is incorrect, the barcode will not be accepted.                                                                                                    | None                          |  |
| Transmit Check Digit | Decide whether to include the check digit in the data to transmit.<br>"Verify Check Digit" must be enabled.                                                                                                    | Enable                        |  |
| CODE 11              |                                                                                                    |                               |  |
| Code 11              |                                                                                                    | Enable                        |  |
| Code 11              | Switch to enable Code 11 decoding.                                                                                                    | Enable                        |  |

| Check Digit Option   | Sets whether to verify check digits according to the selected option. If the check digits are incorrect, the barcode will not be accepted. | Disable   |
|----------------------|----------------------------------------------------------------------------------------------------|-----------|
|                      | Disable                                                                                                    |           |
|                      | One Check Digit                                                                                                    |           |
|                      | Two Check Digits                                                                                                    |           |
| Transmit Check Digit | Selects whether to include check digits in the transmitted data.                                                                           | Disable   |
|                      | Check Digit Option" must be enabled.                                                                                                    |           |
| Length option        | Sets the length of the Code 11 symbols to decode.                                                                                          | Max / Min |
|                      | One Fixed length (Length 1)                                                                                                    | Length    |
|                      | Two Fixed lengths (Length 1>Length 2)                                                                                                    | (4-55)    |
|                      | Max / Min Length (range: 0-55; Length 1 <length 2)<="" td=""><td></td></length>                                                            |           |
|                      | Any Length                                                                                                    |           |
| CODE 39              |                                                                                                    |           |
| Code 39              |                                                                                                    | Enable    |
| Code 39              | Switch to enable Code 39 decoding.                                                                                                    | Enable    |
| Trioptic Code 39     | Selects whether to decode Trioptic Code 39.                                                                                                | Enable    |
|                      | Trioptic Code 39 is a variant of Code 39 used in the marking of computer tape cartridges. It always contains six characters.               |           |
| Convert to Code 32   | Selects whether to convert decoded data to Italian Pharmacode.                                                                             | Enable    |
| Code 32 Prefix       | Prefix character "A" to Code 32 barcodes.                                                                                                  | Disable   |
|                      | "Convert to Code 32" must be enabled for this to function properly.                                                                        |           |
| Verify Check Digit   | Selects whether to verify the Modulo 43 check digit. If the check digit is incorrect, the barcode will not be accepted.                    | Disable   |
| Transmit Check Digit | Decide whether to include the check digit in the data to transmit.                                                                         | Disable   |
|                      | "Verify Check Digit" must be enabled.                                                                                                    |           |
| Support Full ASCII   | Selects whether to enable Code 39 Full ASCII decoding.<br>Characters are paired to encode the full ASCII character set.                    | Disable   |
| Length option        | Sets the length of the Code 39 symbols to decode.                                                                                          | Max / Min |
|                      | One Fixed length (Length 1)                                                                                                    | Length    |
|                      | Two Fixed lengths (Length 1>Length 2)                                                                                                    | (4-55)    |
|                      | Max / Min Length (range: 0-55; Length 1 <length 2)<="" td=""><td></td></length>                                                            |           |
|                      | Any Length                                                                                                    |           |
| CODE 93              |                                                                                                    |           |
| Code 93              |                                                                                                    | Enable    |
| Code 93              | Switch to enable Code 93 decoding.                                                                                                    | Enable    |
|                      |                                                                                                    |           |

| Length option      | Sets the length of the Code 93 symbols to decode.                                                                                                    | Max / Min<br>Length |
|--------------------|----------------------------------------------------------------------------------------------------|---------------------|
|                    | One Fixed length (Length 1)                                                                                                    | (4-55)              |
|                    | Two Fixed lengths (Length 1>Length 2)                                                                                                    | (4-55)              |
|                    | Max / Min Length (range: 0-55; Length 1 <length 2)<="" td=""><td></td></length>                                                                                    |                     |
| CODE 128           | Any Length                                                                                                    |                     |
| Code 128           |                                                                                                    | Enable              |
|                    | Switch to apple Code 120 decoding                                                                                                    | Enable              |
| Code 128           | Switch to enable Code 128 decoding.                                                                                                    |                     |
| GS1-128            |                                                                                                    | Enable              |
| GS1-128            | Switch to enable GS1-128 decoding.                                                                                                    | Enable              |
| ISBT 128           |                                                                                                    | Enable              |
| ISBT 128           | Switch to enable ISBT 128 decoding.                                                                                                    | Enable              |
| CODE 2 OF 5        |                                                                                                    | 1                   |
| Chinese 25         |                                                                                                    | Enable              |
| Chinese 25         | Switch to enable Chinese 2 of 5 decoding.                                                                                                    | Enable              |
| Discrete 25        |                                                                                                    | Enable              |
| Discrete 25        | Switch to enable Discrete 25 decoding.                                                                                                    | Enable              |
| Length option      | Sets the length of the Discrete 2 of 5 symbols to decode.                                                                                                    | Max / Min           |
|                    | One Fixed length (Length 1)                                                                                                    | Length              |
|                    | Two Fixed lengths (Length 1>Length 2)                                                                                                    | (4-55)              |
|                    | Max / Min Length (range: 0-55; Length 1 <length 2)<="" td=""><td></td></length>                                                                                    |                     |
|                    | Any Length                                                                                                    |                     |
| Interleaved 25     |                                                                                                    | Enable              |
| Interleaved 25     | Switch to enable Interleaved 2 of 5 decoding.                                                                                                    | Enable              |
| Length option      | Sets the length of the Interleaved 2 of 5 symbols to decode.                                                                                                    | Max / Min           |
|                    | One Fixed length (Length 1)                                                                                                    | Length              |
|                    | Two Fixed lengths (Length 1>Length 2)                                                                                                    | (4-55)              |
|                    | Max / Min Length (range: 0-55; Length 1 <length 2)<="" td=""><td></td></length>                                                                                    |                     |
|                    | Any Length                                                                                                    |                     |
| Verify Check Digit | Decide whether to verify the check digit. If desired, select<br>one of the algorithms below. If the check digit is incorrect,<br>the barcode will not be accepted. | Disable             |
|                    | Disable                                                                                                    |                     |
|                    | USS Check Digit                                                                                                    |                     |
|                    | OPCC Check Digit                                                                                                    |                     |

| Transmit Check Digit | Decide whether to include the check digit in the data being transmitted.                                                                                                    | Disable             |
|----------------------|----------------------------------------------------------------------------------------------------|---------------------|
| Convert To EAN-13    | Convert a 14-character Interleaved 25 barcode into EAN-13 if the following requirements are met:                                                                                           | Disable             |
|                      | The barcode must have a leading 0 and a valid EAN-13 check digit.                                                                                                    |                     |
| GS1 DATABAR          |                                                                                                    |                     |
| GS1 DataBar-14       |                                                                                                    | Enable              |
| GS1 DataBar-14       | Switch to enable GS1 DataBar-14 decoding.                                                                                                    | Enable              |
| Convert to UPC/EAN   | Strips the leading '010' of GS1 DataBar and converts the barcode to EAN-13.                                                                                                    | Disable             |
| GS1 DataBar Limited  |                                                                                                    | Enable              |
| GS1 DataBar Limited  | Switch to enable GS1 DataBar Limited decoding.                                                                                                    | Enable              |
| GS1 DataBar Expande  | ed                                                                                                    | Enable              |
| GS1 DataBar Expanded | Switch to enable GS1 DataBar Expanded decoding.                                                                                                    | Enable              |
| MSI                  |                                                                                                    |                     |
| MSI                  |                                                                                                    | Enable              |
| MSI                  | Switch to enable MSI decoding.                                                                                                    | Enable              |
| Length option        | Sets the length of the MSI symbols to decode.                                                                                                    | Max / Min           |
|                      | One Fixed length (Length 1)                                                                                                    | Length              |
|                      | Two Fixed lengths (Length 1>Length 2)                                                                                                    | (4-55)              |
|                      | Max / Min Length (range: 0-55; Length 1 <length 2)<="" td=""><td></td></length>                                                                                                    |                     |
|                      | Any Length                                                                                                    |                     |
| Verify Check Digit   | One check digit is mandatory for decoding MSI barcodes.<br>Select whether a second check digit should be verified. If the<br>check digits are incorrect, the barcode will not be accepted. | One Check<br>Digit  |
|                      | One Check Digit                                                                                                    |                     |
|                      | Two Check Digits                                                                                                    |                     |
| Transmit Check Digit | Decide whether to include the check digit in the data being transmitted.                                                                                                    | Disable             |
| Algorithm            | When two check digits are set for verification, two choices are available for the pair of check digits.                                                                                    | Double<br>Modulo 10 |
|                      | Modulo10 / Modulo11                                                                                                    |                     |
|                      | Double Modulo 10                                                                                                    |                     |
| UPC/EAN              |                                                                                                    |                     |
| EAN-8                |                                                                                                    | Enable              |
| EAN-8                | Switch to enable EAN-8 decoding.                                                                                                    | Enable              |
| Convert to EAN-13    | Checkbox to enable converting EAN-8 to EAN-13 format.                                                                                                    | Disable             |
|                      |                                                                                                    |                     |

| EAN-13               |                                                                                                    | Enable                          |  |  |
|----------------------|----------------------------------------------------------------------------------------------------|---------------------------------|--|--|
| EAN-13               | Switch to enable EAN-13 decoding.                                                                                                    | Enable                          |  |  |
| Bookland EAN         | Checkbox to enable ISBN decoding. If enabled, select Enable<br>Bookland ISBN Format in the drop-down box below.                                                                                                    |                                 |  |  |
| Bookland ISBN Format | Select to decode Bookland data starting with 978 as 10-digit<br>format along with the Bookland check digit, or decode<br>Bookland data starting with 978/979 as EAN-13 format.                                                            |                                 |  |  |
| Transmit Check Digit | Decide whether to include the EAN-13 check digit (the last character in the barcode) in the data being transmitted.                                                                                                    | Enable                          |  |  |
| UPC-A                |                                                                                                    | Enable                          |  |  |
| UPC-A                | Switch to enable UPC-A decoding.                                                                                                    | Enable                          |  |  |
| Addon 2              | Decide whether to decode UPC-A with addon 2.<br>Ignore Addon<br>Auto-discriminate                                                                                                    | Ignore addon                    |  |  |
| Addon 5              | Decide whether to decode UPC-A with addon 5.<br>Ignore Addon<br>Auto-discriminate                                                                                                    | Ignore addon                    |  |  |
| Preamble             | Decide whether to include the UPC-A/UPC-E/UPC-E1<br>preamble System Character (and Country Code) in the data<br>being transmitted.<br>No transmit: transmits none of the above<br>Transmit System Character: transmits system number only | Transmit<br>System<br>Character |  |  |
|                      | Transmit System onardeter: transmits system number only<br>Transmit Sys. Character and Country Code: transmits system<br>number and country code                                                                                          |                                 |  |  |
| Transmit Check Digit | Decide whether to include the UPC-A check digit (the last character in the barcode) in the data being transmitted.                                                                                                    | Enable                          |  |  |
| UPC-E                |                                                                                                    | Enable                          |  |  |
| UPC-E                | Switch to enable UPC-E decoding.                                                                                                    | Enable                          |  |  |
| Addon 2              | Decide whether to decode UPC-E with addon 2.<br>Ignore Addon<br>Auto-discriminate                                                                                                    | Ignore addon                    |  |  |
| Addon 5              | Decide whether to decode UPC-E with addon 5.<br>Ignore Addon<br>Auto-discriminate                                                                                                    | Ignore addon                    |  |  |

|                      |                                                                                                    | 1                               |
|----------------------|----------------------------------------------------------------------------------------------------|---------------------------------|
| Preamble             | Decide whether to include the UPC-A/UPC-E/UPC-E1 preamble System Character (and Country Code) in the data being transmitted.     | Transmit<br>System<br>Character |
|                      | No transmit: transmits none of the above                                                                                         |                                 |
|                      | Transmit System Character: transmits system number only                                                                          |                                 |
|                      | Transmit Sys. Character and Country Code: transmits system number and country code                                               |                                 |
| Convert to UPC-A     | The UPC-E barcode will be expanded into UPC-A format, and the next process will follow the settings configured for UPC-A.        | Disable                         |
| Transmit Check Digit | Decide whether to include the UPC-E1 check digit (the last character in the barcode) in the data being transmitted.              | Enable                          |
| UPC-E1               |                                                                                                    | Disable                         |
| UPC-E1               | Switch to enable UPC-E1 decoding.                                                                                                | Disable                         |
| Addon 2              | Decide whether to decode UPC-E1 with addon 2.                                                                                    | Ignore addon                    |
|                      | Ignore Addon                                                                                                    |                                 |
|                      | Auto-discriminate                                                                                                    |                                 |
| Addon 5              | Decide whether to decode UPC-E1 with addon 5.                                                                                    | Ignore addon                    |
|                      | Ignore Addon                                                                                                    |                                 |
|                      | Auto-discriminate                                                                                                    |                                 |
| Preamble             | Decide whether to include the UPC-A/UPC-E/UPC-E1 preamble System Character (and Country Code) in the data being transmitted.     | Transmit<br>System<br>Character |
|                      | No transmit: transmits none of the above                                                                                         |                                 |
|                      | Transmit System Character: transmits system number only                                                                          |                                 |
|                      | Transmit Sys. Character and Country Code: transmits system number and country code                                               |                                 |
| Convert to UPC-A     | The UPC-E1 barcode will be expanded into UPC-A format,<br>and the next process will follow the settings configured for<br>UPC-A. | Disable                         |
| Transmit Check Digit | Decide whether to include the UPC-E1 check digit (the last character in the barcode) in the data being transmitted.              | Enable                          |
| Coupon Code          |                                                                                                    |                                 |
| Coupon Code          | Switch to enable Coupon Code decoding.                                                                                           | Disable                         |
|                      |                                                                                                    |                                 |

### MISCELLANEOUS

| Laser Engine          | Description | Default |  |  |
|-----------------------|-------------|---------|--|--|
| Miscellaneous Options |             |         |  |  |

| Transmit AIM Code ID | Decide whether to include AIM Code ID in the data.        | Disable |
|----------------------|-----------------------------------------------------------|---------|
|                      | Each AIM Code ID contains a three-character string "]cm": |         |
|                      | ] = Flag Character (ASCII 93)                             |         |
|                      | c = Code Character (see below)                            |         |
|                      | m = Modifier Character (see below)                        |         |

### AIM CODE ID - CODE CHARACTERS

| Code Character | Code Type                                                                                                    |
|----------------|----------------------------------------------------------------------------------------------------|
| А              | Code 39, Code 39 Full ASCII, Code 32                                                                                       |
| С              | Code 128, Coupon (Code 128 portion)                                                                                        |
| d              | Data Matrix                                                                                                    |
| E              | UPC/EAN, Coupon (UPC portion)                                                                                              |
| е              | GS1 DataBar (RSS)                                                                                                    |
| F              | Codabar                                                                                                    |
| G              | Code 93                                                                                                    |
| Н              | Code 11                                                                                                    |
| 1              | Interleaved 25                                                                                                    |
| L              | PDF417, Macro PDF417, Micro PDF417                                                                                         |
| Μ              | MSI                                                                                                    |
| Q              | QR Code, MicroQR                                                                                                    |
| S              | Industrial 25 (Discrete 25), IATA 2 of 5                                                                                   |
| U              | Maxicode                                                                                                    |
| x              | Code 39 Trioptic, Bookland EAN, Matrix 25, US Postnet, US Planet, UK Postal, Japan Postal, Australian Postal, Dutch Postal |
| z              | Aztec                                                                                                    |

#### AIM CODE ID - MODIFIER CHARACTERS

| Code Type | Option Value | Option                                       |
|-----------|--------------|----------------------------------------------|
| Code 39   | 0            | No check character or Full ASCII processing. |
|           | 1            | Check digit has been verified.               |
|           | 3            | Check digit has been verified and stripped.  |
|           | 4            | Full ASCII conversion has been performed.    |
|           | 5            | Result of option values 4 and 1.             |
|           | 7            | Result of option values 4 and 3.             |

| Code 128                       | 0 | Standard data packet. No Function Code 1"FNC1" in the first                                                                           |  |  |
|--------------------------------|---|----------------------------------------------------------------------------------------------------|--|--|
|                                |   | character position.                                                                                                    |  |  |
|                                | 1 | Function Code 1"FNC1" in the first character position.                                                                                |  |  |
|                                | 2 | Function Code 1"FNC1" in the second character position.                                                                               |  |  |
| Interleaved 25                 | 0 | No check digit processing.                                                                                                    |  |  |
|                                | 1 | Check digit has been verified.                                                                                                    |  |  |
|                                | 3 | Check digit has been verified and stripped.                                                                                           |  |  |
| Codabar                        | 0 | No check digit processing.                                                                                                    |  |  |
| Code 93                        | 0 | Always transmit 0.                                                                                                    |  |  |
| MSI                            | 0 | Modulo 10 check digit verified and transmitted.                                                                                       |  |  |
|                                | 1 | Modulo 10 check digit verified but not transmitted.                                                                                   |  |  |
| Industrial 25<br>(Discrete 25) | 0 | Always transmit 0.                                                                                                    |  |  |
| UPC/EAN                        | 0 | Standard data packet in full EAN country code format, which is 13 digits for UPC-A and UPC-E (not including addons).                  |  |  |
|                                | 3 | Standard data packet with two-digit or five-digit addons.                                                                             |  |  |
|                                | 4 | EAN-8 data packet.                                                                                                    |  |  |
|                                |   | ddon 2 barcode, 012345678905-10, is transmitted to the host er string, <b>]E3</b> 001234567890510.                                    |  |  |
| Bookland EAN                   | 0 | Always transmit 0.                                                                                                    |  |  |
| Trioptic Code 39               | 0 | Always transmit 0.                                                                                                    |  |  |
| Code 11                        | 0 | Single check digit (has been verified.)                                                                                               |  |  |
|                                | 1 | Two check digits (has been verified.)                                                                                                 |  |  |
|                                | 3 | Check digit has been verified but not transmitted.                                                                                    |  |  |
| GS1 DataBar (RSS)              | 0 | Always transmit 0.                                                                                                    |  |  |
|                                |   | S Limited will be transmitted with an Application Identifier "01".<br>an RSS-14 barcode, 10012345678902, is transmitted<br>345678902. |  |  |

| Note: | In EAN-128 | emulation | mode, | RSS is | transmitted | using | Code | 128 | rules | (= | "]C1" <b>)</b> . |  |
|-------|------------|-----------|-------|--------|-------------|-------|------|-----|-------|----|------------------|--|
|-------|------------|-----------|-------|--------|-------------|-------|------|-----|-------|----|------------------|--|

| EAN.UCC<br>Composites (RSS,<br>EAN-128, 2D<br>portion of UPC<br>composite) | Native mode tra | ansmission                                                                                                    |
|----------------------------------------------------------------------------|-----------------|----------------------------------------------------------------------------------------------------|
|                                                                            | 0               | Standard data packet                                                                                                    |
|                                                                            | 1               | Data packet containing the data following an encoded symbol separator character.                                            |
|                                                                            | 2               | Data packet containing the data following an escape mechanism character. The data packet does not support the ECI protocol. |

| 3             | Data packet containing the data following an escape mechanism character. The data packet supports the ECI protocol. |
|---------------|----------------------------------------------------------------------------------------------------|
| EAN-128 emula | tion                                                                                                    |
| 1             | Data packet is a EAN-128 barcode (= data is preceded with "]JC1").                                                  |

| Note: | UPC portion of | composite is | transmitted using UPC rules. |
|-------|----------------|--------------|------------------------------|
|       |                |              |                              |

|                         | 0                           | Coop appring is act to conform to protocol defined in 1004                                                                                                    |
|-------------------------|-----------------------------|----------------------------------------------------------------------------------------------------|
| PDF417,<br>Micro PDF417 | 0                           | Scan engine is set to conform to protocol defined in 1994<br>PDF417 symbology specifications.                                                                                   |
|                         |                             | When this option is transmitted, the receiver cannot reliably determine whether ECIs have been invoked or whether data byte $92_{\text{DEC}}$ has been doubled in transmission. |
|                         | 1                           | Scan engine is set to follow the ECI protocol (Extended Channel Interpretation). All data characters $92_{\text{DEC}}$ are doubled.                                             |
|                         | 2                           | Scan engine is set for Basic Channel operation (no escape character transmission protocol). Data characters $92_{\text{DEC}}$ are not doubled.                                  |
|                         |                             | When decoders are set to this mode, unbuffered Macro symbols and symbols requiring the decoder to convey ECI escape sequences cannot be transmitted.                            |
|                         | 3                           | The barcode contains a EAN-128 symbol, and the first codeword is 903-907, 912, 914, 915.                                                                                        |
|                         | 4                           | The barcode contains a EAN-128 symbol, and the first codeword is in the range 908-909.                                                                                          |
|                         | 5                           | The barcode contains a EAN-128 symbol, and the first codeword is in the range 910-911.                                                                                          |
|                         | A PDF417 bar transmitted as | rcode, ABCD, with no transmission protocol enabled, is ]L2ABCD.                                                                                                    |

| Data Matrix | 0 | ECC 000-140, not supported.                                             |  |
|-------------|---|-------------------------------------------------------------------------|--|
|             | 1 | ECC 200.                                                                |  |
|             | 2 | ECC 200, FNC1 in first or fifth position.                               |  |
|             | 3 | ECC 200, FNC1 in second or sixth position.                              |  |
|             | 4 | ECC 200, ECI protocol implemented.                                      |  |
|             | 5 | ECC 200, FNC1 in first or fifth position, ECI protocol implemented.     |  |
|             | 6 | ECC 200, FNC1 in second or sixth position, ECI protocol implemented.    |  |
| Maxicode    | 0 | Mode 4 or 5                                                             |  |
|             | 1 | Mode 2 or 3                                                             |  |
|             | 2 | Mode 4 or 5, ECI protocol implemented.                                  |  |
|             | 3 | Mode 2 or 3, ECI protocol implemented in secondary message.             |  |
| QR Code     | 0 | Model 1                                                                 |  |
|             | 1 | Model 2 / MicroQR ECI protocol not implemented.                         |  |
|             | 2 | Model 2, ECI protocol implemented.                                      |  |
|             | 3 | Model 2, ECI protocol not implemented, FNC1 implied in first position.  |  |
|             | 4 | Model 2, ECI protocol implemented, FNC1 implied in first position.      |  |
|             | 5 | Model 2, ECI protocol not implemented, FNC1 implied in second position. |  |
|             | 6 | Model 2, ECI protocol implemented, FNC1 implied in second position      |  |
| Aztec       | 0 | Aztec symbol.                                                           |  |
|             | С | Aztec Rune symbol.                                                      |  |

Note: For JPEG files, these BPP settings are ignored for it always uses 8 bits per pixel!

# Appendix IV

# 2D IMAGER (SE4500DL)

The tables below list the symbology settings for 2D imager (SE4500DL).

## SYMBOLOGY SETTINGS

#### **1D SYMBOLOGIES**

| Symbology            | Description                                                                                                    | Default                       |
|----------------------|----------------------------------------------------------------------------------------------------|-------------------------------|
| CODABAR              |                                                                                                    |                               |
| CodaBar              |                                                                                                    | Enable                        |
| Codabar              | Switch to enable Codabar decoding.                                                                                                    | Enable                        |
| Length option        | Sets the length of the Codabar symbols to decode.<br>One Fixed length (Length 1)<br>Two Fixed lengths (Length 1>Length 2)<br>Max / Min Length (range: 0-55; Length 1 <length 2)<br="">Any Length</length>                                               | Max / Min<br>Length<br>(4-55) |
| CLSI Editing         | When applied, the CLSI editing strips the start/stop<br>characters and inserts a space after the first, fifth, and tenth<br>characters of a 14-character Codabar barcode.<br>The 14-character barcode length does not include start/stop<br>characters. | Disable                       |
| NOTIS Editing        | Sets whether to include start/stop characters in the transmitted data.<br>NOTIS Editing is to strip the start/stop characters, i.e. to disable "Transmit Start/Stop Characters".                                                                        | Disable                       |
| NOTIS Editing Type   | Options are None, ABCD/ABCD, abcd/abcd.<br>"NOTIS Editing" must be enabled.                                                                                                    | None                          |
| Verify Check Digit   | Selects whether to verify the Modulo 43 check digit. If the check digit is incorrect, the barcode will not be accepted.                                                                                                    | None                          |
| Transmit Check Digit | Decide whether to include the check digit in the data to transmit.<br>"Verify Check Digit" must be enabled.                                                                                                    | Enable                        |
| CODE 11              |                                                                                                    |                               |
| Code 11              |                                                                                                    | Enable                        |
| Code 11              | Switch to enable Code 11 decoding.                                                                                                    | Enable                        |

| Check Digit Option   | Sets whether to verify check digits according to the selected option. If the check digits are incorrect, the barcode will not be accepted. | Disable   |
|----------------------|----------------------------------------------------------------------------------------------------|-----------|
|                      | Disable                                                                                                    |           |
|                      | One Check Digit                                                                                                    |           |
|                      | Two Check Digits                                                                                                    |           |
| Transmit Check Digit | Selects whether to include check digits in the transmitted data.                                                                           | Disable   |
|                      | Check Digit Option" must be enabled.                                                                                                    |           |
| Length option        | Sets the length of the Code 11 symbols to decode.                                                                                          | Max / Min |
|                      | One Fixed length (Length 1)                                                                                                    | Length    |
|                      | Two Fixed lengths (Length 1>Length 2)                                                                                                    | (4-55)    |
|                      | Max / Min Length (range: 0-55; Length 1 <length 2)<="" td=""><td></td></length>                                                            |           |
|                      | Any Length                                                                                                    |           |
| CODE 39              |                                                                                                    |           |
| Code 39              |                                                                                                    | Enable    |
| Code 39              | Switch to enable Code 39 decoding.                                                                                                    | Enable    |
| Trioptic Code 39     | Selects whether to decode Trioptic Code 39.                                                                                                | Enable    |
|                      | Trioptic Code 39 is a variant of Code 39 used in the marking of computer tape cartridges. It always contains six characters.               |           |
| Convert to Code 32   | Selects whether to convert decoded data to Italian Pharmacode.                                                                             | Enable    |
| Code 32 Prefix       | Prefix character "A" to Code 32 barcodes.                                                                                                  | Disable   |
|                      | "Convert to Code 32" must be enabled for this to function properly.                                                                        |           |
| Verify Check Digit   | Selects whether to verify the Modulo 43 check digit. If the check digit is incorrect, the barcode will not be accepted.                    | Disable   |
| Transmit Check Digit | Decide whether to include the check digit in the data to transmit.                                                                         | Disable   |
|                      | "Verify Check Digit" must be enabled.                                                                                                    |           |
| Support Full ASCII   | Selects whether to enable Code 39 Full ASCII decoding.<br>Characters are paired to encode the full ASCII character set.                    | Disable   |
| Length option        | Sets the length of the Code 39 symbols to decode.                                                                                          | Max / Min |
|                      | One Fixed length (Length 1)                                                                                                    | Length    |
|                      | Two Fixed lengths (Length 1>Length 2)                                                                                                    | (4-55)    |
|                      | Max / Min Length (range: 0-55; Length 1 <length 2)<="" td=""><td></td></length>                                                            |           |
|                      | Any Length                                                                                                    |           |
| CODE 93              |                                                                                                    |           |
| Code 93              |                                                                                                    | Enable    |
| Code 93              | Switch to enable Code 93 decoding.                                                                                                    | Enable    |
|                      |                                                                                                    |           |

| Length option       | Sets the length of the Code 93 symbols to decode.                                                                                                    | Max / Min             |
|---------------------|----------------------------------------------------------------------------------------------------|-----------------------|
|                     | One Fixed length (Length 1)                                                                                                    | Length                |
|                     | Two Fixed lengths (Length 1>Length 2)                                                                                                    | (4-55)                |
|                     | Max / Min Length (range: 0-55; Length 1 <length 2)<="" td=""><td></td></length>                                                                                                    |                       |
|                     | Any Length                                                                                                    |                       |
| CODE 128            |                                                                                                    | T                     |
| Code 128            |                                                                                                    | Enable                |
| Code 128            | Switch to enable Code 128 decoding.                                                                                                    | Enable                |
| GS1-128             |                                                                                                    | Enable                |
| GS1-128             | Switch to enable GS1-128 decoding.                                                                                                    | Enable                |
| Separator Character | Enable the function code character separator, which is used<br>to separate data fields of variable length and application<br>identifiers of subsequent data fields in concatenated data<br>strings. Tap the keyboard icon to open a mapping table for<br>selecting a separator character to replace with. | None                  |
| ISBT-128            |                                                                                                    | Enable                |
| ISBT 128            | Switch to enable ISBT 128 decoding.                                                                                                    | Enable                |
| Concatenation       | Sets whether to enable decoding ISBT-128 by performing concatenation of ISBT data                                                                                                    | Auto-discrimi<br>nate |
|                     | Disable: Does not perform concatenation                                                                                                    |                       |
|                     | Enable: Performs concatenation on all ISBT-128 barcodes.                                                                                                    |                       |
|                     | Auto-discriminate: Auto-discriminates between the ISBT-128 barcodes which require concatenation and those which do not need concatenation.                                                                                                    |                       |
| Redundancy          | When "Auto-discriminate" is applied, decide the number of times of supplementary decoding the same barcode to count as a valid read. Configurable between 2 and 20                                                                                                    | 10                    |
| CODE 2 OF 5         |                                                                                                    |                       |
| Chinese 25          |                                                                                                    | Enable                |
| Chinese 25          | Switch to enable Chinese 2 of 5 decoding.                                                                                                    | Enable                |
| Discrete 25         |                                                                                                    | Enable                |
| Discrete 25         | Switch to enable Discrete 2 of 5 decoding.                                                                                                    | Enable                |
|                     |                                                                                                    |                       |

|                      |                                                                                                    | ,                   |
|----------------------|----------------------------------------------------------------------------------------------------|---------------------|
| Length option        | Sets the length of the Discrete 2 of 5 symbols to decode.<br>One Fixed length (Length 1)                                                                           | Max / Min<br>Length |
|                      | Two Fixed lengths (Length 1>Length 2)                                                                                                    | (4-55)              |
|                      |                                                                                                    |                     |
|                      | Max / Min Length (range: 0-55; Length 1 <length 2)<="" td=""><td></td></length>                                                                                    |                     |
| Interleaved 25       | Any Length                                                                                                    | Enable              |
|                      |                                                                                                    |                     |
| Interleaved 25       | Switch to enable Interleaved 2 of 5 decoding.                                                                                                    | Enable              |
| Length option        | Sets the length of the Interleaved 2 of 5 symbols to decode.<br>One Fixed length (Length 1)                                                                        | Max / Min<br>Length |
|                      | Two Fixed lengths (Length 1>Length 2)                                                                                                    | (4-55)              |
|                      | Max / Min Length (range: 0-55; Length 1 <length 2)<="" td=""><td></td></length>                                                                                    |                     |
|                      | Any Length                                                                                                    |                     |
| Verify Check Digit   | Decide whether to verify the check digit. If desired, select<br>one of the algorithms below. If the check digit is incorrect,<br>the barcode will not be accepted. | Disable             |
|                      | Disable                                                                                                    |                     |
|                      | USS Check Digit                                                                                                    |                     |
|                      | OPCC Check Digit                                                                                                    |                     |
| Transmit Check Digit | Decide whether to include the check digit in the data being transmitted.                                                                                           | Disable             |
| Convert To EAN-13    | Convert a 14-character Interleaved 25 barcode into EAN-13 if the following requirements are met:                                                                   | Disable             |
|                      | The barcode must have a leading 0 and a valid EAN-13 check digit.                                                                                                  |                     |
| Matrix 25            |                                                                                                    | Enable              |
| Matrix 25            | Switch to enable Matrix 2 of 5 decoding.                                                                                                    | Enable              |
| Length option        | Sets the length of the Matrix 2 of 5 symbols to decode.<br>One Fixed length (Length 1)                                                                             | Max / Min<br>Length |
|                      | Two Fixed lengths (Length 1>Length 2)                                                                                                    | (4-55)              |
|                      | Max / Min Length (range: 0-55; Length 1 <length 2)<="" td=""><td></td></length>                                                                                    |                     |
|                      | Any Length                                                                                                    |                     |
| Redundancy           | Enables or disable read redundancy for Matrix 2 of 5.                                                                                                    | Disable             |
| Verify Check Digit   | Select whether to verify the check digit, which is the last character of the barcode. If the check digit is incorrect, the barcode will not be accepted.           | Disable             |
| Transmit Check Digit | Decide whether to include the check digit in the data being transmitted.                                                                                           | Disable             |
| COMPOSITE            |                                                                                                    | ·                   |
| Composite CC-A/B     |                                                                                                    | Disable             |
| Composite CC-A/B     | Switch to enable Composite CC-A/B decoding.                                                                                                    | Disable             |
|                      |                                                                                                    |                     |

| Composite CC-C            |                                                                                                    | Enable               |
|---------------------------|----------------------------------------------------------------------------------------------------|----------------------|
| Composite CC-C            | Switch to enable Composite CC-C decoding.                                                                                                    | Enable               |
| Composite TLC 39          |                                                                                                    | Disable              |
| Composite TLC 39          | Switch to enable Composite TLC 39 decoding.                                                                                                    | Disable              |
| Composite General Pr      | eference                                                                                                    |                      |
| UPC Composite Mode        | UPC barcodes can be "linked" with a 2D barcode during transmission as if they were one barcode.                                                                                                    | UPC always<br>Linked |
|                           | UPC Never Linked                                                                                                    |                      |
|                           | Transmit UPC barcodes regardless of whether a 2D barcode is detected.                                                                                                    |                      |
|                           | UPC Always Linked                                                                                                    |                      |
|                           | Transmit UPC barcodes and the 2D portion. If the 2D portion is not detected, the UPC barcode will not be transmitted.                                                                               |                      |
|                           | CC-A/B or CC-C must be enabled.                                                                                                    |                      |
|                           | Auto-discriminate                                                                                                    |                      |
|                           | Transmit UPC barcodes as well as the 2D portion if present.                                                                                                    |                      |
| GS1-128 Emulation<br>Mode | Sets GS1-128 emulation mode for UCC/EAN Composite Codes.                                                                                                    | Disable              |
| GS1 DATABAR               |                                                                                                    |                      |
| GS1 DataBar-14            |                                                                                                    | Enable               |
| GS1 DataBar-14            | Switch to enable GS1 DataBar-14 decoding.                                                                                                    | Enable               |
| Convert to UPC/EAN        | Strips the leading '010' of GS1 DataBar and converts the barcode to EAN-13.                                                                                                    | Disable              |
| GS1 DataBar Limited       |                                                                                                    | Enable               |
| GS1 DataBar Limited       | Switch to enable GS1 DataBar Limited decoding.                                                                                                    | Enable               |
| Convert to UPC/EAN        | Strips the leading '010' of GS1 DataBar Limited and converts the barcode to EAN-13.                                                                                                    | Disable              |
| Security Level            | There are setting options from Level 1 to 4.                                                                                                    | Level 3              |
| GS1 DataBar Expande       | Enable                                                                                                    |                      |
| GS1 DataBar Expanded      | Switch to enable GS1 DataBar Expanded decoding.                                                                                                    | Enable               |
| Separator Character       | Enable the function code character separator, which is used<br>to separate data fields of variable length and application<br>identifiers of subsequent data fields in concatenated data<br>strings. | None                 |
| KOREAN 3 OF 5             |                                                                                                    |                      |

| Korean 3 of 5             |                                                                                                    | Disable                       |
|---------------------------|----------------------------------------------------------------------------------------------------|-------------------------------|
| MSI                       |                                                                                                    |                               |
| MSI                       |                                                                                                    | Enable                        |
| MSI                       | Switch to enable MSI decoding.                                                                                                    | Enable                        |
| Length option             | Sets the length of the MSI symbols to decode.<br>One Fixed length (Length 1)<br>Two Fixed lengths (Length 1>Length 2)<br>Max / Min Length (range: 0-55; Length 1 <length 2)<br="">Any Length</length>                             | Max / Min<br>Length<br>(4-55) |
| Verify Check Digit        | One check digit is mandatory for decoding MSI barcodes.<br>Select whether a second check digit should be verified. If the<br>check digits are incorrect, the barcode will not be accepted.<br>One Check Digit<br>Two Check Digits | One Check<br>Digit            |
| Transmit Check Digit      | Decide whether to include the check digit in the data being transmitted.                                                                                                    | Disable                       |
| Algorithm                 | When two check digits are set for verification, two choices<br>are available for the pair of check digits.<br>Modulo10 / Modulo11<br>Double Modulo 10                                                                             | Double<br>Modulo 10           |
| POSTAL CODE               |                                                                                                    |                               |
| Australian Postal         |                                                                                                    | Enable                        |
| Japan Postal              |                                                                                                    | Enable                        |
| Netherlands KIX Cod       | e                                                                                                    | Enable                        |
| US Postnet                |                                                                                                    | Enable                        |
| US Planet                 |                                                                                                    | Enable                        |
| USPS Postal               |                                                                                                    | Enable                        |
| UPU FICS Postal           |                                                                                                    | Enable                        |
| UK Postal                 |                                                                                                    | Enable                        |
| Postal General Preference |                                                                                                    | Enable                        |
| US Postal Check Digit     | Decide whether to transmit check digit for US Postnet or US Planet.                                                                                                    | Enable                        |
| UK Postal Check Digit     | Decide whether to transmit check digit for UK Postal.                                                                                                    | Enable                        |
| UPC/EAN                   |                                                                                                    |                               |
| EAN-8                     |                                                                                                    | Enable                        |
| EAN-8                     | Switch to enable EAN-8 decoding.                                                                                                    | Enable                        |
|                           |                                                                                                    |                               |

| Addon 2              | Decide whether to decode EAN-8 with addon 2.<br>Ignore Addon                                                                                                    | Ignore addon        |
|----------------------|----------------------------------------------------------------------------------------------------|---------------------|
|                      | Auto-discriminate                                                                                                    |                     |
| Addon 5              | Decide whether to decode EAN-8 with addon 5.                                                                                                    | Ignore addon        |
|                      | Ignore Addon                                                                                                    |                     |
|                      | Auto-discriminate                                                                                                    |                     |
| Transmit Check Digit | Decide whether to include the check digit in the data being transmitted.                                                                                         | Enable              |
| Convert to EAN-13    | Checkbox to enable converting EAN-8 to EAN-13 format.                                                                                                    | Disable             |
| EAN-13               |                                                                                                    | Enable              |
| EAN-13               | Switch to enable EAN-13 decoding.                                                                                                    | Enable              |
| Bookland EAN         | Checkbox to enable ISBN decoding. If enabled, select Bookland ISBN Format in the drop-down box below.                                                            | Disable             |
| Bookland ISBN Format | Decodes Bookland data starting with 978 in 10-digit format<br>along with the Bookland check digit, or Bookland data<br>starting with 978/979 in 13-digit format. | Bookland<br>ISBN-10 |
| Addon 2              | Decide whether to decode EAN-13 with addon 2.                                                                                                    | Ignore addon        |
|                      | Ignore Addon                                                                                                    |                     |
|                      | Auto-discriminate                                                                                                    |                     |
| Addon 5              | Decide whether to decode EAN-13 with addon 5.                                                                                                    | Ignore addon        |
|                      | Ignore Addon                                                                                                    |                     |
|                      | Auto-discriminate                                                                                                    |                     |
| Transmit Check Digit | Decide whether to include the EAN-13 check digit (the last character in the barcode) in the data being transmitted.                                              | Enable              |
| ISSN EAN             | Checkbox to enable ISSN EAN decoding.                                                                                                    | Disable             |
| UPC-A                | ·                                                                                                    | Enable              |
| UPC-A                | Switch to enable UPC-A decoding.                                                                                                    | Enable              |
| Addon 2              | Decide whether to decode UPC-A with addon 2.                                                                                                    | Ignore addon        |
|                      | Ignore Addon                                                                                                    | C                   |
|                      | Auto-discriminate                                                                                                    |                     |
| Addon 5              | Decide whether to decode UPC-A with addon 5.                                                                                                    | Ignore addon        |
|                      | Ignore Addon                                                                                                    |                     |
|                      | Auto-discriminate                                                                                                    |                     |
| Preamble             | Decide whether to include the UPC-A preamble System Character (and Country Code) in the data being transmitted.                                                  | Transmit<br>System  |
|                      | No transmit: transmits none of the above                                                                                                    | Character           |
|                      | Transmit System Character: transmits system number only                                                                                                    |                     |
|                      | Transmit Sys. Character and Country Code: transmits system number and country code                                                                               |                     |

| Transmit Check Digit       Decide whether to include the UPC-A check digit (the last character in the barcode) in the data being transmitted.       Enable         Convert to EAN-13       Checkbox to enable converting EAN-8 to EAN-13 format.       Disable         UPC-E       Switch to enable UPC-E decoding.       Enable         Addon 2       Decide whether to decode UPC-E with addon 2.<br>Ignore Addon<br>Auto-discriminate       Ignore addon         Addon 5       Decide whether to decode UPC-E with addon 5.<br>Ignore Addon<br>Auto-discriminate       Ignore addon         Preamble       Decide whether to include the UPC-E preamble System<br>Transmit: ransmits none of the above<br>Transmit: ransmits none of the above<br>Transmit SystemCharacter: ransmits system number only<br>Transmit System Character: ransmits system number only<br>Transmit System Character: ransmits system number only<br>Transmit System Character in the barcode) in the data being transmitted.       Disable         Convert to UPC-A       The UPC-E barcode will be expanded into UPC-A format, and<br>UPC-A.       Disable         Transmit Check Digit       Decide whether to include the UPC-E1 check digit (the last<br>Ignore Addon<br>Auto-discriminate       Ignore addon         Addon 2       Decide whether to decode UPC-E1 with addon 2.<br>Ignore Addon<br>Auto-discriminate       Ignore addon         Addon 3       Decide whether to include the UPC-E1 check digit (the last<br>Ignore Addon<br>Auto-discriminate       Ignore addon         Addon 4       Decide whether to include the UPC-E1 preamble System<br>Auto-discriminate                                                                                                    |                      |                                                                                                    |              |
|----------------------------------------------------------------------------------------------------|----------------------|----------------------------------------------------------------------------------------------------|--------------|
| UPC-E         Enable           UPC-E         Switch to enable UPC-E decoding.         Enable           Addon 2         Decide whether to decode UPC-E with addon 2.<br>Ignore Addon<br>Auto-discriminate         Ignore addon           Addon 5         Decide whether to decode UPC-E with addon 5.<br>Ignore Addon<br>Auto-discriminate         Ignore addon           Preamble         Decide whether to include the UPC-E preamble System<br>Character (and Country Code) in the data being transmitted.<br>No transmit: transmits none of the above<br>Transmit System Character: transmits system number only<br>Transmit System Character: transmits system number only<br>Transmit System Character: transmits system number only<br>Transmit System Character: transmits system number only<br>Transmit System Character and Country Code: transmits system         Disable           Convert to UPC-A         The UPC-E barcode will be expanded into UPC-A format, and<br>UPC-A.         Disable           Transmit Check Digit         Decide whether to include the UPC-E1 check digit (the last<br>character in the barcode) in the data being transmitted.         Enable           UPC-E1         Switch to enable UPC-E1 decoding.         Disable           UPC-E1         Switch to enable UPC-E1 with addon 2.<br>Ignore Addon<br>Auto-discriminate         Ignore addon           Addon 5         Decide whether to decode UPC-E1 with addon 2.<br>Ignore Addon<br>Auto-discriminate         Ignore addon           Addon 5         Decide whether to decode UPC-E1 with addon 5.<br>Ignore Addon<br>Auto-discriminate         Ignore addon                                                                                                    | Transmit Check Digit |                                                                                                    | Enable       |
| UPC-E         Switch to enable UPC-E decoding.         Enable           Addon 2         Decide whether to decode UPC-E with addon 2.<br>Ignore Addon<br>Auto-discriminate         Ignore addon           Addon 5         Decide whether to decode UPC-E with addon 5.<br>Ignore Addon<br>Auto-discriminate         Ignore addon           Preamble         Decide whether to include the UPC-E preamble System<br>Character (and Country Code) in the data being transmitted.<br>No transmit: transmits one of the above<br>Transmit System Character: transmits system number only<br>Transmit System Character: transmits system number only<br>Transmit System Character: transmits system number only         Transmit           Convert to UPC-A         The UPC-E barcode will be expanded into UPC-A format, and<br>the next process will follow the settings configured for<br>UPC-A.         Disable           Transmit Check Digit         Decide whether to include the UPC-E1 check digit (the last<br>character in the barcode) in the data being transmitted.         Enable           UPC-E1         Switch to enable UPC-E1 decoding.         Disable         Ignore addon<br>Auto-discriminate         Ignore addon           Addon 5         Decide whether to decode UPC-E1 with addon 2.<br>Ignore Addon<br>Auto-discriminate         Ignore addon         Ignore addon           Preamble         Decide whether to include the UPC-E1 preamble System<br>Character (and Country Code) in the data being transmitted.         Ignore addon           Preamble         Decide whether to include the UPC-E1 preamble System<br>Character (and Country Code) in the data being transmit                                                                                                    | Convert to EAN-13    | Checkbox to enable converting EAN-8 to EAN-13 format.                                                                                                    | Disable      |
| Addon 2       Decide whether to decode UPC-E with addon 2.       Ignore addon         Auto-discriminate       Ignore Addon       Auto-discriminate         Addon 5       Decide whether to decode UPC-E with addon 5.       Ignore addon         Auto-discriminate       Ignore Addon       Auto-discriminate         Preamble       Decide whether to include the UPC-E preamble System       Transmit         Operation       Auto-discriminate       Transmit System Character (and Country Code) in the data being transmitted.       System         Convert to UPC-A       The UPC-E barcode will be expanded into UPC-A format, and the next process will follow the settings configured for UPC-A.       Disable         Transmit Check Digit       Decide whether to decode UPC-E1 check digit (the last character in the barcode) in the data being transmitted.       Disable         UPC-E1       Switch to enable UPC-E1 decoding.       Disable       Disable         UPC-E1       Switch to enable UPC-E1 with addon 2.       Ignore addon Auto-discriminate         Addon 5       Decide whether to decode UPC-E1 with addon 5.       Ignore addon Auto-discriminate         Addon 5       Decide whether to accode UPC-E1 with addon 5.       Ignore addon Signore Addon Auto-discriminate         Addon 5       Decide whether to accode UPC-E1 preamble System Character (and Country Code) in the data being transmitted.       System Character         Pream                                                                                                    | UPC-E                |                                                                                                    | Enable       |
| Ignore Addon       Auto-discriminate         Addon 5       Decide whether to decode UPC-E with addon 5.       Ignore Addon         Auto-discriminate       Ignore Addon       Auto-discriminate         Preamble       Decide whether to include the UPC-E preamble System Character (and Country Code) in the data being transmitted No transmit: transmits none of the above Transmit System Character: transmits system number only Transmit System Character: transmits system number only Transmit System Character: transmits system number only Transmit System Character: transmits system number only Transmit System Character and Country Code: transmits system       Disable         Convert to UPC-A       The UPC-E barcode will be expanded into UPC-A format, and UPC-E1       Disable         UPC-E1       Decide whether to include the UPC-E1 check digit (the last character in the barcode) in the data being transmitted.       Disable         UPC-E1       Switch to enable UPC-E1 decoding.       Disable         UPC-E1       Switch to enable UPC-E1 with addon 2.       Ignore addon Auto-discriminate         Addon 5       Decide whether to include the UPC-E1 with addon 5.       Ignore addon Auto-discriminate         Preamble       Decide whether to include the UPC-E1 with addon 5.       Ignore addon Auto-discriminate         Addon 5       Decide whether to include the UPC-E1 preamble System Character (and Country Code) in the data being transmitted.       System Character (and Country Code) in the data being transmitted.         Preamble <td>UPC-E</td> <td>Switch to enable UPC-E decoding.</td> <td>Enable</td>                                                                                                    | UPC-E                | Switch to enable UPC-E decoding.                                                                                                    | Enable       |
| Ignore Addon       Auto-discriminate         Preamble       Decide whether to include the UPC-E preamble System<br>Character (and Country Code) in the data being transmitted.<br>No transmit: transmits none of the above<br>Transmit System Character: transmits system number only<br>Transmit Sys. Character and Country Code: transmits system<br>number and country code       Transmit System Character: transmits system number only<br>Transmit Sys. Character and Country Code: transmits system       Disable         Convert to UPC-A       The UPC-E barcode will be expanded into UPC-A format, and<br>the next process will follow the settings configured for<br>UPC-A.       Disable         Transmit Check Digit       Decide whether to include the UPC-E1 check digit (the last<br>character in the barcode) in the data being transmitted.       Enable         UPC-E1       Switch to enable UPC-E1 decoding.       Disable         Addon 2       Decide whether to decode UPC-E1 with addon 2.<br>Ignore Addon<br>Auto-discriminate       Ignore addon         Addon 5       Decide whether to include the UPC-E1 preamble System<br>Character (and Country Code) in the data being transmitted.<br>No transmit: transmits none of the above<br>Transmit System Character: transmits system number only<br>Transmit System Character: transmits system<br>number and country code       Transmit<br>System<br>Character         Convert to UPC-A       The UPC-E1 barcode will be expanded into UPC-A format,<br>and the next process will follow the settings configured for<br>UPC-A.       Disable         Transmit System Character to include the UPC-E1 check digit (the last<br>Enable       Disable                                                                                                    | Addon 2              | Ignore Addon                                                                                                    | Ignore addon |
| Character (and Country Code) in the data being transmitted.<br>No transmit: transmits none of the above<br>Transmit System Character: transmits system number only<br>Transmit Sys. Character and Country Code: transmits system<br>number and country codeSystem<br>CharacterConvert to UPC-AThe UPC-E barcode will be expanded into UPC-A format, and<br>the next process will follow the settings configured for<br>UPC-A.DisableTransmit Check DigitDecide whether to include the UPC-E1 check digit (the last<br>character in the barcode) in the data being transmitted.EnableUPC-E1Switch to enable UPC-E1 decoding.DisableUPC-E1Switch to enable UPC-E1 with addon 2.<br>Ignore Addon<br>Auto-discriminateIgnore addonAddon 5Decide whether to decode UPC-E1 with addon 5.<br>Ignore Addon<br>Auto-discriminateIgnore addonPreambleDecide whether to include the UPC-E1 preamble System<br>Transmit System Character: transmits system number only<br>Transmit System Character: transmits system number only<br>Transmit System Character: transmi | Addon 5              | Ignore Addon                                                                                                    | Ignore addon |
| the next process will follow the settings configured for<br>UPC-A.the next process will follow the settings configured for<br>UPC-E1Transmit Check DigitDecide whether to include the UPC-E1 check digit (the last<br>character in the barcode) in the data being transmitted.EnableUPC-E1UPC-E1Switch to enable UPC-E1 decoding.DisableAddon 2Decide whether to decode UPC-E1 with addon 2.<br>Ignore Addon<br>Auto-discriminateIgnore addonAddon 5Decide whether to decode UPC-E1 with addon 5.<br>Ignore Addon<br>Auto-discriminateIgnore addonPreambleDecide whether to include the UPC-E1 preamble System<br>Character (and Country Code) in the data being transmitted.<br>No transmit: transmits none of the above<br>Transmit System Character: transmits system number only<br>Transmit System Character: transmits system number only<br>Transmit System Character and Country Code: transmits system<br>and the next process will follow the settings configured for<br>UPC-A.DisableConvert to UPC-AThe UPC-E1 barcode will be expanded into UPC-A format,<br>and the next process will follow the settings configured for<br>UPC-A.Disable                                                                                                    | Preamble             | Character (and Country Code) in the data being transmitted.<br>No transmit: transmits none of the above<br>Transmit System Character: transmits system number only<br>Transmit Sys. Character and Country Code: transmits system                                  | System       |
| character in the barcode) in the data being transmitted.UPC-E1DisableUPC-E1Switch to enable UPC-E1 decoding.DisableAddon 2Decide whether to decode UPC-E1 with addon 2.<br>Ignore Addon<br>Auto-discriminateIgnore addonAddon 5Decide whether to decode UPC-E1 with addon 5.<br>Ignore Addon<br>Auto-discriminateIgnore addonPreambleDecide whether to decode UPC-E1 with addon 5.<br>Ignore Addon<br>Auto-discriminateIgnore addonPreambleDecide whether to include the UPC-E1 preamble System<br>Character (and Country Code) in the data being transmitted.<br>No transmit: transmits none of the above<br>Transmit System Character: transmits system number only<br>Transmit Sys. Character and Country Code: transmits system<br>number and country codeTransmits system<br>CharacterConvert to UPC-AThe UPC-E1 barcode will be expanded into UPC-A format,<br>and the next process will follow the settings configured for<br>UPC-A.DisableTransmit Check DigitDecide whether to include the UPC-E1 check digit (the last<br>EnableEnable                                                                                                    | Convert to UPC-A     | the next process will follow the settings configured for                                                                                                    | Disable      |
| UPC-E1Switch to enable UPC-E1 decoding.DisableAddon 2Decide whether to decode UPC-E1 with addon 2.<br>Ignore Addon<br>Auto-discriminateIgnore addonAddon 5Decide whether to decode UPC-E1 with addon 5.<br>Ignore Addon<br>Auto-discriminateIgnore addonAddon 5Decide whether to decode UPC-E1 with addon 5.<br>Ignore Addon<br>Auto-discriminateIgnore addonPreambleDecide whether to include the UPC-E1 preamble System<br>Character (and Country Code) in the data being transmitted.<br>No transmit: transmits none of the above<br>Transmit System Character: transmits system number only<br>Transmit System Character and Country Code: transmits system<br>number and country codeDisableConvert to UPC-AThe UPC-E1 barcode will be expanded into UPC-A format,<br>and the next process will follow the settings configured for<br>UPC-A.Disable                                                                                                    | Transmit Check Digit |                                                                                                    | Enable       |
| Addon 2       Decide whether to decode UPC-E1 with addon 2.       Ignore addon         Ignore Addon       Auto-discriminate       Ignore addon         Addon 5       Decide whether to decode UPC-E1 with addon 5.       Ignore addon         Ignore Addon       Auto-discriminate       Ignore addon         Preamble       Decide whether to include the UPC-E1 preamble System<br>Character (and Country Code) in the data being transmitted.<br>No transmit: transmits none of the above       Transmit System Character: transmits system number only         Transmit Sys. Character and Country Code: transmits system<br>number and country code       The UPC-E1 barcode will be expanded into UPC-A format,<br>and the next process will follow the settings configured for<br>UPC-A.       Disable                                                                                                    | UPC-E1               |                                                                                                    | Disable      |
| Ignore Addon<br>Auto-discriminateIgnore Addon<br>Auto-discriminateAddon 5Decide whether to decode UPC-E1 with addon 5.<br>Ignore Addon<br>Auto-discriminateIgnore addonPreambleDecide whether to include the UPC-E1 preamble System<br>Character (and Country Code) in the data being transmitted.<br>No transmit: transmits none of the above<br>Transmit System Character: transmits system number only<br>Transmit Sys. Character and Country Code: transmits system<br>number and country codeTransmits system<br>CharacterConvert to UPC-AThe UPC-E1 barcode will be expanded into UPC-A format,<br>and the next process will follow the settings configured for<br>UPC-A.DisableTransmit Check DigitDecide whether to include the UPC-E1 check digit (the lastEnable                                                                                                    | UPC-E1               | Switch to enable UPC-E1 decoding.                                                                                                    | Disable      |
| Ignore Addon<br>Auto-discriminateTransmit<br>System<br>Character (and Country Code) in the data being transmitted.<br>No transmit: transmits none of the above<br>Transmit System Character: transmits system number only<br>Transmit System Character and Country Code: transmits system<br>number and country codeTransmit system<br>CharacterConvert to UPC-AThe UPC-E1 barcode will be expanded into UPC-A format,<br>and the next process will follow the settings configured for<br>UPC-A.DisableTransmit Check DigitDecide whether to include the UPC-E1 check digit (the last<br>EnableEnable                                                                                                    | Addon 2              | Ignore Addon                                                                                                    | Ignore addon |
| Character (and Country Code) in the data being transmitted.<br>No transmit: transmits none of the above<br>Transmit System Character: transmits system number only<br>Transmit Sys. Character and Country Code: transmits system<br>number and country codeSystem<br>CharacterConvert to UPC-AThe UPC-E1 barcode will be expanded into UPC-A format,<br>and the next process will follow the settings configured for<br>UPC-A.DisableTransmit Check DigitDecide whether to include the UPC-E1 check digit (the lastEnable                                                                                                    | Addon 5              | Ignore Addon                                                                                                    | Ignore addon |
| and the next process will follow the settings configured for UPC-A.         Transmit Check Digit       Decide whether to include the UPC-E1 check digit (the last Enable                                                                                                    | Preamble             | <ul><li>Character (and Country Code) in the data being transmitted.</li><li>No transmit: transmits none of the above</li><li>Transmit System Character: transmits system number only</li><li>Transmit Sys. Character and Country Code: transmits system</li></ul> | System       |
|                                                                                                    | Convert to UPC-A     | and the next process will follow the settings configured for                                                                                                    | Disable      |
|                                                                                                    | Transmit Check Digit |                                                                                                    | Enable       |

| Coupon Code |                                        |         |
|-------------|----------------------------------------|---------|
| Coupon Code | Switch to enable Coupon Code decoding. | Disable |

## 2D SYMBOLOGIES

| Symbology           | Description                                                                                                    | Default |
|---------------------|----------------------------------------------------------------------------------------------------|---------|
| Aztec               |                                                                                                    | Enable  |
| Aztec               | Switch to enable Aztec decoding.                                                                                                    | Enable  |
| Data Matrix         |                                                                                                    | Enable  |
| Data Matrix         | Switch to enable Data Matrix decoding.                                                                                                    | Enable  |
| Decode Mirror Image | Switch to enable decode mirror images.                                                                                                    | Never   |
|                     | Never                                                                                                    |         |
|                     | Does not decode Data Matrix barcodes that are mirror images.                                                                                                    |         |
|                     | Always                                                                                                    |         |
|                     | Decodes Data Matrix barcodes that are mirror images.                                                                                                    |         |
|                     | Auto                                                                                                    |         |
|                     | Decodes both mirrored and unmirrored Data Matrix barcodes.                                                                                                    |         |
| Separator Character | Enable the function code character separator, which is used<br>to separate data fields of variable length and application<br>identifiers of subsequent data fields in concatenated data<br>strings. | None    |
| Maxicode            |                                                                                                    |         |
| MicroPDF417         |                                                                                                    | Disable |
| MicroPDF417         | Switch to enable MicroPDF417 decoding.                                                                                                    | Disable |
| Code 128 Emulation  | Transmit data from certain Micro PDF 417 barcodes as if it was encoded in Code 128 barcodes.                                                                                                    | Disable |
|                     | Transmit AIM code ID character in <b>Miscellaneous</b> options must be enabled first.                                                                                                    |         |
|                     | When applied, the MicroPDF417 barcodes are transmitted with one of these prefixes:                                                                                                    |         |
|                     | The first codeword of MicroPDF417 is 903-905:                                                                                                    |         |
|                     | The original Code ID "]L3" will be changed to "]C1".                                                                                                    |         |
|                     | The first codeword of MicroPDF417 is 908 or 909:                                                                                                    |         |
|                     | The original Code ID "]L4" will be changed to "]C2".                                                                                                    |         |
|                     |                                                                                                    |         |
|                     |                                                                                                    |         |

|         | The first codeword of MicroPDF417 is 910 or 911:<br>The original Code ID "]L5" will be changed to "]C0". |        |
|---------|----------------------------------------------------------------------------------------------------|--------|
| MicroQR |                                                                                                    | Enable |
| PDF417  |                                                                                                    | Enable |
| QR Code |                                                                                                    | Enable |
| QR Code | Switch to enable QR Code decoding.                                                                       | Enable |

### MISCELLANEOUS

| 2D Engine             | Description                                                                                                    | Default |
|-----------------------|----------------------------------------------------------------------------------------------------|---------|
| Miscellaneous Options |                                                                                                    |         |
| Transmit AIM Code ID  | Decide whether to include AIM Code ID in the data.<br>Each AIM Code ID contains a three-character string " <b>]cm</b> ":<br>] = Flag Character (ASCII 93)<br>c = Code Character<br>m = Modifier Character<br>Refer to AIM Code ID – Code Characters. | Disable |